# 

# UCS

# (Unified Communications Solution)

# Server

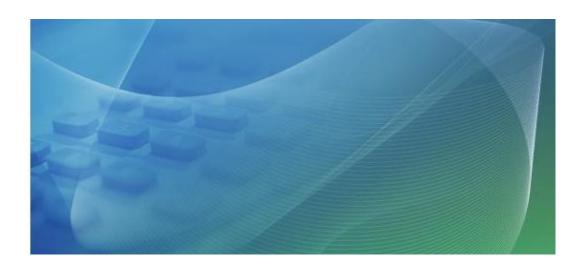

Installation & Administration Guide

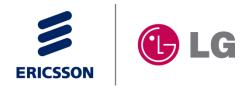

iPECS UCS Server

# **Revision History**

| Issue 1.0 | Feb/07/2007 | Initial release                                                           |
|-----------|-------------|---------------------------------------------------------------------------|
| Issue 2.0 | Jul/08/2008 | Update for new GUI and features                                           |
| Issue 2.5 | Aug/09/2009 | Update for new release and added MS Vista-related content                 |
| Issue 2.6 | Jan/10/2010 | Update for Web Link/Multi Web Link and User Feature Restriction           |
| Issue 2.6 | Mar/31/2010 | Update for Distributed Server Operation and Configuration                 |
| Issue 2.6 | Jul/06/2010 | Update for LG-Ericsson Launching                                          |
| Issue 2.6 | Nov/29/2010 | Update for the configuration of iPECS-MG                                  |
| Issue 2.7 | Dec/26/2011 | Update for Data Backup, Shared Directory, Auto Presence Registration and  |
|           |             | Different Network Interface                                               |
| Issue 3.0 | Jan/17/2012 | Update for UAC and User Restriction                                       |
| Issue 3.0 | Feb/23/2012 | Update for Email Dispatch, Email Dispatch Result, User Security Property, |
|           |             | Version compatibility, Property                                           |
| Issue 3.0 | Jul/13/2012 | Added Audio Setting By Mobile User, Audio Setting By Mobile Phone.        |
|           |             | Mobile License information is displayed in PBX Status.                    |
|           |             | Outlook Plug-in, Jabra PC suite and Plantronics packages can be           |
|           |             | downloaded from UCS Web Server.                                           |
| Issue 3.0 | Aug/15/2012 | Added On Demand Database Backup in the Database Backup Setting.           |
| Issue 3.0 | Sep/03/2012 | Corporate Identify Changed to Ericsson-LG                                 |

# Copyright<sup>®</sup> 2012 Ericsson-LG Co., Ltd. All Rights Reserved

This material is copyrighted by Ericsson-LG Co., Ltd. Any unauthorized reproductions, use or disclosure of this material, or any part thereof, is strictly prohibited and is a violation of Copyright Laws. Ericsson-LG reserves the right to make changes in specifications at any time without notice. The information furnished by Ericsson-LG in this material is believed to be accurate and reliable, but is not warranted to be true in all cases. Ericsson-LG and iPECS are trademarks of Ericsson-LG Co., Ltd.

All other brand and product names are trademarks or registered trademarks of their respective companies.

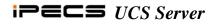

# Table of Contents

| 1. | Introd  | uction                                | 4  |
|----|---------|---------------------------------------|----|
| 2. | Install | ation and Setup                       | 5  |
| 2. | 1 Serve | er Requirements                       | 5  |
| 2. | 2 iPEC  | CS System Set-up License and Lock key | 6  |
|    | 2.2.1   | License & Lock-key Installation       | 6  |
|    | 2.2.2   | iPECS System Database Set-up          | 6  |
| 2. | 3 UCS   | Installation and Setup                | 7  |
|    | 2.3.1   | Verify IIS Install                    | 7  |
|    | 2.3.2   | .NET Framework                        | 9  |
|    | 2.3.3   | UCS Server                            |    |
|    | 2.3.4   | UCS Web Admin Installation            |    |
|    | 2.3.5   | Setup the Web Server Local Path       | 16 |
| 3. | Config  | guring iPECS UCS                      | 17 |
| 4. | Launc   | hing iPECS UCS Server                 |    |
| 4. |         | ing UCS Server                        |    |
| 4. |         | Server Manager Main Menu              |    |
|    | 4.2.1   | System Menu                           |    |
|    | 4.2.2   | Process Menu                          |    |
|    | 4.2.3   | Help Menu                             |    |
| 4. | 3 Serve | er Manager Popup Menu                 | 20 |
|    | 4.3.1   | Server Configuration                  |    |
|    | 4.3.2   | Trace Configuration                   |    |
| 5. | UCS (   | OMS                                   |    |
| 5. | 1 Intro | duction                               |    |
| 5. |         | OMS Access                            |    |
| 5. | 3 UCS   | OMS Operation                         |    |
|    | 5.3.1   | UCS OMS Settings                      |    |
|    | 5.3.1.1 | C C                                   |    |
|    | 5.3.1.2 | 2 Update Interval                     |    |
|    | 5.3.1.3 |                                       |    |
|    | 5.3.1.4 |                                       |    |
|    | 5.3.2   | Log Messages                          |    |
|    | 5.3.3   | Log Message History                   |    |

|    | 5.3.4   | UCS Client Status             | 27 |
|----|---------|-------------------------------|----|
|    | 5.3.5   | UCS Server Status             |    |
|    | 5.3.6   | iPECS System Status           |    |
| 6. | UCS V   | Web Admin                     | 31 |
| 6  | 5.1 UCS | Web Admin Access              | 31 |
| 6  | 5.2 UCS | Web Admin Operation           | 31 |
|    | 6.2.1   | Admin Password                |    |
|    | 6.2.2   | Admin Message                 |    |
|    | 6.2.3   | Database Backup Setting       |    |
|    | 6.2.4   | E-mail Dispatch               |    |
|    | 6.2.5   | Organization                  |    |
|    | 6.2.6   | Shared Directory              |    |
|    | 6.2.7   | Changeable Fields Setting     | 43 |
|    | 6.2.8   | Presence Registration         | 44 |
|    | 6.2.9   | E-mail Dispatch Result        | 45 |
|    | 6.2.10  | User Security Property        | 45 |
|    | 6.2.11  | UCS Serviced iPECS Systems    |    |
|    | 6.2.12  | LDAP Server                   |    |
|    | 6.2.13  | Schedule Administrators       |    |
|    | 6.2.14  | Shared Schedule               |    |
|    | 6.2.15  | Properties                    | 51 |
|    | 6.2.16  | SIP Parameter                 | 54 |
|    | 6.2.17  | Timer Settings                | 57 |
|    | 6.2.18  | Message Log                   | 57 |
|    | 6.2.19  | Admin Level                   |    |
|    | 6.2.20  | Admin Users                   |    |
|    | 6.2.21  | User Password Initialize      | 60 |
|    | 6.2.22  | Client Version Compatibility  | 60 |
|    | 6.2.23  | ICR Time Option               | 61 |
|    | 6.2.24  | ICR Holiday Assignment        |    |
|    | 6.2.25  | Audio Setting By Mobile User  |    |
|    | 6.2.26  | Audio Setting By Mobile Phone |    |
|    | 6.2.27  | Web Link                      |    |
|    | 6.2.28  | Multi Web Link                | 64 |
|    | 6.2.29  | User Feature Restriction      |    |
|    | 6.2.30  | Restriction Template          |    |
|    | 6.2.31  | Status                        |    |
|    |         | .1 Client Status              |    |
|    | 0.2.31  | .2 DEIVEI DIUIUS              | /1 |

|      | 6.2.31.3 PBX Status                                 |    |
|------|-----------------------------------------------------|----|
|      | 6.2.31.4 Current Login User List                    |    |
|      | 6.2.31.5 Call Connection Status                     |    |
| 6.   | 0.2.32 Report                                       | 74 |
|      | 6.2.32.1 Notice Logs                                |    |
|      | 6.2.32.2 Warning Logs                               |    |
|      | 6.2.32.3 Call Logs                                  |    |
|      | 6.2.32.4 Usage Logs                                 |    |
|      | 6.2.32.5 File Send Logs                             |    |
|      | 6.2.32.6 Presence Member                            |    |
|      | 6.2.32.7 ICR Scenario Resource                      |    |
|      | 6.2.32.8 Unread Note                                |    |
|      | 6.2.32.9 Private Schedule                           |    |
|      | 6.2.32.10 SIP Stack Resource Usage                  |    |
|      | 6.2.32.11 Warning Statistics                        |    |
|      | 6.2.32.12 Call Statistics                           |    |
|      | 6.2.32.13 Feature Usage Statistics                  | 86 |
|      | 6.2.32.14 ICR Result Statistics                     | 87 |
|      | 6.2.32.15 Login Count Statistics                    | 88 |
| 6.   | Download Client Program                             |    |
| 7. Т | Frouble Shooting                                    | 91 |
| 7.1  |                                                     |    |
| 7.2  |                                                     |    |
|      | -                                                   |    |
| 7.3  | Different Network Interface Card for PBX connection |    |

# 1. Introduction

*iPECS Unified Communications Solution (UCS)* is a powerful suite of communication applications and tools designed to seamlessly link multiple devices and applications. The system architecture illustrated below displays the three components of *iPECS UCS*, the *UCS Server*, the *UCS Clients* and the *iPECS* system, all connected over an IP network. Working with the *iPECS* system, *iPECS UCS* simplifies human interaction and increases productivity allowing employees to access information and business tools using any device, regardless of location. *iPECS UCS Server* integrates communications applications including Instant Messaging and Presence indicator as well as real-time voice, video and file sharing with tools including Call Recording, Individual Customized Call Routing, Shared and Private contact directories and Schedule Management.

*UCS Server* operates using Microsoft Windows operating systems, see section 2.1. *UCS Server* also requires WinPCap to assist in packet capture and postgreSQL as the database manager. *iPECS UCS Sever* is comprised of several servers including the:

- Gateway Server for Registration, Proxy and TCP Relay services
- Database Server for database management services
- Application Server for IM Chat, Schedule, Directory, History, ICR and diagnostic services

On the desktop, the *iPECS UCS Client* employs a user console allowing access to the various applications and tools via a single, easily understood GUI. *UCS Server* manages unified communication sessions for *UCS Clients*, linking to the *iPECS* system for phone status information and call handling. *UCS Clients* can be in any network domain with encrypted communication between *UCS Clients* and *UCS Server* for security.

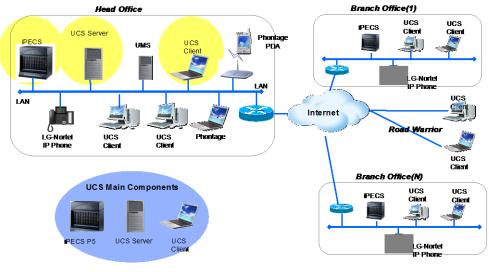

**UCS** System Diagram

# 2. Installation and Setup

Installation and set-up of the *iPECS UCS Server* is a multi-step process:

- Insure compatibility, Section 2.1
- Install the *iPECS* system lock key, and set up system for *UCS*, Section 2.2
- Verify IIS install, Section 2.3.1
- Verify .NET install, Section 2.3.2
- Install *UCS Server*, Section 2.3.3
- Install UCS Web Admin server, Section 2.3.4
- Basic *UCS* set-up, Section 2.3.5.

Installation of the *iPECS* lock key and set-up is discussed in Section 2.2 and will require assistance of the *iPECS* system administrator.

Typical installation of the *iPECS UCS Server*, postgreSQL DBMS and *iPECS UCS Admin Server* requires at least 1 Giga byte of free hard drive space, and takes about 20 minutes to perform. Installation may require that you have Administrative rights for the server platform where *iPECS UCS* is to be installed. Prior to installation, the server and operating system should be verified for compatibility with the *iPECS UCS* application. Assure that the PC and OS (Operating System) comply with the minimum requirements of Section 2.1. Also, assure the *iPECS* system employs version 5 or higher.

# **2.1** Server Requirements

The minimum requirements for the *iPECS UCS Server* PC is described below.

- CPU: Pentium Core2 Duo 3.0GHz
- Memory: 2 Giga Bytes RAM
- Hard Disk: Minimum 1 Giga Byte free space
- NIC : 100 Base-T or faster

*iPECS UCS Server* can run using the Microsoft Operating Systems below including 32/64bits:

- Microsoft Windows 2008/2003 Server
- Microsoft Windows 7 Edition Professional/Enterprise/Ultimate
- Microsoft Windows Vista Business/Enterprise/Ultimate Edition
- Microsoft Windows XP Professional

### **General Limitations:**

- All *iPECS* devices register to the *iPECS* system using a MAC address and IP address.
- If postgreSQL is installed in the server PC, it must be uninstalled before installing the *UCS server* application package. Use the Add/Remove Programs in Control Panel to uninstall postgreSQL.
- User Access Control (UAC) in Windows Vista, Windows 7 and Windows 2008 Server must be temporarily disabled to install the *UCS Server* and *UCS Web Admin*.
- Windows XP, Windows Vista and Windows 7 are limited to 10 simultaneous network connections. For additional concurrent web connections you need to use server class editions of Windows.

# 2.2 iPECS System Set-up License and Lock key

# 2.2.1 License & Lock-key Installation

*iPECS UCS* employs a concurrent-use or floating license, which is managed by each serviced *iPECS* system. This license establishes the number of simultaneous active (logged-in) users. The license is installed as a lock-key in the appropriate *iPECS* systems serving the *UCS Clients*. The installer of the *iPECS* systems must install the lock-key prior to installation of *iPECS UCS*. Detailed instructions for installation of the lock-key are available from your Ericsson-lg authorized distributor.

# 2.2.2 iPECS System Database Set-up

For proper operation and registration of the *UCS Server* with *iPECS*, the *iPECS* system database must be properly configured as follows:

# iPECS-Lik

- MAC address of the *UCS Server* platform must be defined in the *iPECS* system Admin PGM code 235 or the Remote Phone and CO Gateway Registration table. The MAC address of the server can be determined using the "ipconfig" command at the C: prompt.
- *iPECS* must be configured with a *UCS* Station group in Admin Programming code 190
- UCS Station group must be assigned an Attribute Value of 1 in Admin Programming code 191.

# iPECS-MG

• The IP address of *UCS Server* must be configured at UC Server IP Address in Admin Programming code 223.

For details, refer to the *iPECS* Admin and Maintenance Manual or the *iPECS* System Administrator.

# **2.3** UCS Installation and Setup

This section explains how to install the *iPECS UCS Server* and supporting applications. It is also necessary that the Windows component IIS (Internet Information Service) and Microsoft .NET Framework 2.0 or above version be installed prior to beginning installation, see Sections 2.3.1 and 2.3.2.

**NOTE:** You have to install UCS server application package first. After that you have to install UCS web admin package. It is required to keep the installation order of UCS packages.

**NOTE:** Please verify if UAC (User Account Control) is temporally turned off for Windows Vista and Windows 7.

To change the UAC on Windows Vista :

- 1. Click on Start
- 2. Select Control Panel
- 3. Click on User Account
- 4. Turn User Account Off and Save
- 5. A PC Restart is required

To change the UAC on Windows 7 :

- 1. Click on Start
- 2. Select Control Panel
- 3. Select Change User Account Control Settings
- 4. Change to Never Notify and Save
- 5. A PC Restart is required

# 2.3.1 Verify IIS Install

The Internet Information Services (IIS) Windows component is required for proper operation of the *iPECS UCS Web Admin Server*.

# Windows 2008 Server

The following steps will ensure required IIS components are installed:

- 1. Run Start Menu -> All Programs -> Administrative Tools -> Server Manager.
- 2. Verify role 'Web Server (IIS)' is installed. If it's not, click Add Roles and add this role.
- 3. Expand 'Web Server (IIS)' role.

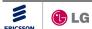

- 4. Click 'Add Role Services' and add the required role services.
  - Web Server Application Development .NET Extensibility
  - Web Server Application Development ASP .NET
  - Web Server Application Development ISAPI Extensions
  - Web Server Application Development ISAPI Filters
  - Web Server Management Tools IIS6 Management Compatibility IIS Metabase Compatibility
  - Web Server Management Tools IIS6 Management Compatibility IIS 6 WMI Compatibility
  - Web Server Management Tools IIS6 Management Compatibility IIS 6 Scripting Tools
- 5. Click Next, and then click Install.
- 6. When installation is complete, close the wizard.

#### Windows Vista & Windows 7

Please note that not all editions of Windows Vista and Windows 7 have the Internet Information Services functionality.

To install IIS, perform these steps:

- 1. First go to the Control Panel and select Programs and Features.
- 2. From there, select Turn Windows features on or off"
- 3. Expand the Internet Information Services node, and then the Web Management Tools and then the IIS 6 Management Compatibility.
- 4. Turn on these options on IIS.
  - Internet Information Services World Wide Web Services Application Development Features – .NET Extensibility
  - Internet Information Services World Wide Web Services Application Development Features ASP .NET
  - Internet Information Services World Wide Web Services Application Development Features Web Server – Application Development – ISAPI Extensions
  - Internet Information Services World Wide Web Services Application Development Features Web Server – Application Development – ISAPI Filters
  - Internet Information Services Web Management Tools IIS6 Management Compatibility – IIS Metabase Compatibility
  - Internet Information Services Web Management Tools IIS6 Management Compatibility – IIS 6 WMI Compatibility
  - Internet Information Services Web Management Tools IIS6 Management Compatibility – IIS 6 Scripting Tools
- 5. Click OK.

#### Windows 2003 Server

To help minimize the attack surface of the server, IIS 6.0 is not installed on Windows Server 2003 by default. To install IIS, perform the following steps:

- 1. Click Start>Control Panel and Add or Remove Programs.
- 2. Click the Add/Remove Windows Components button in Add or Remove Programs.
- 3. On the Windows Components window, click on the Application Server entry and click the Details button.
- 4. On the Application Server page, verify IIS is checked. If it is not, click on the IIS check box.
- 5. Click OK on the Application Server dialog box.
- 6. Click Next on the Windows Components dialog box, then IIS Server Installation in progress.
- 7. Click Finish on the Completing the Windows Components Wizard page.
- **NOTE:** Please follow the instruction below just in case the IIS service is abnormal in the Windows 2003 Server.
  - Open the Internet Information Service(IIS) Manager from the Control Panel then go to the Web Service Extension folder
    - ✓ Please click Allow for the ASP.NET v2.xx. By default it is prohibited. Applying this procedure, please check IIS Service again.
  - In case the procedure above does not take effect, run the command below from the MS dos command in order to reinstall ASP.NET and update all of scripter files, scripter map. Then start the IIS Service again by clicking the Start button from the basic web site menu after stopping the IIS Service first.
    - C:\Windows\Microsoft.NET\Framework\v2.0.50727\aspnet\_regiis -i

# Windows XP

The Internet Information Server (IIS) is not installed by default with a standard Windows XP Pro installation. To install IIS, perform the following steps:

- 1. From the Windows Control Panel, select Add/Del Program then click on Add/Delete Windows Component.
- 2. At the Windows Component Wizard screen (shown), verify IIS is checked. If it is not, click on the IIS check box.
- 3. Click Next to complete installation.

**NOTE:** This may require the original Windows CD when prompted to install IIS.

# 2.3.2 .NET Framework

Microsoft's .NET Framework 2.0 or above version must be installed on the server PC for proper operation. Verify that the .NET Framework 2.0 or above version is installed. Windows 7 comes with .NET Framework 3.5 installed.

# Windows Server 2008

The following steps will ensure required .NET Framework components are installed.

- 1. Run Start Menu -> All Programs -> Administrative Tools -> Server Manager.
- 2. In the Features section of the Server Manager home page, make sure '.NET Framework' is installed. If it is not installed, click Add Features and add this feature.
- 3. Click Next, and then click Install.
- 4. When installation is complete, close the wizard.

# Windows Vista & Windows 7

To install .NET Framework, perform these steps:

- 1. Access the Control Panel and select Programs and Features.
- 2. To access the Windows features screen, click on the option labeled 'Turn Windows features on or off.'
- 3. The Windows Feature List window will open displaying all the Features available for your version of Windows Vista & Windows 7.
- 4. At the Windows Features screen (shown), verify '.NET Framework' is checked. If it is not, click on the .NET Framework check box.
- 5. Click OK.

# Windows 2003 Server & Windows XP

- Verify that the .NET Framework is installed by checking in the Add/Remove Programs list in the Control Panel. If the .NET Framework is not listed, insert the iPECS UCS CD ROM into the PC CD-ROM drive.
- 2. In the iPECS UCS CD-ROM directory, open the Web Admin folder and select the dotnetfx2(x86).exe file. This will install the .NET Framework 2.0.

**NOTE:** Download and install the 64-bit support .Net Framework version 2.0 redistributable package when the server PC is 64-bit platform.

# 2.3.3 UCS Server

The *iPECS UCS* CD-ROM contains the installation programs for the *UCS Server* application, postgreSQL DBMS, WinPcap, and *UCS Web Admin Server*.

To install the UCS Server application:

1. Insert the *iPECS UCS* CD ROM into the PC CD-ROM drive; the *UCS Server* Install Wizard should appear. If not, browse the main directory of the CD for and run "Setup.exe" to start the Installer.

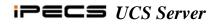

2. In the Install Wizard screen, click Next.

| UCS Server - InstallShield | l Wizard 🛛 🔊                                                                                    |
|----------------------------|-------------------------------------------------------------------------------------------------|
|                            | Welcome to the InstallShield Wizard for UCS<br>Server                                           |
|                            | The InstallShield® Wizard will install UCS Server on your<br>computer. To continue, click Next. |
|                            | KBack Next > Cancel                                                                             |

3. The Software License Agreement window appears. Read and accept the license terms and click Next.

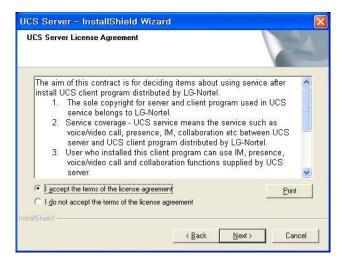

4. In the Customer Information window, enter a user and company name, and click Next.

| User Name:<br>Your Name<br>Company Name:<br>Your Company Name!<br>Install this application for:<br>Anyone who uses this computer (all users)<br>Only for me (ucs)<br>allShield | ustomer Informal<br>Please enter your in |                |                             |  |
|----------------------------------------------------------------------------------------------------|------------------------------------------|----------------|-----------------------------|--|
| Your Name<br>Company Name:<br>Your Company Name<br>Install this application for:                                                                                               | Hser Name:                               |                |                             |  |
| Your Company Name<br>Install this application for:                                                                                                    |                                          |                |                             |  |
| ,<br>Install this application for:                                                                                                    | Company Name:                            |                |                             |  |
| <ul> <li>Anyone who uses this computer (all users)</li> <li>Only for me (ucs)</li> </ul>                                                                                       | Your Company Na                          | imel           |                             |  |
| Only for me (ucs)                                                                                                    | Install this applicati                   | on for:        |                             |  |
|                                                                                                    |                                          |                |                             |  |
| allShield -                                                                                                    |                                          | Anyone who use | s this computer (all users) |  |
| allShield                                                                                                    |                                          |                |                             |  |
|                                                                                                    |                                          |                |                             |  |

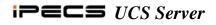

5. Select a Setup Type; Typical is recommended.

 In the Destination Location window, you may either accept the default destination (C:\Program Files\UCS Server), which is recommended, or use Browse to locate a different directory or specify a directory.

**NOTE:** When specifying a directory, do not include spaces or special characters.

7. Click Next; all elements and documentation are installed.

 UCS Server - InstallShield Wizard

 Setup Type

 Select the setup type to install.

 Click the type of setup you prefer, then click Next.

 Typical

 Program will be installed with the most common options. Recommended for most users.

 Compact
 Program will be installed with minimum required options.

 Custom
 You may select the options you want to install. Recommended for advanced users.

 InstallShield

 Kack
 Next >

| hoose Destination Location                                         |                            |                 | Salar 1  |
|--------------------------------------------------------------------|----------------------------|-----------------|----------|
| Select folder where setup will install files.                      |                            |                 |          |
| Setup will install UCS Server in the followin                      | ng folder.                 |                 |          |
| To install to this folder, click Next. To insta<br>another folder. | all to a different folder, | click Browse an | d select |
|                                                                    |                            |                 |          |
|                                                                    |                            |                 |          |
|                                                                    |                            |                 |          |
|                                                                    |                            |                 |          |
| - Destination Folder                                               |                            |                 |          |
|                                                                    |                            |                 | Browse   |
| Destination Folder<br>C:\Program Files\UCS Server\                 |                            | L               | Browse   |

 Click Finish to close the InstallShield Wizard.

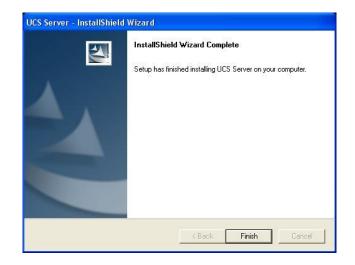

#### postgreSQL Installation

*iPECS UCS* employs an object-relational database management system (postgreSQL) from the University of California at Berkeley as the database manager. Typically, 200 MB of free hard-drive space is required. The database space requirements will grow as the various *iPECS UCS* databases are populated. Be sure to plan-ahead for the amount of data you will be storing.

| 🖶 PostgreSQL                                                 |        |
|--------------------------------------------------------------|--------|
| Installing                                                   | LQ Y   |
| Service: PostgreSQL Database Server 8.1<br>Starting services |        |
|                                                              | Cancel |

**NOTE:** Trying to install postgreSQL on a system lacking sufficient disk space is potentially dangerous! Before installing postgreSQL, we recommend that you check your file system and ensure at least 1 GB of free hard-drive disk space is available in the installation partition.

1. The *UCS Server* Installer creates postgreSQL databases and tables.

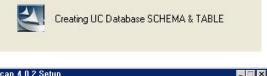

#### WinPcap Installation

WinPcap is a-standard tool for link-layer network access in the Windows environment. It allows applications to capture and transmit network packets bypassing the protocol stack and includes kernel-level packet filtering, a network statistics engine and support for remote packet capture. The WinPcap Installer is imbedded in the *UCS Server* Installer, and opens at the end of the postgreSQL installation.

- WinPcap 4,0.2 Setup

   WinPcap 4,0.2 Installer

   Welcome to the WinPcap 4.0.2 Installation Wizard

   This product is brought to you by

   Frecket Capturing and Network Analysis Solutions

   Nullsoft Install System v2.16
- In the WinPcap Setup window, click Next to install WinPcap; the WinPcap Software License Agreement window will appear.
- Click | Agree to continue the installation. The WinPcap installer will begin copying files onto your hard disk.

**NOTE:** If the WinPcap Installer indicates WinPcap is already installed; simply click OK to cancel the WinPcap installation.

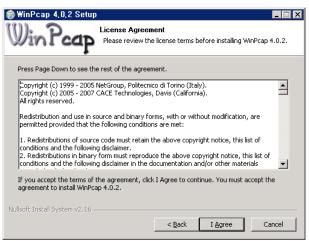

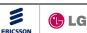

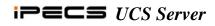

3. After successful installation of WinPcap, click Finish to exit the wizard.

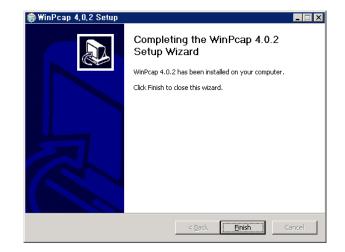

# 2.3.4 UCS Web Admin Installation

*iPECS UCS* employs a Web based Administrative system. After installation of the *UCS Server*, refer to Section 2.3.3, the *UCS Web Admin Server* should be installed.

- 1. In the *iPECS UCS* CD-ROM directory, open the Web Admin folder.
- 2. Double click the Setup.exe file.

**NOTE:** If IIS and .Net Framework are not installed, you may see a warning dialog before the *UCS Web Admin* wizard is opened. We recommend both IIS and .NET be installed before proceeding, see Sections 2.3.1 and 2.3.2.

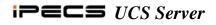

3. When the *UCS Web Admin* Install Wizard appears, click Next.

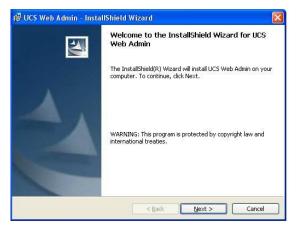

4. The Install Progress window displays the status of the installation process.

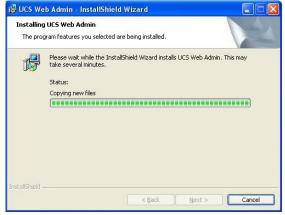

 When all files have been downloaded, the Installation Completed window is shown; click Finish to close the window.

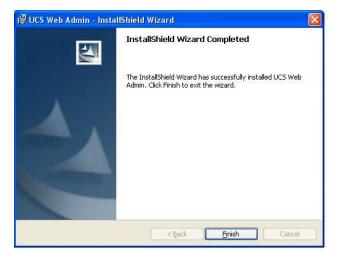

- 6. The MIME type for Android .apk file has to be inserted to the IIS so that users download Android .apk file from UCS Web Server.
  - Please open the IIS Manager and go to the "ucs" virtual directory under Default Web Site.
  - The existing MIME types are displayed when the "ucs" virtual directory is selected.
  - Check if the .apk extension exists or not.
  - If there is no .apk extension, click Add button on the top right corner of the IIS Manager windows.
  - Enter below information
    - 1. Content-Type : .apk
    - 2. Value : application/vnd.android.package-archive

**NOTE:** If this MIME type information is not added, the Android .apk file for UCS mobile client will not be downloaded correctly.

#### 2.3.5 Setup the Web Server Local Path

This section covers setup of the OS to adjust the path in the Web Admin if it was changed from the default drive. If the *UCS Web Admin* program is not installed to the C drive of the *UCS Server* PC, the Web.config file must be modified.

To change the drive name in the upload path:

- 1. Open the Web.config file in a text editor,
- 2. Modify the upload and client local path matching the hard drive with UCS Web Admin.
- 3. Save the modified Web.config file.

# **3.** Configuring iPECS UCS

After installation is complete, the *iPECS UCS Server* must be properly configured with information on the *iPECS* systems and *UCS Client* users. The following steps are required to configure the *iPECS UCS Server* to service various *iPECS* systems and *UCS Clients*.

- 1. Open your browser; enter http://localhost/ucs at your browser.
- 2. Verify if Java Runtime Environment (JRE) is installed on the PC. Otherwise login will fail. For security reasons, your password will be encrypted using JRE during login. If not, please install JRE by clicking "Click to download JRE (Java Runtime Environment)" link from the bottom of the login page.
- 3. Enter your User ID and Password then click Login.
  - Once the *iPECS UCS Server* installation is successfully completed, an administrator account is provided.
  - The default User ID is **administrator** and the default Password is **ucsadmin**, both are case-sensitive.

| Welcome to Unified Communication Solut | tion                 |                             |
|----------------------------------------|----------------------|-----------------------------|
|                                        | Lang<br>Us<br>Pass   | er ID administrator         |
| Copyright 2006 Ericsson-LG Co., Ltd.   | Web Administration   |                             |
| Click to download UCS Client Program   | Click to download JR | E(Java Runtime Environment) |

- 4. Register *iPECS* system information in *iPECS UCS Server*, see Section 6.2.7.
- 5. Register *iPECS UCS Server* information into *iPECS*, see Section 2.2
- 6. Double-click the *UCS Server* shortcut to start, *UCS Server*. Verify *UCS Server* is interconnected with *iPECS*.
- 7. An account is required for a user to login an *iPECS UCS Client*. Accounts for each UCS user must be opened in the Shared directory, see Section 6.2.5.

# 4. Launching iPECS UCS Server

After installation is complete, the *iPECS UCS Server* can be launched. During installation, *iPECS UCS* creates two shortcut icons on the desktop (shown): one to launch *iPECS UCS* Server Manager and one to launch the UCS OMS. In place of the shortcut, the application can be launched from the UCS item in the Windows start menu or Program Files. Also, each time the OS is started the UCS Server Manager is executed.

**NOTE**: Before launching the *iPECS UCS Server* application, *UCS Server* must be properly installed and configured, see Sections 2 and 3.

# 4.1 Starting UCS Server

The *iPECS UCS Server* application is launched by opening the UCS Server Manager:

- Double-click the UCS Server Manager shortcut, the ServerManager window will open, displaying the status of the server component processes.
  - The *iPECS UCS Server Manager* and its processes automatically start each time the OS is started.
  - Each process can be executed manually by selecting the process from the UCS Server Manager menu.

| System Process Help      | 1          | 1               | 1 -        | 1                 | 1       |
|--------------------------|------------|-----------------|------------|-------------------|---------|
| Process/Service          | State      | Connection      | Туре       | Started           | Stopped |
| PostgreSQL               | Running    | n/a             | Service    |                   |         |
| Gateway Server Process   | Running    | n/a             | Process    |                   |         |
| Chatting Process         | Stopped    |                 | Process    |                   |         |
| Directory Process        | Stopped    |                 | Process    |                   |         |
| Diagnosis Process        | Running    |                 | Process    | 2009-04-29 오후 1:  |         |
| CR/Presence Process      | Stopped    |                 | Process    |                   |         |
| JCS Web Service          | Installed  | n/a             | Web Svc    |                   |         |
| Kunning : C:₩Program Fil | es₩UCS Sen | rer₩Application | ₩UCDiagSer | ver.exe Executing |         |

The *UCS Server Manager* shows the status of each process including postgreSQL (database), Gateway Server, Chatting, Directory, ICR/Presence, and Diagnosis. The connection column indicates if the process is connected to the database and gateway server. The manager also shows the process Type (Service, Process, etc.) and the time the process was started and/or stopped.

**NOTE:** Windows Firewall may block certain processes and display the Security Alert screen. The *UCS Server* processes must be unblocked. The firewall can be programmed to always unblock a program, refer to Section 7.1 or select Unblock in the Security Alert screen.

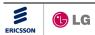

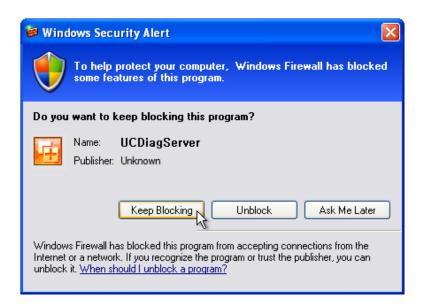

# 4.2 UCS Server Manager Main Menu

The *iPECS UCS Server Manager* Main menu includes:

Main Menu

- System start and stop all UCS Server processes.
- Process start and stop selected UCS Server processes.
- Help provides information about *iPECS UCS Server Manager*.

### 4.2.1 System Menu

The System menu includes Start, Shutdown, Setup and Exit selections. Start initiates all *UCS Server* processes. Shutdown stops all *UCS Server* processes. Setup configures all *UCS Server* roles and defines the IP Addresses of the Gateway and Database Server. Exit closes the *UCS Sever Manger* program and stops all *UCS Server* processes.

| 🥔 ServerManager |         |         |           |  |
|-----------------|---------|---------|-----------|--|
| System          | Proces  | ss Help |           |  |
| Start           |         |         | State     |  |
| Shutdo          | WN      |         | Running   |  |
| Cotup           |         | rocess  | Running   |  |
| Setup           |         |         | Running   |  |
| Exit            |         |         | Running   |  |
| Diagnosis       | Process | 1       | Running   |  |
| ICR/Prese       | nce Pro | cess    | Running   |  |
| UCS Web         | Service |         | Installed |  |
|                 |         |         |           |  |

Starting up...

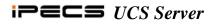

#### 4.2.2 Process Menu

The Process menu includes selections to Start and Shutdown selected UCS Server processes.

| System    | Process       | <u>H</u> elp |        |       |                  |         |
|-----------|---------------|--------------|--------|-------|------------------|---------|
| Process   | <u>S</u> tart |              | •      | Gate  | way Server       | е       |
| Postgre   | Eorce         | To Shutdo    | wn 🕨   | ⊆hat  | ting Process     | vice    |
| Gateway   | Server        | Process      | Run    | Direc | tory Process     | tess    |
| Chatting  | Process       |              | Run    | Diag  | nosis Process    | cess    |
| Directory | / Process     | ;            | Stop   |       | Presence Proce   | ee cess |
| Diagnosis | s Process     | ;            | Run-   | - TOK | The server Proce | tess    |
| ICR/Pres  | ence Pro      | cess         | Stopp  | bed   |                  | Process |
| UCS We    | b Service     | 9            | Instal | led   | n/a              | Web Svo |

Start - starts the selected process (running processes cannot be selected). •

Shutdown – stops the selected process (stopped processes cannot be selected). •

#### 4.2.3 Help Menu

Within the Help menu About can be selected to display the version information of the *iPECS UCS* Server Manager.

| 🗳 ServerManager      |               |           |            |  |
|----------------------|---------------|-----------|------------|--|
| System Process       | <u>H</u> elp  |           |            |  |
| Process/Service      | <u>A</u> bout | ate       | Connection |  |
| PostgreSQL           |               | wunning   | n/a        |  |
| Gateway Server       | Process       | Running   | n/a        |  |
| Chatting Process     |               | Running   | OK         |  |
| Directory Process    | ;             | Running   | OK         |  |
| Diagnosis Process    | ;             | Running   | OK         |  |
| ICR/Presence Process |               | Running   | OK         |  |
| UCS Web Service      | •             | Installed | n/a        |  |
|                      |               |           |            |  |

# **4.3** Server Manager Popup Menu

Right-clicking on a process displays the Manager popup Menu. The popup Menu includes selections for Start, Shutdown, Show and Hide.

| 🧳 ServerManager                        |                        |         |       |            |
|----------------------------------------|------------------------|---------|-------|------------|
| System Process H                       | elp                    |         |       |            |
| Process/Service                        |                        | State   |       | Connection |
| PostgreSQL                             |                        | Runnir  | ng    | n/a        |
| Gateway Server Pr                      | Gateway Server Process |         | ng    | n/a        |
| Chatting Process                       |                        | Running |       | OK         |
| Directory Process                      |                        | Runnir  | ng    | OK         |
| Diagnosis Process                      | Start                  |         | g     | OK         |
| ICR/Presence Pro                       | -                      |         | g     | OK         |
| UCS Web Service                        | Shutdo                 | own     | d     | n/a        |
|                                        | Show                   |         |       |            |
| Starting up<br>.PostgreSQL : Rur -     | Hide                   |         |       |            |
| .UCS Web Service<br>.Running : C:\Prog | Proper<br>Jram File    |         | Serve | er₩Gateway |

Cotoway Conver - Pupping

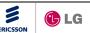

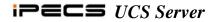

- Start initiates the selected process (running process cannot be selected). •
- Shutdown stops the selected process (stopped process cannot be selected). •
- Show displays the selected server window.
- Hide hides the selected server window.

NOTE: The Property selection is for future use.

Selecting Show from the popup menu displays the window for the selected server including the Chatting, Directory, ICR and Diagnosis servers. The menu in each server menu allows the administrator to manage and troubleshoot the server, and delivers debug messages to the Administrator.

| UCS Directory Server             | 🔁 UCS ICR Server                 | -DX |
|----------------------------------|----------------------------------|-----|
| Server Eile Edit Trace View Help | Server File Edit Trace View Help |     |
| ] •   🖏   😵                      | ] •   🖾   😵                      |     |
|                                  |                                  |     |
| Ready                            | Ready                            |     |
|                                  |                                  |     |
| 🕎 UCS Chatting Server            | 🙀 UCS Diagnosis Server           |     |
| Server File Edit Trace View Help | Server Eile Edit Trace View Help |     |
| •   🖾   😵                        | ] •   🖾   😵                      |     |
|                                  |                                  |     |
| Ready                            | Ready                            |     |

#### 4.3.1 Server Configuration

The Server menu includes the Server Configuration, which displays the Connection Configuration screen. Items that can be defined include the IP Addresses of the Gateway and Database Server.

| UCS Directory Server |                        |                              |                                                   |                                   |  |  |
|----------------------|------------------------|------------------------------|---------------------------------------------------|-----------------------------------|--|--|
| Eile                 | <u>E</u> dit           | Trace                        | <u>V</u> iew                                      | <u>H</u> elp                      |  |  |
| Serve                |                        |                              |                                                   |                                   |  |  |
| Serve                |                        |                              |                                                   |                                   |  |  |
| r <u>C</u> on        | figurat                | ion                          |                                                   |                                   |  |  |
|                      |                        | h                            |                                                   |                                   |  |  |
|                      | Eile<br>Serve<br>Serve | Ele Edit<br>Server<br>Server | <u>Fi</u> le <u>E</u> dit <u>T</u> race<br>Server | Ele Edit Trace View Server Server |  |  |

Change the configuration of the Directory S

3 🕒 LG

| Con | nection Config    | uration               |  |
|-----|-------------------|-----------------------|--|
| Con | mection connig    |                       |  |
|     | Gateway Server S  | etting                |  |
|     | IP Address        | 127.0.0.1             |  |
|     |                   |                       |  |
|     | Reconnection      |                       |  |
|     | Auto Reconne      | ect to PTC 30 seconds |  |
|     |                   |                       |  |
|     | Database Server S | Setting               |  |
|     | IP Address        | 127.0.0.1             |  |
|     | Resources         | 10                    |  |
|     |                   | I                     |  |
|     |                   | _                     |  |
|     | OK                | Cancel                |  |
|     |                   |                       |  |

# 4.3.2 Trace Configuration

The Trace Menu includes selections to activate and erase the trace and Trace Configuration. Messages displayed are defined in the Trace Configuration window.

| <u>S</u> erver | File     | <u>E</u> dit | Trace | <u>V</u> iew       | <u>H</u> elp |  |
|----------------|----------|--------------|-------|--------------------|--------------|--|
| ] • [          | <b>1</b> | ę            | _     | vate Tr<br>e Trace |              |  |
|                |          |              | Trac  | e <u>C</u> onf     | iguration    |  |

To configure the Trace options:

- 1. Select Trace from the server window menu.
- 2. Select Trace Configuration.
- 3. Check or change the desired items in the Trace Configuration Dialog window.
- 4. Click OK to accept changes.

| Dialog                     | × |
|----------------------------|---|
| Trace Output Settings      |   |
| 🔲 General Info             |   |
| 🗖 Detail Info              |   |
| 🗖 Debug Info               |   |
| Server-Server Message Info |   |
| Server-Client Message Info |   |
| Client Key (Decimal)       |   |
| Server-PBX Message Info    |   |
| OK Cancel                  |   |

# 5. UCS OMS

# 5.1 Introduction

*UCS* Operation Monitor Solution (OMS) automatically monitors the *UCS Server*, *UCS Clients*, and connections to *iPECS* systems in the *UCS Server* domain. In addition, the *UCS OMS* generates reports and maintains logs of status and fault messages as defined in the *UCS Web Admin*. Employing the monitoring and automatic reporting function, issues are often identified before users experience difficulty.

# 5.2 UCS OMS Access

When *iPECS UCS Server* is installed, two desk-top icons are created, the *UCS Server* Manager and *UCS Server OMS* icons.

To start UCS OMS:

- 1. Double-click the *UCS OMS* icon located on the desktop.
- Enter your User ID and Password to display the UCS OMS window.

| 🛂 UCS Server (      | IMS                               | $\Theta \otimes$                                                                                  |
|---------------------|-----------------------------------|---------------------------------------------------------------------------------------------------|
| User ID<br>Password | administrator<br>*******<br>Login | <ul> <li>Remember ID</li> <li>Remember Password</li> <li>Auto Log In</li> <li>Setting </li> </ul> |

The default User ID and Password are **administrator** and **ucsadmin** and are case sensitive.

**NOTE:** If the Database Sever is run on a different IP host, it may be necessary to change the *OMS* General Settings.

To change the OMS General Settings:

- 1. Double-click the UCS OMS icon located on the desk-top.
- 2. Select the Setting icon in the lower right corner of the login screen and follow the instructions in Section 5.3.1.1.

**NOTE:** Once login is complete, these settings can only be viewed and not changed.

# 5.3 UCS OMS Operation

The *UCS OMS* window has two (2) major elements, the log controls and Setting tool on the right and the Status view controls to the left.

- The log controls access the Setting menu and Status and Fault logs.
- The Status view controls display the status of Clients, Servers and *iPECS* systems served by the *UCS*.

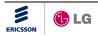

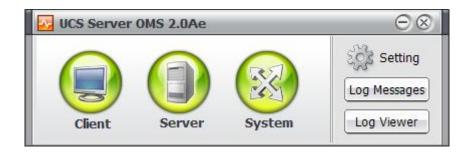

#### 5.3.1 UCS OMS Settings

In the Option Setting screen under General characteristics, the time interval for updating status information and screen views in the Client and System Status screens can be defined. Settings in the *UCS OMS* application can be changed only when the Administrator is logged out with the *UCS OMS* window Setting tool.

To view the Option Setting screen:

1. Click the Setting Tool.

| Option Setting                                                                                     |                                                                                                    | $\otimes$                      |
|----------------------------------------------------------------------------------------------------|----------------------------------------------------------------------------------------------------|--------------------------------|
| <ul> <li>General</li> <li>Update Interval</li> <li>Client Status</li> <li>System Status</li> </ul> | General<br>Auto Log In<br>UCS Application Server IP Address<br>UCS Application Server Port Number<br>UCS Database Server IP Address | 127.0.0.1<br>2000<br>127.0.0.1 |
|                                                                                                    |                                                                                                    | OK Cancel                      |

#### 5.3.1.1 General

After initial login, the General item in the Option Setting window allows the Administrator to enable/disable Auto Log In and display the IP address and port for the *UCS Application Server* and the *UCS Database Server* IP addresses.

To automatically login to UCS OMS when the UCS OMS application is launched:

1. Check Auto Log In.

# 5.3.1.2 Update Interval

Update Intervals determine the duration between status updates for Clients, Servers, or *iPECS* systems. The interval is separately defined for each.

To modify the interval, perform the following steps:

- 1. Select the desired interval box.
- Enter the desired interval in milliseconds. The interval can be set for 3 to 60 seconds (in msec).
- 3. Select OK to store any changes.

| Option Setting              |                                                          | $\otimes$ |
|-----------------------------|----------------------------------------------------------|-----------|
| General     Update Interval | Status Update Interval                                   |           |
| Client Status               | Client Status Update Interval (3,000 ~ 60,000 msec) 5000 |           |
| System Status               | Server Status Update Interval (3,000 ~ 60,000 msec) 5000 |           |
|                             | System Status Update Interval (3,000 ~ 60,000 msec) 5000 |           |
|                             |                                                          |           |
|                             |                                                          |           |
|                             | OK Cance                                                 |           |
|                             |                                                          |           |

# 5.3.1.3 Client Status Column View

The Client Status window, refer to Section 5.3.4, displays a number of items for each registered client in a columnar format. Columns in the Client Status window can be hidden.

To remove a column from the Client Status window:

- 1. Select Client Status.
- 2. Uncheck the box next to the item(s) to be removed.
- 3. Click the OK button.

| Option Setting                                                                                     |                                                                    | $\otimes$                                                                                                    |
|----------------------------------------------------------------------------------------------------|--------------------------------------------------------------------|----------------------------------------------------------------------------------------------------|
| <ul> <li>General</li> <li>Update Interval</li> <li>Client Status</li> <li>System Status</li> </ul> | Client Status<br>VN Code<br>User ID<br>Nick Name<br>IM<br>V WebCam | ✓       Number         ✓       Name         ✓       Department         ✓       Phone         ✓       Version |
|                                                                                                    |                                                                    | OK Cancel                                                                                                    |

# 5.3.1.4 System Status Screen View

For each serviced *iPECS* system, the System Status window, refer to Section 5.3.6, displays a number of items in column format. If desired, columns can be hidden using this screen.

To remove a column from the System Status window:

- 1. Select System Status.
- 2. Uncheck the box next to the item to be removed.
- 3. Click the OK button.

| Option Setting                                                                                     |                                                                                                    |                                                                 | $\otimes$ |
|----------------------------------------------------------------------------------------------------|----------------------------------------------------------------------------------------------------|-----------------------------------------------------------------|-----------|
| <ul> <li>General</li> <li>Update Interval</li> <li>Client Status</li> <li>System Status</li> </ul> | PBX System Status         I▼       Status         I▼       IP Address         I▼       Version         I▼       VN Code         I▼       License | s<br>I▼ Site Name<br>I▼ System<br>I▼ Capacity<br>I▼ Date & Time |           |
|                                                                                                    |                                                                                                    | OK Cance                                                        |           |

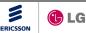

### 5.3.2 Log Messages

Whenever an event or fault assigned for reporting occurs, a corresponding message is logged in the message logs. Based on the log message handling options set in *UCS Web Admin*, the message will be displayed in the Log Messages window. Refer to Section 6.2.1.4 for details.

To view the message log:

1. Click on the Log Messages control in the UCS OMS window.

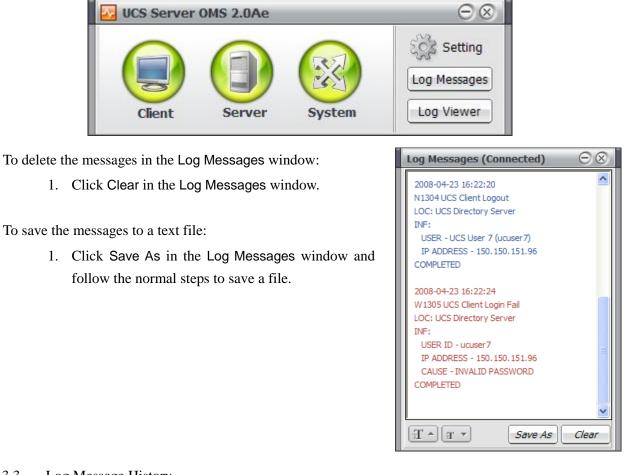

#### 5.3.3 Log Message History

When an event or fault assigned to be saved occurs, a corresponding message is stored in the Log Message History Table. Based on the log message handling options set in the *UCS Web Admin*, the message will be saved in the table. Refer to Section 6.2.1.4 for details on handling options.

To view message history:

1. Click on the Log Viewer control in the *UCS OMS* window.

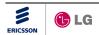

| Log Viev | wer                    | -    |                          | - |                            |                                                                                   | $\Theta \otimes$ |
|----------|------------------------|------|--------------------------|---|----------------------------|-----------------------------------------------------------------------------------|------------------|
| Туре 💌   | Date & Time            | Code | Cause                    | ¥ | Process                    | 🖉 Detail                                                                          | ^                |
| Notice   | 2008-04-23<br>15:43:56 | 1101 | PBX System Connected     |   | UCS ICR Presence<br>Server | SITE NAME - Lab iPECS<br>IP ADDRESS - 192, 168, 131, 18<br>SYSTEM TYPE: iPECS-300 |                  |
| Notice   | 2008-04-23<br>15:43:56 | 1103 | Presence Service Started |   | UCS ICR Presence<br>Server | SITE NAME - Lab iPECS<br>IP ADDRESS - 192, 168, 131, 18<br>SYSTEM TYPE: iPECS-300 |                  |
| Notice   | 2008-04-23<br>16:20:52 | 1303 | UCS Client Login         |   | UCS Directory<br>Server    | USER - UCS User 6 (ucuser6)<br>IP ADDRESS - 150.150.131.131                       |                  |
| Notice   | 2008-04-23<br>16:22:11 | 1304 | UCS Client Logout        |   | UCS Directory<br>Server    | USER - UCS User 6 (ucuser6)<br>IP ADDRESS - 150.150.131.131                       |                  |
| Notice   | 2008-04-23<br>16:22:12 | 1303 | UCS Client Login         |   | UCS Directory<br>Server    | USER - UCS User 6 (ucuser6)<br>IP ADDRESS - 150.150.131.131                       |                  |
| Notice   | 2008-04-23<br>16:22:20 | 1304 | UCS Client Logout        |   | UCS Directory<br>Server    | USER - UCS User 7 (ucuser7)<br>IP ADDRESS - 150.150.151.96                        |                  |
| Warning  | 2008-04-23<br>16:22:24 | 1305 | UCS Client Login Fail    |   | UCS Directory<br>Server    | USER ID - ucuser7<br>IP ADDRESS - 150.150.151.96<br>CAUSE - INVALID PASSWORD      |                  |
| 2008-04  | -23 💌                  |      |                          |   |                            | Update Delete De                                                                  | elete All        |

To filter message history:

- 1. In the Log Viewer window, select the desired column header for filtering.
- 2. Click on the combo Box (down-arrow in column header).
- 3. Select filtering item OR
- 4. Select Custom and input the appropriate conditions for filtering.

To delete a message:

- 1. In the Log Viewer window, click on the desired message.
- 2. Click Delete.

To delete all messages:

1. Click Delete All.

# 5.3.4 UCS Client Status

The UCS OMS monitors and displays the status of the UCS Client phone and status for IM.

To view the status of *UCS Clients*:

1. Click the Client status control to display the Client Status screen.

To filter the status window contents:

- 1. In the Client Status screen, select the desired column header for filtering.
- 2. Click on the combo box (down-arrow in column header).

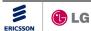

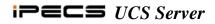

3. Select filtering item,

OR

4. Select Custom and input the appropriate conditions for filtering.

| Client Stat           | tus    | _                           | _        | _         |              | _                   | _ | - | Θ         | $\otimes$ |
|-----------------------|--------|-----------------------------|----------|-----------|--------------|---------------------|---|---|-----------|-----------|
| Account: 140 Login: 5 |        |                             |          |           |              | 🕏 Periodic Update 🥅 |   |   |           |           |
| VN Code 💌             | Number | User I $\   \bigtriangleup$ | Name     | Nick Name | Department 💌 |                     | ~ | × | Version 💌 | ^         |
| 2                     | 21013  | cmuser13                    | UCS User | ucuser13  | BCS          |                     |   | 2 | B.7Ac     |           |
| 2                     | 21014  | cmuser14                    | UCS User | ucuser14  | BCS          | 2                   | 6 |   | B.7Ac     |           |
| 2                     | 21015  | cmuser15                    | UCS User | ucuser15  | BCS          |                     | 6 |   | B.7Ac     |           |
| 2                     | 21016  | cmuser16                    | UCS User | ucuser16  | BCS          | 1                   |   |   | B.7Ac     |           |
| 2                     | 21017  | cmuser17                    | UCS User | ucuser17  | BCS          |                     |   | 2 | B.7Ac     |           |
| 2                     | 21018  | cmuser18                    | UCS User | cmuser18  | cmuser18     |                     | 6 | 2 | B.7Ac     | ~         |

The Client Status window shows all *UCS Client* information and status. The refresh button ( ), will update the status in real-time. The status information can be updated at regular intervals (default 5 seconds), by checking Periodic Update in the upper right corner of the screen. For each *UCS Client*, the Client Status window shows:

- VN Code voice networking code of host *iPECS* system.
- Number telephone number for the UCS Client.
- User ID ID associated with the UCS Client.
- Name the name associated with the UCS Client.
- Nickname the nickname associated with the UCS Client.
- Department the department associated with the UCS Client.
- IM Status IM status/Presence icon for the associated UCS Client.
- Phone Status phone status icon for the associated UCS Client.
- Webcam Status Webcam status icon for the associated UCS Client.
- Version client version for the associated UCS Client.

The IM or Presence status icons are:

- Offline
- 💄 Online
- 🙇 Busy
- 👔 Away
- 🜆 Be Right Back
- Out of Office
- In a Meeting

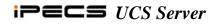

The Phone status icons are:

🚺 Idle

- Busy, Ext Call Busy, Trunk Call Busy
- o Unavailable
- 🙋 DND
- ઢ Call Forward

The Web Cam status icons are:

- Idle
- 💁 Busy
- [Installable, Webcam not connected at contact's PC.
- Uninstalled

# 5.3.5 UCS Server Status

The *UCS OMS* monitors and displays the status of the various *UCS Server* components including the Gateway, Database and Application severs and processes. The status is indicated by a colored button or box next to the server or process designation, a green indicator for normal operation and red indicating a server or process fault. The status information is updated at periodic intervals (default 5 seconds) based on settings in the *UCS OMS* Option Settings screen.

To view the status of the *UCS Server* components:

1. Click the Server status control to display the Server Status screen.

For each server component, the *UCS OMS* displays the status of each process under control of the server. The Server Status window displays:

- Server Name unique default name of the UCS Server.
- Status the name of the server or process, current status for each *UCS Server* component and process (green indicates normal operation, red indicates a connection fault).
- IP Address IP address associated with each *UCS* component server.

| Ser | ver Status         | $\Theta \otimes$ |
|-----|--------------------|------------------|
| 0   | Gateway Server     |                  |
|     | 192.168.123.37     |                  |
| 0   | Database Server    |                  |
|     | 192.168.123.37     |                  |
| 0   | Application Server |                  |
|     | 192.168.123.37     |                  |
|     | Chatting           |                  |
|     | Diagnosis          |                  |
|     | Directory          |                  |
|     | Directory          |                  |

🕕 LG

2

#### 5.3.6 iPECS System Status

The UCS OMS monitors and displays the connection status for each *iPECS* system linked to the UCS Server.

To view the status of *iPECS* systems:

1. Click the System status control to display the System Status screen.

The System Status screen displays a list of linked systems and status for each. The refresh button ((), will update the status in real-time. The status is indicated by the colored button at the beginning of each row; green indicates normal operation and red indicates a fault. The status information can be updated at regular intervals (default 5 seconds), by checking Periodic Update in the upper right corner of the screen. Information displayed includes:

| PBX System Status $\Theta \otimes$ |           |                 |           |           |          |         |         |                     |   |
|------------------------------------|-----------|-----------------|-----------|-----------|----------|---------|---------|---------------------|---|
| Total:                             | 6 Conn    | ected: 3        |           |           |          |         |         | Periodic Update     |   |
| Status                             | Site Name | IP Address      | System    | Version   | Capacity | License | VN Code | Date & Time         | ^ |
| 0                                  | Sales     | 192.168.123.196 | iPECS-CM  | 30M-A.5Ac | 20000    | 500     | 5       | 2009/06/10 14:20:34 |   |
|                                    | Marketing | 192.168.123.30  | iPECS-MG  | 56M-A.0Af | 324      | 10      | 77      | 2009/05/16 14:23:48 |   |
|                                    | R&D       | 192.168.123.62  | iPECS-LIK | 98M-E.0Dr | 1200     | 0       | 3       | 2009/05/04 09:41:40 |   |
| 0                                  | Europe    | 192.168.131.18  | iPECS-LIK | 96M-E.0Do | 300      | 33      | 1       | 2009/06/08 10:47:41 | ~ |

- Status system status (green indicates normal operation, red indicates a connection fault).
- Site Name name associated with the *iPECS* system site.
- IP Address IP address of the system.
- System system type.
- Version version of the system.
- Capacity the maximum number of *iPECS* system users.
- License the number of simultaneous UCS Client users licensed at each iPECS system.
- VN Code voice networking code for each system.
- Date & Time date and time status was received from the *iPECS* system.

# 6. UCS Web Admin

# 6.1 UCS Web Admin Access

*iPECS UCS Server* is managed through the *UCS Web Admin Server*. The Admin server is accessed using a Web browser. To access the *UCS Web Admin* application:

- 1. Open your Web browser.
- Point the browser to the http://location of the UCS Web Server (IP address or partition)/ucs; the Login screen will appear.
   NOTE: http://localhost/ucs should work if the

UCS Web Admin Server is locally installed.

- 3. From the drop-down menu, select the desired Language (English or Local).
- 4. Enter your User ID, default is **administrator**.

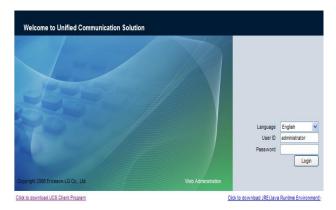

- 5. Enter your Password, default is **ucsadmin**; for non-admin users, the User ID is employed as the default password.
- 6. Click Login to display the UCS Web Admin window.

**NOTE:** the Java Runtime Environment (JRE) must be installed before login. If JRE is not installed the web browser will recommend to install JRE. If JRE is installed properly and the UCS WebAdmin login page is opened, the user can see the JRE tray icon. If JRE has not been installed, user can install it manually by clicking the link on the UCS WebAdmin login page.

NOTE: UCS WebAdmin is optimized to run on Microsoft Internet Explorer.

# 6.2 UCS Web Admin Operation

The UCS Web Admin window is comprised of three parts:

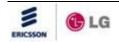

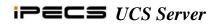

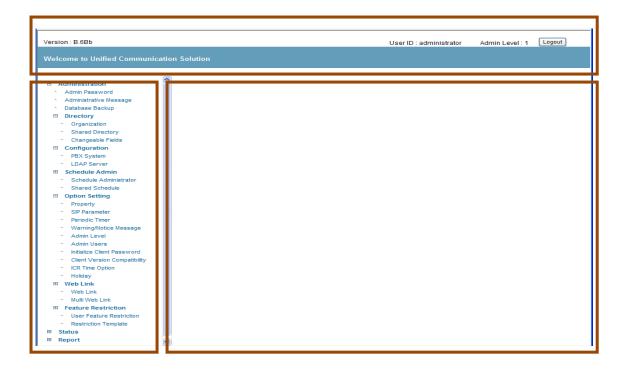

- Upper tool bar identifies the user's Admin level, and the Logout control.
- Left-side Navigation pane shows and allows access to the available Admin screens.
- Right-side Admin screen displays data for the selected screen.

Each *UCS Web Admin* screen includes a display of pertinent data and may include a menu bar with controls for modifying and saving data.

To display a UCS Admin screen:

1. Select the desired Admin screen in the left navigation pane.

The following sections give detailed descriptions of the various Admin screens and any applicable instructions for entering data.

# 6.2.1 Admin Password

In the Admin Password screen the user's Admin login password can be modified. The password for a *UCS Client* can be changed only by the specific *UCS Client;* other users and the Administrator cannot change the password for another user.

NOTE: the Administrator can return client passwords and User IDs to default.

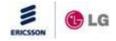

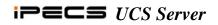

| Admin Passwor    | d |
|------------------|---|
| Save             |   |
| Current Password |   |
| New Password     |   |
| Confirm Password |   |

To update the Password for the *UCS Client*, perform the following steps:

- 1. From the Admin Screen, click on the Admin Password link; the Admin Password screen will display.
- 2. Enter the Current Password, the New Password, and confirm the password in the Confirm Password box.
- 3. Click Save to accept the change.

# 6.2.2 Admin Message

In the Admin Message screen the Administrator can send messages in real-time to on-line *UCS Clients*. The message will also be sent to *UCS Clients* as they login. Each message can be up to 255 characters with a subject of 100 characters.

| Date & Time | 2008-04-15 11:46:54                                  |   |             |      |
|-------------|------------------------------------------------------|---|-------------|------|
| Subject     | [Notice] UCS Client Upgrade version released         | * | ]           |      |
|             |                                                      |   |             |      |
| Contents    | UCS Client has been upgraded.                        |   |             |      |
|             | Download and install new verion, please.             |   |             |      |
|             |                                                      |   |             |      |
|             |                                                      |   |             |      |
|             |                                                      | - | Login User  | Send |
| Date & Time | 2008-04-15 11:44:08                                  |   | 1           |      |
| Subject     | [Notice] Server Restart                              |   | ]           |      |
| ,           |                                                      | - |             |      |
| Contents    | Server program will be upgraded from 23:10 to 24:00. |   | 1           |      |
| Contents    | During that time, user cannot use UCS Client.        | _ |             |      |
|             | Thank you.                                           |   |             |      |
|             | mank you.                                            |   |             |      |
|             |                                                      |   | Login Lleer | Send |
|             |                                                      |   | Login User  | Send |

# **Control buttons**

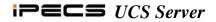

- New Message entry for a new admin message.
- Delete deletes selected messages.
- Delete All deletes all messages.
- Reload refreshes the current *UCS Admin* screen.
- Send re-sends selected message.

The message window shown displays on the user's PC.

| Administrator Message                                                                                                    |  |
|----------------------------------------------------------------------------------------------------|--|
| Date 2009-06-19 14:00:43<br>Name Administrator<br>Title UCS Client 2.5 Release<br>Content UCS Client please install the new version.<br>Questions, please contact the administrator. |  |
|                                                                                                    |  |
|                                                                                                    |  |
|                                                                                                    |  |
|                                                                                                    |  |

To send a message:

- 1. Click New Message.
- 2. Enter the Subject, Destination and Contents.
- 3. Click Send to send the message.

| II Send Admin Message                |                                                                                                    |  |  |  |
|--------------------------------------|----------------------------------------------------------------------------------------------------|--|--|--|
| Send                                 | Exit                                                                                                    |  |  |  |
| Subject                              | [Notice] Server Restart                                                                                             |  |  |  |
| Destination 🖲 All Users 🔘 Login User |                                                                                                    |  |  |  |
| Contents                             | Server program will be upgraded from 23:10 to 24:00.<br>During that time, user cannot use UCS Client.<br>Thank you. |  |  |  |

# **Control buttons**

- Send sends new message.
- Exit closes the Send Admin Message window.

# 6.2.3 Database Backup Setting

In the Database Backup Setting screen, Administrators may change settings of *UCS Server* database backup function. The backup file can be used to restore the *UCS Server* database to the version in the backup file.

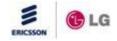

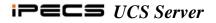

| Database Backup Setting                                     |  |  |  |  |
|-------------------------------------------------------------|--|--|--|--|
| Reload Save                                                 |  |  |  |  |
| Weekday                                                     |  |  |  |  |
|                                                             |  |  |  |  |
| ◯ Every Thursday ◯ Every Friday ◯ Every Saturday ◯ Everyday |  |  |  |  |
| Time                                                        |  |  |  |  |
| O1:00 ○ 02:00 ○ 03:00 ○ 04:00 ○ 05:00 ○ 06:00               |  |  |  |  |
| ○ 07:00 ○ 08:00 ○ 09:00 ○ 10:00 ○ 11:00 ○ 12:00             |  |  |  |  |
| ○ 13:00 ○ 14:00 ○ 15:00 ○ 16:00 ○ 17:00 ○ 18:00             |  |  |  |  |
| ○ 19:00 ○ 20:00 ○ 21:00 ○ 22:00 ○ 23:00 ○ 24:00             |  |  |  |  |
| Data Preservation Period                                    |  |  |  |  |
| ◯ 1 Month ◯ 3 Months ◯ 6 Months ④ 12 Months                 |  |  |  |  |
| Location                                                    |  |  |  |  |
| D:\Program Files\UCS Server\DBbackup\                       |  |  |  |  |
| On Demand Database Backup                                   |  |  |  |  |

- Reload refreshes the current UCS Admin screen.
- Save saves the current *UCS Admin* screen.

#### **Properties**

- Weekday sets the day of week to run the backup function.
- Time sets the time of day to run the backup function.
- Data Preservation Period selects the period to store backup data (expired data will be deleted after the period).
- Location shows local path for backup data (location and file name in the *UCS Server* where the backup data is stored).
- On Demand Database Backup Starts Database Backup within 60 seconds.

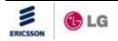

### 6.2.4 E-mail Dispatch

UCS Client users receive Account Creation E-mail based on E-mail Dispatch information. Administrator could prepare for what they want to deliver to users in advance. For E-mail Server setting, contact to your network administrator.

| # E-mail Dispatch                                                                                                    |                                                                                        |                                    |                         |  |  |
|----------------------------------------------------------------------------------------------------|----------------------------------------------------------------------------------------|------------------------------------|-------------------------|--|--|
| Reload Save                                                                                                    |                                                                                        |                                    |                         |  |  |
| * E-mail Writ                                                                                                    | * E-mail Writing                                                                       |                                    |                         |  |  |
| Title                                                                                                    | Welcome to LG-Ericsson UCS World                                                       |                                    |                         |  |  |
| Content                                                                                                    | Content Dear %userName%                                                                |                                    |                         |  |  |
|                                                                                                    | We are happy to announ                                                                 | ce that you are ready to use UCS   | S solution.             |  |  |
|                                                                                                    | Your ID is %userID% and                                                                | d the default password is identica | al to your ID.          |  |  |
|                                                                                                    | The UCS Clien program c                                                                | an be downloaded from              |                         |  |  |
|                                                                                                    | http://UCS_SERVER_IPAI                                                                 | DDRESS/UCS (e.g: http://10.10.10   | 1.10/ucs)               |  |  |
|                                                                                                    | Please contact your dealer if you have some problem in using LG-Ericsson UCS Solution. |                                    |                         |  |  |
|                                                                                                    | Sincerly yours                                                                         |                                    |                         |  |  |
|                                                                                                    | LG-Ericsson UCS Solution Team                                                          |                                    |                         |  |  |
| Notice) It is possible to modify the above Title and Content for your own purpose. Don't modify either %userName% or %userID% unintentionally. The two keywords of %userName% and % userID% are reserved and they will be replaced with UCS user name and ID respectively. The unappropriate information will be sent via E-Mail in case of errors. |                                                                                        |                                    |                         |  |  |
| <ul> <li><u>E-mail Serv</u></li> </ul>                                                                                                    | * E-mail Server setting                                                                |                                    |                         |  |  |
| SMTP Sever IP gw.lgericsson.co                                                                                                    |                                                                                        | gw.lgericsson.com                  | ]                       |  |  |
| SMTP Sever Port                                                                                                    |                                                                                        | 25                                 | ]                       |  |  |
| E-mail User ID                                                                                                    |                                                                                        | ]                                  |                         |  |  |
| E-mail Us                                                                                                    | E-mail User Password(ReadOnly)                                                         |                                    | New Password(WriteOnly) |  |  |
| E-mail Address to be returned                                                                                                    |                                                                                        |                                    |                         |  |  |
| Use SPA                                                                                                    |                                                                                        |                                    |                         |  |  |

# **Control buttons**

- Reload refreshes the current *E-mail Dispatch* screen.
- Save saves the current *E-mail Dispatch* screen.

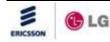

#### 6.2.5 Organization

In the Organization screen, Administrators can make up organization charts of the company. Administrator can create a new department, delete or rename it. Also specific departments can be moved to another department. To import department names of shared users click on the Get Department button. The organization chart can be seen using the UCS Client organization tab.

| # Organization                                   |  |  |  |  |
|--------------------------------------------------|--|--|--|--|
| Get Department Add Rename Delete Change Position |  |  |  |  |
|                                                  |  |  |  |  |
| ⊟ LG-Nortel                                      |  |  |  |  |
| CM User                                          |  |  |  |  |
| ф- сто                                           |  |  |  |  |
| └── □ ODM Solution                               |  |  |  |  |
| ⊟- Enterprise R&D                                |  |  |  |  |
| E- BCS R&D                                       |  |  |  |  |
| E − BCS Application Team                         |  |  |  |  |
| BCS App (Application)                            |  |  |  |  |
| BCS App (Wireless)                               |  |  |  |  |
| E - BCS SW Team                                  |  |  |  |  |
| ECS SW (CM)                                      |  |  |  |  |
| - BCS SW (Call)                                  |  |  |  |  |
| - BCS SW (GW)                                    |  |  |  |  |
| BCS SW (SOHO)                                    |  |  |  |  |
| Ė- CPE R&D                                       |  |  |  |  |
| BCS IP Terminal                                  |  |  |  |  |
| ⊟ Enterprise) Branch Office                      |  |  |  |  |
| — Enterprise) CIS Office                         |  |  |  |  |
| — Enterprise) Europe Office                      |  |  |  |  |
| — Enterprise) LNSC                               |  |  |  |  |
| Enterprise) USA Office                           |  |  |  |  |
| ⊟- Enterprise) Korea Sales                       |  |  |  |  |
| — 🔲 BCS Sales Team                               |  |  |  |  |
| - CPE Sales Team                                 |  |  |  |  |
| Enterprise) Pre-sales                            |  |  |  |  |
| - Home & Office Solutions                        |  |  |  |  |
| IPS Sales Team                                   |  |  |  |  |
| Enterprise) Marketing                            |  |  |  |  |

#### **Control buttons**

- Get Department import department information of shared users
- Add add new departments
- Rename rename a department
- Delete delete departments
- Change Position modify the position of selected departments

#### To add departments:

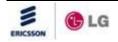

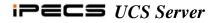

- 1. Select the parent department where new child departments will be added.
- 2. Click on the Add button.
- 3. Input the name of the new departments
- 4. Click OK button.

| II Organization (Add) |   |  |  |  |
|-----------------------|---|--|--|--|
| OK Cancel             |   |  |  |  |
| LG-Nortel             |   |  |  |  |
|                       |   |  |  |  |
|                       |   |  |  |  |
|                       |   |  |  |  |
|                       |   |  |  |  |
|                       |   |  |  |  |
|                       |   |  |  |  |
|                       |   |  |  |  |
|                       |   |  |  |  |
|                       |   |  |  |  |
|                       |   |  |  |  |
|                       | · |  |  |  |

To rename departments:

- 1. Select the department that will be renamed.
- 2. Click on the Rename button.
- 3. Input the new name of the department
- 4. Click OK button.

| II Organization (Edit) |  |  |  |
|------------------------|--|--|--|
| OK Cancel              |  |  |  |
| LG-Nortel              |  |  |  |
| UCS User               |  |  |  |
|                        |  |  |  |

To change the position of department:

- 1. Select departments to move.
- 2. Click Change Position button.
- 3. Select parent department
- 4. Click OK button.

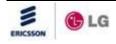

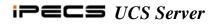

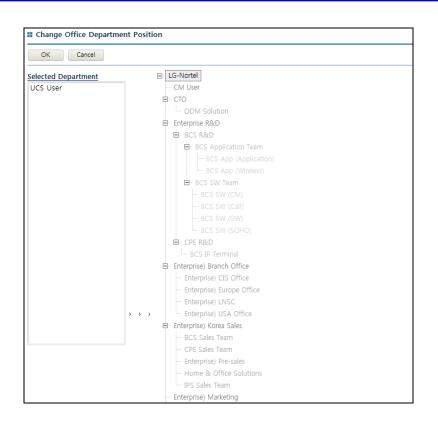

To delete a department:

- 1. Select the department(s) to delete.
- 2. Click on the Delete button.

#### 6.2.6 Shared Directory

The Shared Directory screen displays contact information for the various user accounts within the *UCS Server* as well as other contacts defined by the Administrator. In this screen, user account records and contacts are added, deleted or modified. The directory can be searched, sorted and can be imported and exported from an external Comma Separated Value (.csv) format file.

The Shared Directory has two types of users: internal and external users. Internal users are normal UCS users that have an extension number and may have a UCS client User ID. External users do not have a User ID and extension number.

There are three areas of the Shared Directory screen:

- Top of the screen contains the menu with controls.
- Center of the screen shows headers and directory records; selecting an underlined header will sort the records by that column.
- Lower part of the screen includes page count and navigation arrows to access additional directory pages.

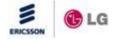

| # Shared Directory |                                                                                  |                                     |                                 |                              |                |
|--------------------|----------------------------------------------------------------------------------|-------------------------------------|---------------------------------|------------------------------|----------------|
| Intern             | Internal User 🕑 Export Import Add Delete Edit Change Department Edit Restriction |                                     |                                 |                              |                |
| Name               | v int Search                                                                     | [Internal User 14829/15000, Externa | I User 2/2000, Clients 14829/15 | 000] 🗹 Confirmation from PBX |                |
|                    | <u>Name</u>                                                                      | Desktop Phone                       | <u>Department</u>               | <u>User ID</u>               | <u>VN Code</u> |
|                    | inter10                                                                          | 10010                               | BCS                             | inter10                      | 2              |
|                    | inter100                                                                         | 10100                               | BCS                             | inter100                     | 2              |
|                    | inter10000                                                                       | 20000                               | BCS                             | inter10000                   | 2              |
|                    | inter10001                                                                       | 20001                               | BCS                             | inter10001                   | 2              |
|                    | inter10002                                                                       | 20002                               | BCS                             | inter10002                   | 2              |
|                    | inter10003                                                                       | 20003                               | BCS                             | inter10003                   | 2              |
|                    | inter10004                                                                       | 20004                               | BCS                             | inter10004                   | 2              |
|                    | inter10005                                                                       | 20005                               | BCS                             | inter10005                   | 2              |
|                    | inter10006                                                                       | 20006                               | BCS                             | inter10006                   | 2              |
|                    | inter10007                                                                       | 20007                               | BCS                             | inter10007                   | 2              |
| Sek                | Select all items at this page                                                    |                                     |                                 |                              |                |
|                    |                                                                                  | ()                                  | 1 <u>2 3 4 5 6 7 8 9 10</u> > > |                              |                |

- Export exports Shared directory records to a .csv format file
- Import imports Shared directory records from a .csv format file.
- Add adds a new record to the directory.
- Delete deletes selected records from the directory.
- Edit edits an existing directory record.
- Search searches the directory based on selected column (pull down list) and input in the search box.
- Change Department changes the department name of all selected users
- Edit Restriction changes limit any functions to every UC Client user. For details, refer to the User Feature Restriction.

To add or edit a selected record:

- 1. Click Add or Edit to display the Contact Entry screen.
- 2. Enter the appropriate data for the record (items in **bold** ink are required fields).
  - A. Administrators can choose appropriate office department by clicking "Assign Department" button. Office Departments should be established in Organization menu in advance.
- 3. Select Add to store the record.

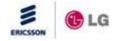

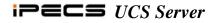

| Shared Directory    |                                                                                                    |
|---------------------|----------------------------------------------------------------------------------------------------|
| Internal User 👻 Exp | ort Import Add Delete Edit Change Department Edit Restriction                                       |
| Name 💌              | Search [Internal User 14829/15000, External User 2/2000, Clients 14829/15000] 🗹 Confirmation from P |
| Name                | Nickname                                                                                            |
| Desktop Phone       | e Number Format                                                                                     |
| Office Name         | Office Department Assign Department                                                                 |
| Office Phone        | Office Fax                                                                                          |
| Office Address      |                                                                                                    |
| Home Phone          | Home Address                                                                                        |
| Email               |                                                                                                    |
| User ID             | VN Code 3 : Shin(IPECS-LIK)                                                                         |
|                     | Add Clear Cancel                                                                                    |

**Internal User** 

| ternal User 💉 Export | Import Add Delete Edit                                                        |
|----------------------|-------------------------------------------------------------------------------|
| me 🔽                 | Search [Internal User 14829/15000, External User 2/2000, Clients 14829/15000] |
| Name                 | Nickname                                                                      |
| Desktop Phone        | umber Format                                                                  |
| Office Name          | Office Department External User Assign Department                             |
| )ffice Phone         | Office Fax                                                                    |
| Office Address       |                                                                               |
| lome Phone           | Home Address                                                                  |
| mail                 |                                                                               |
|                      |                                                                               |

### **External User**

**NOTE:** The Desktop Phone number should be formatted as +*country code* (*area code*) *number* (ex., +82 (041) 123-1234)

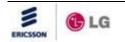

**NOTE:** Administrators have to make UCS Account 'Linked Pair' if they want UCS with the same number of the Hard Phone. However, after generating UCS Account as a standalone client and they want to make the User as a slave of the Hard Phone, they have to change the desktop phone number of the UCS Account to correct data mismatch between UCS Server and iPECS System just by clicking "Change Desktop Phone" button of the Shared Directory Edit Screen.

To import a .csv formatted file for the directory:

1. Click Import to display the Import window.

| You can import address information from CSV file into SHARED ADDRESS database. First, you will need to format your CSV file. You can download already formatted example file in this web page. Or you can create your own CSV file. After modifying your CSV file in your local PC, you will need to upload modified file into Web Server. Then you can import by clicking Import button. |                                           |  |  |  |  |
|----------------------------------------------------------------------------------------------------|-------------------------------------------|--|--|--|--|
| 1. Download Example                                                                                                    | Download Example File                     |  |  |  |  |
| 2. When an invalid Department Name is given,                                                                                                    | Notify Error Message to the Administrator |  |  |  |  |
| 3. Choose File to be imported                                                                                                    | 찾아보기                                      |  |  |  |  |
| 4. Upload File and Import                                                                                                    | Import Confirmation from PBX              |  |  |  |  |

- 2. Choose an option in case there is an inappropriate office department name of the .csv formatted file.
- 3. Use Browse to locate a file or enter the file name.
- 4. Click Import; the file will be imported as the new directory.
- 5. To view the result of import, open the file from *Open File Dialog Box* after finishing the import.

An example Phonebook file in the .csv format is available from the Import window. To view the sample file shown below:

1. Click on the <u>Example.txt</u> link from the window.

| Name,NickName,N/W Code,DesktopPhone,CellularPhone,OfficeName,OfficeDepartment,OfficePhone,HomePhone,Email,UserID,LinkedPair < DO NOT REMOVE THIS LINE      |
|----------------------------------------------------------------------------------------------------|
| Tom Hanks,tom,2,+1 (02) 123-1234,011-111-1111,Ericsson-lg,R&D,+1 (02) 123-2345,+1 (02) 123-3456,tom@lgn.com,tom, FALSE< Example) < DO NOT REMOVE THIS LINE |
|                                                                                                    |

To export a shared directory to a .csv formatted file:

- 1. Click on the Export button.
- 2. Click Save to save the exported file to local computer.

**NOTE:** In some cases the extension of the exported file could be .xls not .csv according to your Windows environment. In this case user must convert the file extension from .xls to .csv manually.

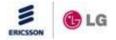

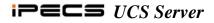

# 6.2.7 Changeable Fields Setting

In the Changeable Fields Setting screen the Administrator defines the fields that individual users are permitted to change in their My Information window.

| Changeable Fields Setting |
|---------------------------|
| Reload Save               |
| User ID                   |
| Name                      |
| ✓ Nicknme                 |
| Desktop Phone 1           |
| Desktop Phone 2           |
| Desktop Phone 3           |
| Cellular Phone            |
| Email Address 1           |
| Home Phone                |
| Home Address              |
| ☑ Office Name             |
| ☑ Department              |
| ☑ Office Telephone        |
| ☑ Office Fax              |
| ☑ Office Address          |
|                           |

Checked items in the Changeable Fields screen are available to the individual *UCS Client* in the My Information window. Other fields are shown but cannot be changed by the user.

# **Control buttons**

- Reload to refresh the current *UCS Admin* screen.
- Save to save the current *UCS Admin* screen.

**NOTE:** Settings apply to all *UCS Clients*; User ID and Desktop Phone 1 must be unique values for each *UCS Client*.

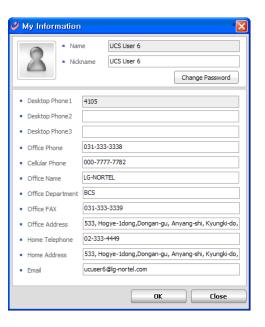

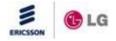

# 6.2.8 Presence Registration

This function regards to allow the system administrator to permit new user accounts to be visible (as shared users) to existing users by default. If user does not wish to be visible to others, user must block other himself/herself. (In versions prior to 2.7, existing users had to search for new users and allowed these users to see online status too often)

| User ID 💌 int  | Search Reload | [Internal User 14829/15000, External User 4/2 | 2000, Clients 14831/15000] |                            |
|----------------|---------------|-----------------------------------------------|----------------------------|----------------------------|
| <u>User ID</u> | <u>Name</u>   | Presence Entry Count                          | Private member count       | Mutual presence permission |
| inter12001     | inter12001    | 200                                           | 2                          | Execution                  |
| inter12002     | inter12002    | 200                                           | 2                          | Execution                  |
| inter11854     | inter11854    | 100                                           | 1                          | Execution                  |
| inter6926      | inter6926     | 100                                           | 1                          | Execution                  |
| inter312       | inter312      | 100                                           | 1                          | Execution                  |
| inter8553      | inter8553     | 100                                           | 1                          | Execution                  |
| inter2777      | inter2777     | 100                                           | 1                          | Execution                  |
| inter11235     | inter11235    | 100                                           | 1                          | Execution                  |
| inter6089      | inter6089     | 100                                           | 1                          | Execution                  |
| inter3985      | inter3985     | 100                                           | 1                          | Execution                  |
|                |               |                                               |                            |                            |

# **Control buttons**

- Search- searches shared user who to allow mutual presence.
- Reload refreshes this window.

**NOTE:** Three conditions below should meet at the same time to use this function. The Execution button will be disabled when the conditions are not met. For internal shared users who are online UCS Client, the Administrator can't execute this operation for them.

- 1. Presence Entry Count must be greater than or equal to internal shared user.
- 2. And Presence Entry Count must be greater than Private member count.
- 3. And Presence Entry Count must be greater than or equal to the sum of internal shared user and Private member count.

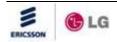

### 6.2.9 E-mail Dispatch Result

This function shows the result of E-mail Dispatch for new UCS Client users. Administrator can resend E-mail by clicking "Execution" button, which sets Dispatching Trial Number and Status to 0(zero) and Ready respectively.

| ser ID 💌                      | Search      | n Reload Delete Delete Al     | I [Internal User 148        | 29/15000, External User 4/2000, Clier | its 14831/15000] |           |
|-------------------------------|-------------|-------------------------------|-----------------------------|---------------------------------------|------------------|-----------|
| <u>User ID</u>                | <u>Name</u> | <u>E-mail Address 1</u>       | Kind Of Email               | Dispatching Trial Number              | <u>Status</u>    | Resend    |
| ] 111                         | test1       | test1@lgericsson.com          | New Account<br>Announcement | 1                                     | Completed        | Execution |
| ] 1111                        | 1111        | 1@1.1                         | New Account<br>Announcement | 1                                     | Completed        | Execution |
| 222                           | test2       | test2@lgericsson.com          | New Account<br>Announcement | 1                                     | Completed        | Execution |
| 4190                          | 4190        | 4190                          | New Account<br>Announcement | 5                                     | Ready            | Execution |
| ] lik11032                    | LIK11032    | juhoon.kim@lgericsson.com     | New Account<br>Announcement | 1                                     | Completed        | Execution |
| ] lik11033                    | LIK11033    | jaemin.choi@lgericsson.com    | New Account<br>Announcement | 1                                     | Completed        | Execution |
| ] lik11034                    | LIK11034    | junhong.kim@lgericsson.com    | New Account<br>Announcement | 1                                     | Completed        | Execution |
| ] lik11035                    | LIK11035    | sanghyeok.kwon@lgericsson.com | New Account<br>Announcement | 1                                     | Completed        | Execution |
| ] lik11036                    | LIK11036    | juhoon.kim@lgericsson.com     | New Account<br>Announcement | 4                                     | Completed        | Execution |
| ] lik11037                    | LIK11037    | jaemin.choi@lgericsson.com    | New Account<br>Announcement | 4                                     | Completed        | Execution |
| Select all items at this page |             |                               |                             |                                       |                  |           |

# **Control buttons**

- Search searches the E-mail Dispatch Result based on User ID and Name in the search box.
- Reload refreshes this window.
- Delete deletes selected records.
- Delete All deletes all of E-mail Dispatch records from the UCS Server Database.
- Execution initialize E-mail Dispatch related Parameters(Dispatching Trial Number, Status)

# 6.2.10 User Security Property

This function allows administrator to place restrictions on User Security and show who are restricted. Administrator can relax restriction by clicking "Edit" button.

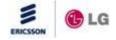

| User Security                       | Property              |              |                 |                 |      |  |
|-------------------------------------|-----------------------|--------------|-----------------|-----------------|------|--|
| Reload 💿 Al                         | I Users O Search User | Search       | ]               |                 |      |  |
| <u>User ID</u>                      | <u>Name</u>           | Locked       | <u>Disabled</u> | Change Password |      |  |
| 111                                 | test1                 | $\checkmark$ |                 |                 | Edit |  |
| 1110                                | 1110                  |              |                 |                 | Edit |  |
| 1111                                | 1111                  | <b>v</b>     | <b>~</b>        | <b>v</b>        | Edit |  |
| 222                                 | test2                 |              |                 |                 | Edit |  |
| 333                                 | test3                 |              |                 |                 | Edit |  |
| 4190                                | 4190                  |              |                 |                 | Edit |  |
| 444                                 | test4                 |              |                 |                 | Edit |  |
| bb                                  | bb                    |              | <b>V</b>        |                 | Edit |  |
| cmuser1                             | UCS User 1            |              |                 |                 | Edit |  |
| cmuser10                            | UCS User 10           |              |                 |                 | Edit |  |
| ≪ < 1 <u>2 3 4 5 6 7 8 9 10</u> > ≫ |                       |              |                 |                 |      |  |

- Search searches UCS Client Users based on User ID and Name in the search box.
- Reload refreshes this window.
- Edit place/relax restrictions on an user.

# 6.2.11 UCS Serviced iPECS Systems

The PBX System Admin screen defines the *iPECS* systems that are linked to and serviced by the *iPECS UCS Server*. When multiple *iPECS* systems are configured in a distributed network, each system is assigned a Voice Networking (VN) Code digit(s) that is dialed as a prefix to the extension number identifying the specific networked system. In this case, the VN Code must be entered in the PBX System Admin screen so that the *UCS Server* can include the digit when calling a networked system extension.

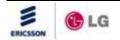

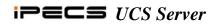

| #PBX System                                     |         |
|-------------------------------------------------|---------|
| PBX System                                      |         |
| Add Delete Edit Reload                          |         |
| System iPECS-LIK                                |         |
| Site Name Sales                                 |         |
| IP Address 192.168.123.29 V Firewall IP Address |         |
| VN Code 76                                      |         |
| VN Code in Prefix                               |         |
| ⊖Yes ⊙No                                        | Cont    |
|                                                 | buttons |
| Add Clear Cancel                                |         |

- Add adds a new system link to the UCS application.
- Delete deletes a system link to the UCS application.

| # PBX System                                    |
|-------------------------------------------------|
| Add Delete Edit Reload                          |
| System iPECS-MG                                 |
| Site Name Marketing                             |
| IP Address 192.168.123.30 V Firewall IP Address |
| VN Code 77                                      |
| VN Code in Prefix                               |
| ⊖Yes ⊙No                                        |
|                                                 |
| Edit Local System Update Clear Cancel           |

- Edit edits an existing iPECS system link definition.
- Reload refreshes the current UCS Admin screen.

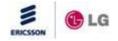

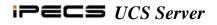

# 6.2.12 LDAP Server

In the LDAP Server screen the Administrator sets LDAP server information. *UCS Clients*. may then query contact information in the LDAP server. There is no limitation of contact records in the LDAP server.

| # LDAP | Server                                                                                                    |
|--------|----------------------------------------------------------------------------------------------------|
| New Se | rver Edit Delete Reload                                                                                                    |
|        | Information Server Display Name : Idap.co.kr                                                                                                |
|        | Server Name(IP)/Port : Directory Server 389<br>Search Timeout : 60<br>Maximum Number of Entries : 100<br>Search Renot an Company Name order |
|        | Search Base : o=Company Name,c=kr Require Login SSL(Secure Socket Layer)                                                                    |
|        |                                                                                                    |
|        |                                                                                                    |
|        |                                                                                                    |
|        |                                                                                                    |
|        | C C 1 D D                                                                                                    |

### **Control buttons**

- New Server adds a new LDAP server.
- Edit edits an existing LDAP server.
- Delete deletes a selected LDAP server.
- Reload refreshes the current UCS Admin screen.

| LDAP Server (Add)                      |
|----------------------------------------|
| OK Exit                                |
| Server Display Name                    |
| Server Name(IP)                        |
| Server Port                            |
| Search Timeout                         |
| Maximum Number of Entries              |
| Search Base                            |
| Require Login SSL(Secure Socket Layer) |
|                                        |

### 6.2.13 Schedule Administrators

*UCS Server* maintains a Private schedule for each user, as well as Shared schedules, which can be viewed only by permitted users. Permitted users are defined for each specific Shared schedule.

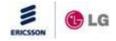

| Add Delete                                |        |                       |
|-------------------------------------------|--------|-----------------------|
| Schedule Type<br>Application Team (Admin) | •      | Go to Shared Schedule |
| User ID                                   |        |                       |
| ucuser1                                   |        | I                     |
| ucuser10                                  |        |                       |
| ucuser11                                  |        |                       |
| ucuser12                                  |        |                       |
| ucuser13                                  |        |                       |
| ucuser14                                  |        |                       |
| ucuser15                                  |        |                       |
| ucuser2                                   |        |                       |
|                                           |        |                       |
|                                           |        |                       |
|                                           | ≪<1>>> |                       |

- Add allows a user access to the selected Schedule.
- Delete deletes selected users from accessing the selected Schedule.

To allow a user access to a given Schedule:

- 1. Select Schedule Type from the drop down menu.
- 2. Click on the Add button.
- 3. Select the appropriate User ID.
- 4. Click Add.

To delete a user from a given Schedule:

- 1. Select Schedule Type from the drop down menu.
- 2. Click the checkbox next to the user(s) to be deleted from the Schedule.
- 3. Click Delete, users checked are deleted.

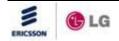

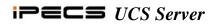

| oplic | cation Tea | m (Admin)      |                  | • | Go to Shared Schedule |
|-------|------------|----------------|------------------|---|-----------------------|
|       | User ID    |                |                  |   |                       |
|       | ucuser1    |                |                  |   |                       |
|       | ucuser10   |                |                  |   |                       |
|       | ucuser11   |                |                  |   |                       |
|       | ucuser12   |                |                  |   |                       |
|       | ucuser13   |                |                  |   |                       |
|       | ucuser14   |                |                  |   |                       |
|       | ucuser15   |                |                  |   |                       |
|       | ucuser18   |                |                  |   |                       |
|       | ucuser2    |                |                  |   |                       |
|       | ucuser20   |                |                  |   |                       |
|       |            | ≪ < 1          | <u>2</u> )>>     |   |                       |
| iser  |            | Search User ID | Add Clear Cancel |   |                       |

# 6.2.14 Shared Schedule

In the Shared Schedule screen the Administrator manages shared folder names.

| III Shared Schedule                           |  |             |               |              |  |  |
|-----------------------------------------------|--|-------------|---------------|--------------|--|--|
| Add Delete Edit                               |  |             |               |              |  |  |
| Folder Name                                   |  |             | Creator       | Created Date |  |  |
| All Schedule                                  |  |             | Admin         | 2008-04-16   |  |  |
| Branch Office Schedule                        |  |             | Admin         | 2008-04-16   |  |  |
| Head Office Schedule                          |  |             | Admin         | 2008-04-16   |  |  |
| R&D Center Schedule                           |  |             | Admin         | 2008-04-16   |  |  |
| $\ll$ $<$ $1$ $>$ $>$                         |  |             |               |              |  |  |
| Shared Schedule (Add)  Shared Schedule (Edit) |  |             |               |              |  |  |
| OK Exit                                       |  | ОК          | Exit          |              |  |  |
| Folder Name                                   |  | Folder Name | Branch Office | Schedule     |  |  |
|                                               |  |             |               |              |  |  |

**NOTE:** The maximum number of entries in all shared folders is defined in the Properties screen.

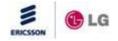

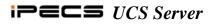

### 6.2.15 Properties

*iPECS UCS* has several Properties which can be configured to provide optimum performance in various environments such as the number of users, items in individual databases, etc.

| II Property                                        |            |               |
|----------------------------------------------------|------------|---------------|
|                                                    |            |               |
| Reload Save                                        |            |               |
| Property                                           | Limit      | Min:Max Value |
| Concurrent Clients in Use                          | 600        | 15000         |
| Shared Internal Entries                            | 15000      | 15000         |
| Shared External Entries                            | 2000       | 30000         |
| Usable Client Account                              | 15000      | 15000         |
| Presence Entries                                   | 200        | 200           |
| Max Cilent Notes                                   | 10         | 10            |
| File Sending Peers                                 | 5          | 5             |
| File Sharing Peers                                 | 5          | 5             |
| Web Push Peers                                     | 5          | 5             |
| Sharing Frame Interval                             | 1500 msec  | 500 ~ 9999    |
| Chat Room (Meet Me)                                | 30         | 30            |
| Chat Room (Ad hoc)                                 | 100        | 200           |
| Schedule Folders                                   | 5          | 5             |
| Schedule Item                                      | 65534      | 65535         |
| ICR Scenarios                                      | 10         | 10            |
| File Send Size                                     | 300 MB     | 300           |
| Max Video Conference Room                          | 8          | 8             |
| Video Quality                                      | CIF 🖌      |               |
| Video Maximum Member                               | 5          | 1 ~ 5         |
| Video Conf Frame (2 members)                       | 15 💌       |               |
| Video Conf Frame (3 members)                       | 8 💌        |               |
| Video Conf Frame (4 members)                       | 8 😽        |               |
| Video Conf Frame (5 members)                       | 4 💉        |               |
| Video Conf Frame (6 members)                       | 8 🗸        |               |
| Invitation Blocked                                 | No 💌       |               |
| Statistics Operation                               | Yes 💌      |               |
| Organization Chart Use                             | Yes 💌      |               |
| Organization Chart Refresh Interval                | 10 sec     | 3 ~ 3600      |
| Minimum Password Length                            | 8          | 1 ~ 12        |
| Must Change Password at First Login                | Yes 💉      |               |
| Must Change Password after Password Initialization | Yes 🔽      |               |
| Do Not Allow the Same Password and User ID         | No 💙       |               |
| Account Lockout after Invalid Login Attempts       | 3 time(s)  | 0 ~ 999       |
| Account Lockout Duration                           | 2 minute(  | 6) O ~ 999    |
| E-mail Dispatch                                    | Yes 💌      |               |
| E-mail dispatching Count in case of failure        | 5 time(s)  | 0 ~ 999       |
| E-mail dispatching Period in case of failure       | 1 minute(a | 6) O ~ 999    |

# **Control buttons**

- Reload refreshes the current *UCS Admin* screen.
- Save saves the current UCS Admin screen.

# **Properties**

- Concurrent Clients In Use maximum number of simultaneously active (logged-in) Clients permitted.
- Shared Directory Entries maximum number of records in all Shared directory.
- Usable Client Account maximum number of Client accounts allowed.
- Presence Entries maximum number of Clients for User Presence Entries.
- Recent History Item maximum number of Recent History records for statistics (reserved for future use).
- Max Client Notes maximum number of Notes that can be stored per user.
- File Sending Peers maximum number of Clients that can receive a file using File Send.
- File Sharing Peers maximum number of Clients in a single File Sharing session.
- Web Push Peers maximum number of Clients in a co-browsing session.
- Sharing Frame Interval time interval for sending shared files from the Master to other users in a Sharing session.
- Chat Room (MeetMe) maximum number of IM MeetMe Chat Rooms.
- Chat Room (Adhoc) maximum number of ad hoc IM Chat sessions.
- Schedule Folders maximum number of Schedule Folders per user.
- Schedule Item maximum number of records in a Schedule.
- ICR Scenario Item maximum number of ICR Scenarios.
- File Send Size maximum size of a file that can be sent.
- Max Video Conference Room maximum number of Video Conferences.
- Video Quality video Resolution available (QCIF/CIF/4CIF)
- Video Maximum Member maximum members who can participate in (invitor excluded)
- Video Conf Frame maximum Video frame rate based on number of users in a Video Conference.
- Invitation Blocked blocked or not if invited user is offline when invited by another user.
- Statistics Operation yes or no option for Statistics function.
- Organization Chart Use yes or no option for Organization Chart.
- Organization Chart Refresh Interval time interval for update organization chart in a UCS Client.
- Minimum Password Length minimum password length that UCS Client users should enter
- Must Change Password at First Login If YES, It is necessary for UCS Client users to change their password when they first log in.

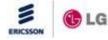

- Must Change Password after Password Initialization If Yes, It is necessary for UCS Client users to change their password when their passwords are initialized.
- Do Not Allow the Same Password and User ID If Yes, the password that is identical to the User ID is not permitted.
- Account Lockout after Invalid Login Attempts UCS Client login will be blocked automatically when inappropriate User ID and Password reached to this number.
- Account Lockout Duration The period of how long will the lockout continue
- E-mail Dispatch If Yes, E-mail of new account creation will be automatically dispatched to UCS Client users
- E-mail dispatching Count in case of failure The maximum trial number of E-mail dispatching in case of failure
- E-mail dispatching Period in case of failure The period of trial of E-mail dispatching in case of failure

**NOTE:** Concurrent Clients in Use must be equal to or less than the Useable Client Accounts. Also, the Shared Directory Entries must be equal to or greater than the Useable Client Accounts and Presence Entries must be equal to or less than the Useable Client Accounts. If these rules are not followed, attempts to store the Properties returns an error message and the Properties are not saved.

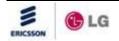

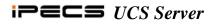

### 6.2.16 SIP Parameter

Various parameters associated with Session Initiation Protocol (SIP) handling for both the *UCS Server* and *UCS Client* can be adjusted by the Administrator in the SIP Parameter screen. We recommend that all values in this screen be kept as default.

| SIP Parameter                 |           |                  |                  |
|-------------------------------|-----------|------------------|------------------|
| Reload Save                   |           |                  |                  |
|                               |           |                  |                  |
| Property                      | Value     |                  | Min:Max Value    |
| Server Port                   | 25054     | port             | 1024 ~ 49151     |
| NAT Relay Server Port         | 25058     | port             | 1024 ~ 49151     |
| Max Transaction Count         | 5000      |                  | 1000 ~ 200000    |
| SIP Message Buffer            | 65000     | byte             | 8000 ~ 65000     |
| Activate IP echo Server       | 1         | (0:False 1:True) | 0 ~ 1            |
| Trans List Delete TimeOut     | 60        | sec              | 10 ~ 120         |
| TCP Relay List Delete TimeOut | 35        | sec              | 10 ~ 3000        |
| SIP UDP Port                  | 25060     | port             | 1024 ~ 49151     |
| SIP TCP Port                  | 25060     | port             | 1024 ~ 49151     |
| SIP Worker Thread Count       | 0         |                  | 0 ~ 20           |
| SIP Message Queue Size        | 1000      |                  | 32 ~ 3000        |
| Retransmission Timer 1        | 5000      | msec             | 500 ~ 10000      |
| Retransmission Timer 2        | 12000     | msec             | 4000 ~ 20000     |
| Provision Timer               | 180       | sec              | 180 ~ 600        |
| Logging Errors                | 1         | (0:False 1:True) | 0 ~ 1            |
| Logging Infos                 | 0         | (0:False 1:True) | 0 ~ 1            |
| Logging TCP Relay Info        | 1         | (0:False 1:True) | 0 ~ 1            |
| Logging SIP Resources         | 0         | (0:False 1:True) | 0 ~ 1            |
| Logging UCC2UCS All Message   | 0         | (0:False 1:True) | 0 ~ 1            |
| Logging UCS2UCC All Message   | 0         | (0:False 1:True) | 0 ~ 1            |
| Session Relay via UCS Server  | 1         | (0:False 1:True) | 0 ~ 1            |
| User Key to Debug             | 1560      |                  | User ID Generate |
| Gateway IP Address            | 127.0.0.1 |                  |                  |
|                               |           |                  |                  |

# **Control buttons**

- Reload refreshes the current UCS Admin screen.
- Save saves the current *UCS Admin* screen.

# Properties

• Server Port - Gateway Server TCP port used for communication with Application Servers.

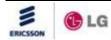

- NAT Relay Server Port Gateway Server TCP port UCS Clients use to send TCP streams (IM, File Send and Sharing); the port is used in the NAT environment.
- Max, Transaction Count maximum number of Gateway Server transactions active at a given time.
- SIP Message Buffer maximum size for SIP messages received by the Gateway Server.
- Active IP echo Server defines if the Gateway Server employs multi-cast to notify UCS Clients of the Gateway Server IP Address.
- Trans. List Delete Timeout Gateway timer to delete a transaction from the transaction list in case no final response message is received for a SIP request.
- TCP Relay List DeleteTimeout Gateway timer to delete a TCP connection from the TCP relay list in case no final response message is received with a SIP request.
- SIP UDP Port SIP UDP port on which the UCS Gateway expects to receive SIP messages.
- SIP TCP Port SIP TCP port on which the UCS Gateway expects to receive SIP messages.
- SIP Worker Thread Count number of processing threads to be initiated.
- SIP Message Queue Size maximum length of the processing queue.
- Retransmission Timer 1 *UCS Client* Invite transaction retransmits request at an interval that starts at T1 seconds.
- Retransmission Timer 2 general requests are retransmitted at an interval which starts at T1 and doubles until it reaches T2.
- Provision Timer transaction will stop re-transmission of the Invite request and will wait for a final response for the Provision Timer expires.
- Logging Errors debug Flag to enable/disable saving error messages to the Gateway Log text file.
- Logging Infos debug Flag to enable/disable saving information messages to the Gateway Log text file.
- Logging TCP Relay Info debug Flag to enable/disable saving TCP Relay information messages to the Gateway Log text file.
- Logging SIP Resources debug Flag to enable/disable saving SIP resource messages to the Gateway Log text file.
- Logging UCC2UC debug Flag to enable/disable saving *UCS Client* messages sent by the Client to the Gateway Log text file.
- Logging UCS2UCC debug Flag to enable/disable saving information from *UCS Sever* messages to the Gateway Log text file.
- Session Relay via UCS Server Whether or not all sessions are connected through UCS server. If checked, the session stability is improved.
- User Key to Debug key value of user for debugging.

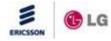

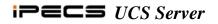

• Gateway IP Address - IP Address of PC Gateway program is installed.

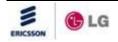

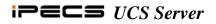

### 6.2.17 Timer Settings

In the Periodic Timers screen, various timer settings can be adjusted.

| β0 sec | 30 (10 ~ 90) |
|--------|--------------|
| 3 sec  | 5 (3 ~ 30)   |
|        |              |

### **Control buttons**

- Reload refreshes the current UCS Admin screen.
- Save saves the current *UCS Admin* screen.

#### **Property items**

- Diagnostic Check Interval for Client interval for checking UCS Client diagnosis.
- Diagnostic Check Interval for Server Process interval for checking *UCS Server* process diagnosis.

#### 6.2.18 Message Log

*iPECS UCS OMS* logs notice and warning messages. The Administrator can define the Category for each message and assign each message to be reported and saved to the history log. If not saved, a reported message will be deleted from the log after it has been reported.

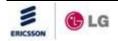

| Reload | d Save                   |                        |        |      |      |      |
|--------|--------------------------|------------------------|--------|------|------|------|
| Code   | Message                  | Category               | Report |      | Save |      |
| 1001   | Server Process Started   | Notice 💌               | Yes    | O No | Yes  | 🔘 No |
| 1002   | Server Process Stopped   | Warning 💌              | Yes    | O No | Yes  | © №  |
| 1003   | Server Process No Answer | Warning 💌              | Yes    | O No | Yes  | © №  |
| 1101   | PBX System Connected     | Notice 💌               | • Yes  | O No | Yes  | O No |
| 1102   | PBX System No Answer     | Warning 💌              | Yes    | O No | Yes  | © №  |
| 1103   | Presence Service Started | Notice 💌               | Yes    | O No | Yes  | © №  |
| 1201   | ICR Result               | Notice 💌               | Yes    | O No | Yes  | O No |
| 1202   | ICR Fail Report          | Warning 💌              | • Yes  | O No | Yes  | © №  |
| 1203   | Invalid ICR Request      | Warning 💌              | Yes    | O No | Yes  | © №  |
| 1301   | UCS Client No Answer     | Warning 💌              | Yes    | O No | Yes  | O No |
|        |                          |                        |        |      |      |      |
|        |                          | ≪ < 1 <u>2 3 4 5</u> ≥ | ) >>   |      |      |      |

- Reload refreshes the current UCS Admin screen.
- Save saves the current UCS Admin screen.

# 6.2.19 Admin Level

The Admin Level screen is employed to define the lowest Admin Level allowed access to each *iPECS UCS Web Admin* screen. Users with a higher-numbered Admin Level are not allowed access to the screen and will receive following message indicating access is denied, "Your Admin Level is not acceptable." The Download Client Program menu can be assigned for access by Admin Levels 1 to 10; all other screens can be assigned for access by Admin Levels 1 to 5.

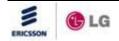

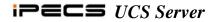

| # Admin Level                |             |
|------------------------------|-------------|
| Reload Save                  |             |
| Web Admin Menu               | Admin Level |
| Shared Directory             | 1 💌         |
| Schedule Administrator       | 1           |
| Holiday                      | 1           |
| PBX System                   | 1           |
| Property                     | 1           |
| SIP Parameter                | 1           |
| Periodic Timer               | 1           |
| Warning/Notice Message       | 1           |
| Client Version Compatibility | 1           |
| Admin Level                  | 1           |
|                              |             |
| ≪ < 1 <u>234</u> )>>>        |             |

- Reload refreshes the current UCS Admin screen.
- Save saves the current UCS Admin screen.

# 6.2.20 Admin Users

The Admin User screen defines Admin Users and the Admin Level for each user. Only the Administrator or user with Admin Level 1 may view and modify information on this screen.

| dd Delete Save | Reload      |
|----------------|-------------|
| Admin Users    | Admin Level |
| ucuser1        | 1           |
| ucuser10       | 2           |
| ucuser11       | 4           |
| ucuser12       | 7           |
| ucuser13       | 8           |
| ucuser14       | 10 💌        |
| ucuser15       | 10 💌        |
|                |             |
|                |             |
|                |             |
|                |             |
|                |             |

# **Control buttons**

• Add - adds a new user to the Admin Group and defines Admin Level.

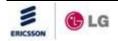

- Delete deletes a user from the Admin Group.
- Save saves the current UCS Admin screen.
- Reload refreshes the current *UCS Admin* screen.

To add a user to the Admin Group:

- 1. Click Add.
- 2. Select the appropriate User ID.
- 3. Click Save to accept changes.

To assign or change the level for a user:

- 1. Select the user by clicking the corresponding check box.
- 2. Select the desired Admin Level from the drop-down list.
- 3. Click Save to accept changes.

# 6.2.21 User Password Initialize

The Administrator or users with Admin Level 1 can initialize the password for those who forget their passwords. When initialized, the User ID is employed as the password. To initialize a password:

- 1. Click on the Initialize button corresponding to the User ID or Name.
- 2. The Search function can be used to locate the appropriate User ID or Name.

| Initialize C | lient Password |                     |
|--------------|----------------|---------------------|
| Name         | user S         | Search Reload       |
| User ID      | Name           | Initialize Password |
| ucuser1      | UCS User 1     | Initialize          |
| ucuser10     | UCS User 10    | Initialize          |
| ucuser11     | UCS User 11    | Initialize          |
| ucuser12     | UCS User 12    | Initialize          |
| ucuser13     | UCS User 13    | Initialize          |
| ucuser14     | UCS User 14    | Initialize          |
| ucuser15     | UCS User 15    | Initialize          |
| ucuser18     | UCS User 18    | Initialize          |
| ucuser2      | UCS User 2     | Initialize          |
| ucuser3      | UCS User 3     | Initialize          |
|              | (              | << < 1 2 2 3        |

# 6.2.22 Client Version Compatibility

The Client Version Compatibility screen displays and manages the version of the *UCS Client*. This screen can only be viewed and modified by the Administrator or users with Admin Level 1.

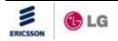

| Client Version Compatibility |                  |  |  |  |
|------------------------------|------------------|--|--|--|
| Add Delete Edit Reload       |                  |  |  |  |
| Allowed Client Version       | Device Type      |  |  |  |
| B.7Af                        | Windows (PC)     |  |  |  |
| C.0Aa                        | Windows (PC)     |  |  |  |
| 1.0Ah                        | Windows (Mobile) |  |  |  |
| 1.0Ah                        | Windows (Mobile) |  |  |  |
| 1.0Ba                        | Windows (Mobile) |  |  |  |
| 1.0Bb                        | Windows (Mobile) |  |  |  |
| A.0Aa                        | Android (Mobile) |  |  |  |
|                              |                  |  |  |  |
|                              |                  |  |  |  |
|                              |                  |  |  |  |
|                              |                  |  |  |  |
| ≪ < 1                        |                  |  |  |  |

- Add used to add Client versions
- Delete used to delete Client versions
- Edit used to modify the current *UCS Admin* screen.
- Reload refreshes the current *UCS Admin* screen.

#### 6.2.23 ICR Time Option

The ICR Option screen defines the Work and Off times as well as days in the work-week. This screen can only be viewed and modified by the Administrator or users with Admin Level 1.

| <b>II ICR Time Option</b>                                  |                                                                 |
|------------------------------------------------------------|-----------------------------------------------------------------|
| Reload Save                                                |                                                                 |
| Office Hour Start (HH:MM:SS)<br>Office Hour End (HH:MM:SS) | 08:50:00 17:50:00                                               |
| Work Day Information 📝 Monda                               | y 🖉 Tuesday 🕼 Wednesday 🖉 Thursday 🖉 Friday 🔲 Saturday 🔲 Sunday |

### **Control buttons**

- Reload refreshes the current *UCS Admin* screen.
- Save saves the current *UCS Admin* screen.

### **Property items**

- Office Hour Start start time, work begins.
- Office Hour Stop end time, work ends.

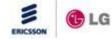

• Work Day Information - separate check boxes for work days.

### 6.2.24 ICR Holiday Assignment

In the Holiday Admin screen, yearly holidays are defined for the ICR function; these dates are used as holidays in the Client ICR definitions.

| Add Delete   | Edit Reload              |  |
|--------------|--------------------------|--|
| Date (MM-DD) | Holiday                  |  |
| 01-01        | New Year's Day           |  |
| 01-17        | Martin Luther King's Day |  |
| 02-21        | President's Day          |  |
| 05-08        | Mother's Day             |  |
| 05-30        | Memorial Day             |  |
| 06-19        | Father's Day             |  |
| 07-04        | Independence Day         |  |
| 09-05        | Labor Day                |  |
| 10-10        | Columbus Day             |  |
| 10-31        | Halloween                |  |
|              |                          |  |

NOTE: These holiday assignments are not related to UCS scheduling functions.

### **Control buttons**

- Add adds a new Holiday.
- Delete deletes a selected Holiday.
- Edit modifies the definition for an existing Holiday.
- Reload refreshes the current *UCS Admin* screen.

#### 6.2.25 Audio Setting By Mobile User

In the Audio Setting By Mobile User screen, the administrator can adjust voice quality for each user by changing parameters.

| Audio Setting By Mobile User |               |                                      |                                                  |  |
|------------------------------|---------------|--------------------------------------|--------------------------------------------------|--|
| Reload 💿 All Users           | O Search User | Search The setting parameters for ea | ach user will be applied when the user logs in f |  |
| <u>User ID</u>               | <u>Name</u>   | Mobile Audito Setting                |                                                  |  |
| 2222                         | 해품달           | Audio Setting By Mobile User         | Edit                                             |  |
| 3000                         | 3000          | Audio Setting By Mobile User         | Edit                                             |  |
| 3001                         | 3001          | Audio Setting By Mobile Model        | Edit                                             |  |
| 3002                         | 3002          | Audio Setting By Mobile Model        | Edit                                             |  |
| 3003                         | 3003          | Audio Setting By Mobile Model        | Edit                                             |  |
| 3004                         | 3004          | Audio Setting By Mobile Model        | Edit                                             |  |
| 3005                         | 3005          | Audio Setting By Mobile Model        | Edit                                             |  |
| 3006                         | 3006          | Audio Setting By Mobile Model        | Edit                                             |  |
| 3007                         | 3007          | Audio Setting By Mobile Model        | Edit                                             |  |
| 3008                         | 3008          | Audio Setting By Mobile Model        | Edit                                             |  |

NOTE: The setting parameters for each user will be applied when the user logs in from Mobile Device.

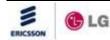

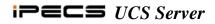

- Search returns search results when the Administrator enters a user's name or ID into that field.
- Edit moves to editing screen so that the Administrator can adjust voice quality.
- Reload refreshes the current screen.

# 6.2.26 Audio Setting By Mobile Phone

In the Audio Setting By Mobile Phone screen, the administrator can adjust voice quality for each phone model by changing parameters.

| Audio Set                     | Audio Setting By Mobile Phone |                              |      |  |  |
|-------------------------------|-------------------------------|------------------------------|------|--|--|
| Reload                        | All Models O Search Model     | Search Add Delete Delete All | ]    |  |  |
|                               | Model Name                    | Model Description            |      |  |  |
|                               | Galaxy Nexus                  | Galaxy Nexus                 | Edit |  |  |
|                               | HTC_X515E                     | HTC_X515E                    | Edit |  |  |
|                               | MB860                         | Motorola ATRIX SKT           | Edit |  |  |
|                               | SHV-E120L                     | Galaxy S2 HD LTE             | Edit |  |  |
|                               | SHW-M110S                     | Galaxy S                     | Edit |  |  |
| Select all items at this page |                               |                              |      |  |  |
|                               |                               | ≪ < 1 > ≫                    |      |  |  |

# NOTE: N/A

#### **Control buttons**

- Search returns search results when the Administrator enters Model Name.
- Edit moves to editing screen so that the Administrator can adjust voice quality.
- Reload refreshes the current screen.
- Add add new phone model
- Delete delete checked model name.
- Delete All deletes all of phone model information from the UCS Server Database.

#### 6.2.27 Web Link

In the Web Link screen, the Administrator or users with Admin Level 1 can register an external web page to show in the UCS Client. Any URL with a web page height less than 25 pixels can be registered. This function usually is used as a method for collecting web page links for company use. For example, the example shown Company Portal might contain links for web mail, electronic review and approval,

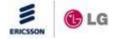

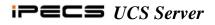

and so on.

| II Web Link   |                                                      |
|---------------|------------------------------------------------------|
| Reload Si     | ave Add Edit Delete                                  |
| Subject       | Company Portal                                       |
| URL           | http://10.10.10.1/gwisp/directMenu/DirectMenuTestjsp |
| Paramet       | er Name Parameter Value                              |
| userid userid | User ID                                              |
| name          | Name                                                 |
| phone         | Desktop Phone                                        |

**NOTE:** This feature is for site-specific demands. The final URL will consist of the combination with the added parameters. For example, when you want the web page to display in the UCS Client main window the number of unread web mail or waiting documents to be approved, you need to provide your identification information to the linked web mail server or electrical approval server using parameters such as User ID or name.

If there is a web link in the URL field, the related web page is displayed in the UCS Client main window between the main menu and self presence icons & message count area. If this URL field is empty, there is no web page displayed in the UCS Client main window.

# **Control buttons**

- Reload refreshes the current *UCS Admin* screen.
- Save saves the current UCS Admin screen (Subject and URL).
- Add add a new parameter value.
- Edit edit a checked parameter value.
- Delete delete checked parameters.

# 6.2.28 Multi Web Link

In the multi web link screen, the Administrator or users with Admin Level 1 can register not only multiple existing URLs, but also any URLs they made. They also could modify main contents and the color of screen. In order to apply modified parameters, they would register the Multi Web Link URL into the URL filed of the Web Link menu. Then the multi web link URLs would be viewed from the UCS Client. It is also possible for them to control any items of the Multi Web Link by themselves. The example below shows a configuration shot for the Multi Web Link.

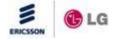

III Multi Web Link

| Reload Save Prev                                                                 | <u>view</u> |  |  |  |  |  |
|----------------------------------------------------------------------------------|-------------|--|--|--|--|--|
| Background                                                                       |             |  |  |  |  |  |
| Background Color Snow V Top Horizontal Bar V Bottom Horizontal Bar               |             |  |  |  |  |  |
|                                                                                  |             |  |  |  |  |  |
| Title                                                                            |             |  |  |  |  |  |
| Title Text Portal List Title Align Center 😪                                      |             |  |  |  |  |  |
| Title Font Roman Size 18 Color rosybrown 🔽 🔲 Italic 🗌 Bold                       |             |  |  |  |  |  |
| Title Image URL                                                                  |             |  |  |  |  |  |
| = Link                                                                           |             |  |  |  |  |  |
| Link Align Center Vertical Vertical Image Width 300 Image Height 100             |             |  |  |  |  |  |
| Link Font Tahoma Size 10 Size Banner with Title                                  |             |  |  |  |  |  |
| Link Image URL                                                                   |             |  |  |  |  |  |
| Link List                                                                        |             |  |  |  |  |  |
| Add Delete Edit                                                                  |             |  |  |  |  |  |
| Subject URL                                                                      |             |  |  |  |  |  |
| Google http://www.google.com                                                     |             |  |  |  |  |  |
| CNN http://www.cnn.com                                                           |             |  |  |  |  |  |
| ABC http://www.abc.com                                                           |             |  |  |  |  |  |
| BBC http://www.bbc.com                                                           |             |  |  |  |  |  |
|                                                                                  |             |  |  |  |  |  |
| Body Body Text please refer to the URLs above to enhence your work productivity. |             |  |  |  |  |  |
| Body Font Roman Position Bottom Body Align Center Visible                        |             |  |  |  |  |  |
| Bottom                                                                           |             |  |  |  |  |  |
| Bottom Text (c) 2000-2010 Bottom Align Right 💌                                   |             |  |  |  |  |  |
| Bottom Font Roman Size 10 Color darkkhaki 💙 📃 Italic 🗹 Bold                      |             |  |  |  |  |  |
| Bottom Image URL http://10.10.10/ucs/images/ScheduleHeader3.bmp                  |             |  |  |  |  |  |

**NOTE:** Any of web pages that contain Active-X or Java Plug-In is prohibited in the Link list of the Multi Web Link, because it could cause unpredictable problems in the UCS client.

#### **Control buttons**

- Reload refreshes the current *UCS Admin* screen.
- Save saves the current UCS Admin screen.
- Preview previews the Multi Web Link in accordance with input parameter values.
- Add add a new parameter value.
- Edit edit a checked parameter value.

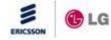

• Delete - delete a checked parameter.

# **Others**

- Background adjusts a background color, top horizontal bar and bottom horizontal bar.
- Title adjusts some parameters for the title and font. The title is shown on the top of the Web tab in the UCS Client.
- Link adds, deletes or modifies any URLs which are given to the Web tab in the UCS Client..
- Body adjusts contents and font for the body.
- Bottom adjusts contents and font for the bottom.

The picture below shows a screen shot for the Multi Web Link when users click the Preview button. A new web browser will pop up and it will show any corresponding web page if users click one link among several links below.

In order to apply this kind of Multi Web Link, the Administrator has to copy the URL which is the "<u>http://10.10.10.10/ucs/Menu/FormMultiWebLink.aspx?userid=administrator</u>" in this example to the URL filed of the 6.2.21 Web Link menu.

| 🖉 Multi Web Link - Windows Internet Explorer                                       |     |
|------------------------------------------------------------------------------------|-----|
| 🌀 💿 🖉 http://10,10,10,10/ucs/Menu/FormMultiWebLink,aspx?userid=adm 💌 🗟 ᡝ 🗙 🔎 Naver | P - |
| Portal List                                                                        | ~   |
| <u>Google</u><br><u>CNN</u><br><u>ABC</u><br><u>BBC</u>                            |     |
| please refer to the URLs above to enhence your work productivity.                  |     |
| ■ (c) 2000-20                                                                      | 010 |
|                                                                                    | ~   |

# 6.2.29 User Feature Restriction

The Administrator can limit any functions to every UC Client user. The picture below shows a feature restriction status for entire UCS Client users. A checked box means that its function is available now for its user. On the other hand, any unchecked box means that its function is prohibited for its user. Some number in the screen shot indicates that its user has a limitation to that function. The Administrator could see explanation bubble when he puts his mouse focus on an each item.

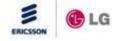

User Feature Restriction

| Reload    | 💿 All Use     | ers ( | Os       | earc     | h Us     | er       |    |          |          |          |          | Se       | earc     | h        |          |          |          |          |          |          |          |          |          |                  |      |          |          |          |          |          |          |          |    |
|-----------|---------------|-------|----------|----------|----------|----------|----|----------|----------|----------|----------|----------|----------|----------|----------|----------|----------|----------|----------|----------|----------|----------|----------|------------------|------|----------|----------|----------|----------|----------|----------|----------|----|
| User ID   | Name          |       |          |          |          |          |    |          |          |          |          |          |          |          |          |          |          |          |          |          |          |          |          |                  |      |          |          |          |          |          |          |          |    |
| patrician | Patrician     | 199   | <b>~</b> | <b>~</b> | <b>~</b> | <b>~</b> | 10 | <b>~</b> | <b>~</b> | <b>~</b> | <b>~</b> | <b>~</b> | <b>~</b> | <b>~</b> | <b>~</b> | <b>~</b> | <b>~</b> | <b>~</b> | <b>~</b> | <b>V</b> | <b>~</b> | <b>~</b> | <b>~</b> | 299 '            | 1000 | <b>~</b> | <b>~</b> | <b>~</b> | <b>~</b> | <b>~</b> | <b>~</b> | <b>~</b> | Ec |
| 5600      | SIP           | 199   | <b>~</b> | <b>~</b> | <b>~</b> | <b>~</b> | 10 | ✓        | <b>~</b> | ✓        | ✓        | <b>~</b> | ✓        | <b>~</b> | <b>~</b> | <b>~</b> | ✓        | <b>~</b> | <b>~</b> | <b>V</b> | <b>~</b> | <b>~</b> | <b>V</b> | 299 '            | 1000 | ✓        | ✓        | <b>~</b> | <b>~</b> | ✓        | <b>~</b> | ✓        | Ec |
| 1001      | TEST-CM       | 199   | <b>~</b> | <b>~</b> | <b>~</b> | <b>~</b> | 10 | <b>~</b> | <b>~</b> | <b>~</b> | <b>~</b> | <b>~</b> | <b>~</b> | <b>~</b> | <b>~</b> | <b>~</b> | <b>~</b> | <b>~</b> | <b>~</b> | <b>~</b> | <b>~</b> | <b>~</b> | <b>~</b> | 299 '            | 1000 | <b>~</b> | <b>~</b> | <b>~</b> | <b>~</b> | <b>~</b> | <b>~</b> | <b>~</b> | E  |
| test      | Test          | 199   | <b>~</b> | <b>~</b> | <b>~</b> | <b>~</b> | 10 | <b>~</b> | <b>~</b> | <b>~</b> | <b>~</b> | <b>~</b> | <b>~</b> | <b>~</b> | <b>~</b> | <b>V</b> | <b>~</b> | <b>~</b> | <b>~</b> | <b>~</b> | <b>~</b> | <b>~</b> | <b>~</b> | 299              | 1000 | <b>~</b> | <b>V</b> | ✓        | ✓        | <b>~</b> | <b>~</b> | <b>~</b> | E  |
| a1234     | a1234         | 199   | <b>~</b> | <b>~</b> | <b>~</b> | <b>~</b> | 10 | <b>~</b> | <b>~</b> | <b>~</b> | <b>~</b> | <b>~</b> | <b>~</b> | <b>~</b> | <b>~</b> | <b>~</b> | <b>~</b> | <b>~</b> | <b>~</b> | <b>~</b> | <b>~</b> | <b>~</b> | <b>~</b> | 299              | 1000 | <b>~</b> | <b>~</b> | <b>~</b> | <b>~</b> | <b>~</b> | <b>~</b> | <b>~</b> | E  |
| b1234     | b1234         | 199   | <b>V</b> | <b>~</b> | <b>~</b> | <b>~</b> | 10 | <b>~</b> | <b>~</b> | <b>~</b> | <b>~</b> | <b>~</b> | <b>~</b> | <b>~</b> | <b>~</b> | <b>V</b> | <b>~</b> | <b>~</b> | <b>~</b> | <b>V</b> | <b>V</b> | <b>V</b> | <b>V</b> | 299 '            | 1000 | <b>~</b> | <b>V</b> | <b>~</b> | <b>~</b> | <b>~</b> | <b>~</b> | <b>~</b> | E  |
| c1234     | c1234         | 199   | <b>~</b> | <b>~</b> | <b>~</b> | <b>~</b> | 10 | <b>~</b> | <b>~</b> | <b>~</b> | <b>~</b> | <b>~</b> | <b>~</b> | <b>~</b> | <b>~</b> | <b>~</b> | <b>~</b> | <b>~</b> | <b>~</b> | <b>~</b> | <b>~</b> | <b>~</b> | <b>~</b> | 299 '            | 1000 | <b>~</b> | <b>~</b> | <b>~</b> | <b>~</b> | <b>~</b> | <b>~</b> | <b>~</b> | E  |
| candy     | candy         | 199   | <b>~</b> | <b>~</b> | <b>~</b> | <b>~</b> | 10 | <b>~</b> | <b>~</b> | <b>~</b> | <b>~</b> | <b>~</b> | <b>~</b> | <b>~</b> | <b>~</b> | <b>V</b> | <b>~</b> | <b>~</b> | <b>~</b> | <b>V</b> | <b>V</b> | <b>~</b> | <b>V</b> | 299 '            | 1000 | <b>~</b> | <b>V</b> | <b>~</b> | <b>~</b> | <b>~</b> | <b>~</b> | <b>~</b> | E  |
| cmuser1   | cmuser1       | 0     |          |          |          |          | 0  |          |          |          |          |          |          |          |          |          |          |          |          |          |          |          |          | 0 (              | 0    |          |          |          |          |          |          | <b>~</b> | E  |
| cmuser2   | cmuser2       | 199   | <b>V</b> | <b>~</b> | <b>~</b> | <b>~</b> | 10 | <b>~</b> | <b>~</b> | <b>~</b> | <b>V</b> | <b>~</b> | <b>V</b> | <b>~</b> | <b>~</b> | <b>V</b> | <b>V</b> | <b>~</b> | <b>~</b> | <b>V</b> | <b>V</b> | <b>~</b> | <b>V</b> | 299 <sup>-</sup> | 1000 | <b>~</b> | <b>V</b> | <b>~</b> | <b>~</b> | <b>~</b> | <b>V</b> | <b>~</b> | E  |
| cmuser3   | cmuser3       | 199   | <b>~</b> | <b>~</b> | <b>~</b> | <b>~</b> | 10 | <b>~</b> | <b>~</b> | <b>~</b> | <b>~</b> | <b>~</b> | <b>~</b> | <b>~</b> | <b>~</b> | <b>~</b> | <b>~</b> | <b>~</b> | <b>~</b> | <b>~</b> | <b>~</b> | <b>~</b> | <b>~</b> | 299 '            | 1000 | <b>~</b> | <b>~</b> | <b>~</b> | <b>~</b> | <b>~</b> | <b>~</b> | <b>~</b> | E  |
| cmuser30  | cmuser30      | 199   | <b>~</b> | <b>~</b> | <b>~</b> | <b>~</b> | 10 | <b>~</b> | <b>~</b> | <b>~</b> | <b>V</b> | <b>~</b> | <b>~</b> | <b>~</b> | <b>~</b> | <b>V</b> | <b>~</b> | <b>~</b> | <b>~</b> | <b>~</b> | <b>V</b> | <b>~</b> | <b>V</b> | 299 '            | 1000 | <b>~</b> | <b>V</b> | <b>~</b> | <b>~</b> | <b>~</b> | <b>~</b> | <b>~</b> | E  |
| cmuser31  | cmuser31      | 199   | <b>~</b> | <b>~</b> | <b>~</b> | <b>~</b> | 10 | <b>~</b> | <b>~</b> | <b>~</b> | <b>~</b> | <b>~</b> | <b>~</b> | <b>~</b> | <b>~</b> | <b>~</b> | <b>~</b> | <b>~</b> | <b>~</b> | <b>~</b> | <b>~</b> | <b>~</b> | <b>~</b> | 299 '            | 1000 | <b>~</b> | <b>~</b> | <b>~</b> | <b>~</b> | <b>~</b> | <b>~</b> | <b>~</b> | E  |
| cmuser4   | cmuser4       | 199   | <b>V</b> | <b>~</b> | <b>~</b> | <b>~</b> | 10 | <b>~</b> | <b>~</b> | <b>~</b> | <b>V</b> | <b>~</b> | <b>~</b> | <b>~</b> | <b>~</b> | <b>V</b> | <b>V</b> | <b>~</b> | <b>~</b> | <b>V</b> | <b>~</b> | <b>~</b> | <b>~</b> | 299 '            | 1000 | <b>V</b> | <b>V</b> | <b>~</b> | <b>~</b> | <b>~</b> | <b>V</b> | <b>~</b> | E  |
| cmuser5   | cmuser5       | 199   | <b>~</b> | <b>~</b> | <b>~</b> | <b>~</b> | 10 | <b>~</b> | <b>~</b> | ✓        | <b>~</b> | <b>~</b> | <b>~</b> | <b>~</b> | <b>~</b> | <b>~</b> | <b>~</b> | <b>~</b> | <b>~</b> | <b>V</b> | <b>~</b> | <b>~</b> | <b>~</b> | 299 '            | 1000 | <b>~</b> | <b>~</b> | <b>~</b> | <b>~</b> | ✓        | <b>~</b> | ✓        | E  |
| cmuser6   | cmuser6       | 199   | <b>V</b> | <b>~</b> | <b>V</b> | <b>~</b> | 10 | <b>~</b> | <b>~</b> | <b>~</b> | <b>V</b> | <b>~</b> |          | <b>~</b> | <b>~</b> | <b>V</b> | <b>V</b> |          | <b>V</b> | <b>V</b> |          | <b>V</b> |          | 299 1            | 1000 | <b>V</b> | <b>V</b> |          | <b>~</b> | <b>~</b> | <b>V</b> | <b>~</b> | E  |
| cmuser7   | cmuser7       | 100   | <u> </u> |          |          |          | 1  |          |          |          |          |          | <b>~</b> | <b>~</b> | <b>V</b> | <b>V</b> |          |          |          |          |          |          |          | 1                | 1    |          |          |          |          |          |          | _        | E  |
| d1234     | d1234         | 199   |          |          |          |          | 10 |          |          |          |          |          |          |          |          |          |          |          |          |          |          |          |          | 299 '            | 1000 |          |          |          |          |          |          |          | E  |
| e1234     | e1234         | 199   |          |          |          |          | 10 |          |          |          |          |          |          | <b></b>  |          |          |          |          |          |          |          |          |          | 299 '            | 1000 |          |          |          |          |          |          |          | E  |
| ucuser4   | ucs user<br>4 | 199   | _        |          | <b></b>  | <b>~</b> | 10 | _        | <b></b>  | <b>~</b> | <b>~</b> | <b>~</b> | <b>~</b> |          | <b></b>  | <b></b>  | <b>V</b> | <b>~</b> |          | <b>V</b> | <b></b>  | <b></b>  | _        |                  | 1000 | <b>~</b> | <b>V</b> | <b>~</b> | <b>~</b> | <b>~</b> | _        | <b>~</b> | _  |

# **Control buttons**

- Reload refreshes the current UCS Admin screen.
- Search returns search results when the Administrator enters a user's name or ID into that field.
- Edit moves to an editable screen where the Administrator could modify feature restriction for a UCS client user.

The figure below shows an editable screen shot for feature restriction for UCS client Charlie.

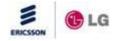

#### **# User Feature Restriction Edit**

| ser ID: charlie Name: Charlie                        | All Users Select All Checkbox |  |  |  |  |  |  |  |  |
|------------------------------------------------------|-------------------------------|--|--|--|--|--|--|--|--|
| Presence Video Status                                | Allow Call Memo               |  |  |  |  |  |  |  |  |
| Presence Schedule Status                             | Allow Call Pickup             |  |  |  |  |  |  |  |  |
| <ul> <li>Presence Remote Monitorin Status</li> </ul> | Allow Meet Me Chatroom        |  |  |  |  |  |  |  |  |
| Allow ICR                                            | Allow Application Sharing     |  |  |  |  |  |  |  |  |
| Allow Remote Call Forward                            | Allow Desktop Sharing         |  |  |  |  |  |  |  |  |
| Allow Group Call                                     | Allow Whiteboard              |  |  |  |  |  |  |  |  |
| Allow Meet Me Conference Call                        | Allow File Send               |  |  |  |  |  |  |  |  |
| Allow Scheduled Dial                                 | Allow Normal Video            |  |  |  |  |  |  |  |  |
| Allow Record Call                                    | Allow Video Format QCIF       |  |  |  |  |  |  |  |  |
| Allow Flexible Button                                | Allow Video Format CIF        |  |  |  |  |  |  |  |  |
| Allow Voice Mail Selection                           | Allow Video Format VGA        |  |  |  |  |  |  |  |  |
| Allow Step Call                                      | Allow Presentation Mode       |  |  |  |  |  |  |  |  |
| Allow Playback Wave File                             | Allow Remote Monitoring       |  |  |  |  |  |  |  |  |
| Allow Send SMS                                       |                               |  |  |  |  |  |  |  |  |
| resence Entries 199 1 ~ 200                          | File Send Size 299 1 ~ 300 ME |  |  |  |  |  |  |  |  |
| CR Scenarios 10 1~10                                 | Schedule Item 1000 1 ~ 65534  |  |  |  |  |  |  |  |  |

Enable Template

#### **Control buttons**

- Reload refreshes the current UCS Admin screen.
- Save saves the current *UCS Admin* screen.
- Enable Template shows a reserved template. It will be applied to the user if the Administrator clicks the Apply button.

The unchecked function among all of supported functions will not be seen in the UCS client program if the Administrator selects the "Invisible or disable menu/button on UCS Client". On the other hand, if he does not select the "Invisible or disable menu/button on UCS Client", even though the unchecked function will be seen in the UCS Client program, the UCS Client user could not use that function, because the function becomes still disable.

NOTE: The user feature restriction will never be applied to the UCS Client user before he log-in again

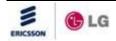

if the Administrator limits some functions to him as long as he already logged-in. Regarding Presence entries, File Send Size, ICR Scenarios and Schedule Item, the maximum value for them can be chosen within their predefined ranges.

#### 6.2.30 Restriction Template

By default, the UCS supports five reserved templates. The Administrator could apply it for each UCS Client by selecting one of five templates.

| <b>Restriction</b> | Template |
|--------------------|----------|
|--------------------|----------|

| Reload Save                        |                               |  |  |  |  |  |  |  |  |  |  |
|------------------------------------|-------------------------------|--|--|--|--|--|--|--|--|--|--|
| Template 1 💌 🗌 Select All Checkbox |                               |  |  |  |  |  |  |  |  |  |  |
| Subject Level 1 (Higest)           |                               |  |  |  |  |  |  |  |  |  |  |
| Presence Video Status              | Allow Call Memo               |  |  |  |  |  |  |  |  |  |  |
| Presence Schedule Status           | Allow Call Pickup             |  |  |  |  |  |  |  |  |  |  |
| Presence Remote Monitorin Status   | Allow Meet Me Chatroom        |  |  |  |  |  |  |  |  |  |  |
| Allow ICR                          | Allow Application Sharing     |  |  |  |  |  |  |  |  |  |  |
| Allow Remote Call Forward          | Allow Desktop Sharing         |  |  |  |  |  |  |  |  |  |  |
| Allow Group Call                   | Allow Whiteboard              |  |  |  |  |  |  |  |  |  |  |
| Allow Meet Me Conference Call      | Allow File Send               |  |  |  |  |  |  |  |  |  |  |
| Allow Scheduled Dial               | Allow Normal Video            |  |  |  |  |  |  |  |  |  |  |
| Allow Record Call                  | Allow Video Format QCIF       |  |  |  |  |  |  |  |  |  |  |
| Allow Flexible Button              | Allow Video Format CIF        |  |  |  |  |  |  |  |  |  |  |
| Allow Voice Mail Selection         | Allow Video Format VGA        |  |  |  |  |  |  |  |  |  |  |
| Allow Step Call                    | Allow Presentation Mode       |  |  |  |  |  |  |  |  |  |  |
| Allow Playback Wave File           | Allow Remote Monitoring       |  |  |  |  |  |  |  |  |  |  |
| Allow Send SMS                     |                               |  |  |  |  |  |  |  |  |  |  |
| Presence Entries 200 1 ~ 200       | File Send Size 200 1 ~ 300 MB |  |  |  |  |  |  |  |  |  |  |
| ICR Scenarios 10 1 ~ 10            | Schedule Item 1000 1 ~ 65534  |  |  |  |  |  |  |  |  |  |  |

Invisible or disable menu/button on UCS Client (Checked:Invisible, Unchecked:Disable)

#### **Control buttons**

- Reload refreshes the current *UCS Admin* screen.
- Save saves the current UCS Admin screen.

NOTE: The user feature restriction will never be applied to the UCS Client user before he log-in again

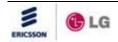

if the Administrator limits some functions to him as long as he already logged-in. Regarding Presence entries, File Send Size, ICR Scenarios and Schedule Item, the maximum value for them can be chosen within their predefined ranges.

#### 6.2.31 Status

Status information consists of Client Status, Server Status, PBX Status, Current Login User Status, and Call Connection Status.

#### 6.2.31.1Client Status

The Client Status screen shows all information of registered *UCS client* users. In this screen you can view the VN code, Desktop Phone, User ID, Name, Nickname, Department, Version and Presence status. The screen displays All Users or only users that are logged in (Login Users).

| VM Code | Desktop<br>e Phone | User ID Name         | Nicknme     | Department  | Version     |
|---------|--------------------|----------------------|-------------|-------------|-------------|
| 48      | 4109               | ucuser10 UCS User 10 | UCS User 10 |             | 2.0Ae       |
| 48      | 4110               | ucuser11 UCS User 11 | UCS User 11 | BCS         | 2.0Ae 🔳 🌆 😫 |
| 48      | 4111               | ucuser12 UCS User 12 | UCS User 12 | BCS         | 2.0Ae 🔳 🐻 🖳 |
| 48      | 4112               | ucuser13 UCS User 13 | UCS User 13 | BCS         | 2.0Ae 🔳 🌆 😫 |
| 48      | 4113               | ucuser14 UCS User 14 | UCS User 14 | Application | 2.0Ae 🔳 🌆   |
| 48      | 4022               | ucuser15 UCS User 15 | UCS User 15 | Application | 2.0Ae 🚨 🕼 🔍 |
| 48      | 4117               | ucuser18 UCS User 18 | UCS User 18 | BCS         | 2.0Ae 🔳 🌆   |
| 48      | 4101               | ucuser2 UCS User 2   | UCS User 2  | BCS         | 2.0Ae 🔳 🌆 😫 |
| 48      | 4102               | ucuser3 UCS User 3   | UCS User 3  | BCS         | 2.0Ae 🔳 🌆   |
| 48      | 4103               | ucuser4 UCS User 4   | UCS User 4  | BCS         | 2.0Ae  🔊 🔍  |

| Liient | Status              |                                   |                        |                |                   |         |    |   |
|--------|---------------------|-----------------------------------|------------------------|----------------|-------------------|---------|----|---|
| Reload | 🔵 🔘 All Use         | rs 💿 Login User 🔲 Periodic Update | [Account 140, Login 2] |                |                   |         |    |   |
| /M Cod | Desktop<br>le Phone | <u>User ID</u> <u>Name</u>        |                        | <u>Nicknme</u> | <u>Department</u> | Version |    |   |
| 18     | 4100                | ucuser1 UCS User 1                |                        | UCS User 1     | BCS               | 2.0Ae   | 2  | 2 |
| 18     | 4108                | ucuser9 UCS User 9                |                        | UCS User 9     | BCS               | B.0Ac   | 20 |   |
|        |                     |                                   |                        |                |                   |         |    |   |
|        |                     |                                   |                        |                |                   |         |    |   |
|        |                     |                                   |                        |                |                   |         |    |   |
|        |                     |                                   |                        |                |                   |         |    |   |
|        |                     |                                   |                        |                |                   |         |    |   |
|        |                     |                                   |                        |                |                   |         |    |   |
|        |                     |                                   |                        |                |                   |         |    |   |
|        |                     |                                   |                        |                |                   |         |    |   |
| 10 🔘   | 20 🔘 50 🔘           | 100 🔘 500 Items per one page      |                        |                |                   |         |    |   |
|        |                     |                                   | 6                      | K ( 1 ) »      |                   |         |    |   |

**NOTE:** If Periodic Update is set, the page is reloaded every 5 seconds.

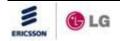

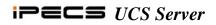

To view detailed information of a particular user Click on the User ID link.

| User ID ucuser1<br>Name ucs user 1 | Reload                      |
|------------------------------------|-----------------------------|
| Nickname ucuser1                   |                             |
| Desktop Phone 9001                 | Cellular Phone 011-122-2323 |
| Office Name LG-Nortel              | Office Department UCS User  |
| Office Phone 031-456-2343          | Office Fax 031-450-6667     |
| Office Address                     |                             |
| Home Phone 031-234-3544            | Home Address                |
| Email ucuser1@lg-nortel.com        |                             |

#### 6.2.31.2Server Status

The Server Status screen shows current status of UCS Servers.

- Green indicates normal status
- Red indicates a fault or abnormal status.

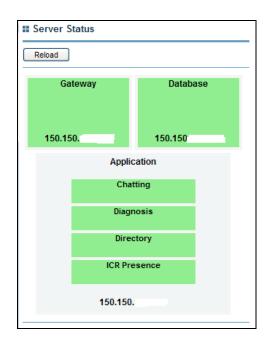

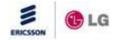

#### 6.2.31.3PBX Status

The PBX Status screen shows current status of *iPECS* system(s) registered to *UCS Server*. In this screen you can view Site Name, IP Address, Version, Capacity, License, Mobile License, VN Code and Date/Time. A Green colored square indicates normal status, and a Red colored square indicates a fault or abnormal status.

| III PBX Status                                                                                                    |  |
|----------------------------------------------------------------------------------------------------|--|
| Reload                                                                                                    |  |
| Information                                                                                                    |  |
| Site Name : AppPart CM IP Address : Version : 30M-C.1Dc Capacity : 30000 License : 30000 Mobile License : 30000 VN Code : 2 Date/Time : 2012/07/12 03:23:48 |  |
| Site Name : Europe IP Address : Version : 95M-F.0Ar Capacity : 70 License : 20 Mobile License : 40 VN Code : 1                                              |  |
| Date/Time : 2012/07/13 10:59:20                                                                                                    |  |

#### 6.2.31.4Current Login User List

The Current Login User List screen displays information on the current logged in users. In this screen you can view User ID, Name, Operating System, Public IP, Private IP, NAT, Relay, and Date/Time for each logged in user.

| # Current Login User List |                    |                  |           |            |           |            |          |  |  |
|---------------------------|--------------------|------------------|-----------|------------|-----------|------------|----------|--|--|
| Reload 💿 All U            | Jsers OSearch User | Search           |           |            |           |            |          |  |  |
| User ID                   | Name               | Operating System | Public IP | Private IP | NAT Relay | Date       | Time     |  |  |
| cmuser1                   | cmuser1            | Windows XP       |           |            |           | 2010-06-21 | 13:47:14 |  |  |
| cmuser11                  | cmuser11           | Windows XP       |           |            |           | 2010-06-21 | 13:24:01 |  |  |

NOTE:

- Public IP addresses are IP addresses that are visible to the public. Because these IP addresses are public, they allow other network devices to know about and access your computer, like a Web server. The Public IP address shows the *UCS Client* PC's Public IP address.
- Private IP addresses are used on a private network, but they can not be routed through the public Internet. This creates a measure of security and it saves limited IP addresses. The Private IP address shows the *UCS Client* PC's Private IP address.
- Network Address Translation (NAT), also known as network masquerading, native address translation or IP masquerading, is a technique of transceiving network traffic through a router that involves re-writing the source and/or destination IP addresses and usually the TCP/UDP

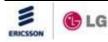

port numbers of IP packets as they pass through. The NAT checkbox shows whether *UCS Client* PC is using NAT.

• UCS Client can be connected to the UCS Server using Relay mode. In Relay mode, UCS Server relays UCS services such as IM, File Send, Sharing, to each UCS Client end. The mode is automatically configured by UCS Client but, the UCS Client can be manually adjusted for relay operation.

#### 6.2.31.5Call Connection Status

The Call Connection Status screen shows current connected call information. In this screen you can view User ID, Name, Result Code, PBX IP Address, Firewall, Remote, Phone Number and Connected Number.

| Call Conne | ction Status       |                |                |          |        |                 |                     |
|------------|--------------------|----------------|----------------|----------|--------|-----------------|---------------------|
| Reload     | All Users 🔘 Search | User           | Search         |          |        |                 |                     |
| User ID    | Name               | Result<br>Code | PBX IP Address | Firewall | Remote | Phone<br>Number | Connected<br>Number |
| ucuser2    | UCS User 2         | 0              | 192.168.131.18 | No       | Remote | 4101            | 4101                |
| ucuser9    | UCS User 9         | 0              | 192.168.131.18 | No       | Remote | 4108            | 4108                |
|            |                    |                |                |          |        |                 |                     |
|            |                    |                |                |          |        |                 |                     |
|            |                    |                |                |          |        |                 |                     |
|            |                    |                | ≪ < 1 ≥        | >        |        |                 |                     |

#### **Result Code**

- 0 Success
- 1 -MAC and ID are Empty
- 2 -MAC is Default
- 3 -Registration Dip S/W is Protected
- 4 -Empty or Not Matching MAC
- 5 -Remote Password Not Matched
- 6 -Remote Registered Device Login Fail
- 7 -Not Allowed Device Registration Information
- 8 -SLT is Not Allowed for Remote Linked Station
- 9 -User Login Password does Not Match

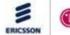

- 10 -User Login Identity is Not Registered •
- 11 New Registration by User Login Identity •
- 12 -Unresolved Master Slave Identification •
- 13 Abnormal by System 003 •
- 14 Extension Logical Number Cannot be Assigned
- 15 Extension Logical Number Cannot be Assigned
- 19 No License, Please Contact Your Local Dealer
- 20 UCS Client Identity •
- 21 Linked Pair Login Failed by Previous Link •
- 22 Wrong Device Type
- 23 Linked Pair Station is Not Idle State •
- 25 No Response from System

#### 6.2.32 Report

The reports consist of message, resource and usage logs as well as statistics.

#### 6.2.32.1Notice Logs

The Notice Logs screen displays a history of notice messages. In this screen you can view Date/Time, Code, Cause, Process, Description and Name. The display can be for all users or searched for a specific user. Also, the display can be searched for a specific code.

| II Notice Logs                                                                                                    |                                      |
|----------------------------------------------------------------------------------------------------|--------------------------------------|
| All Users O Search User O Code Search Start Date                                                                                                    | 2009-06-22 End Date 2009-06-22 Query |
| Information                                                                                                    | Name                                 |
| Date/Time : 2009-06-22 10:50:52 Code : 1312<br>Cause : Outbound Call Log Process : UCS Directory Server<br>Description : DATE_TIME - 2009-06-22 10:50:52 USER - CMUSER9 (cmuser9) DESTINAT<br>LINE NUMBER - | TION NUMBER - 1018 CO                |
| Date/Time : 2009-06-22 10:28:23 Code : 1312<br>Cause : Outbound Call Log Process : UCS Directory Server<br>Description : DATE_TIME - 2009-06-22 10:28:23 USER - CMUSER9 (cmuser9) DESTINAT<br>LINE NUMBER - | TION NUMBER - 1018 CO                |
| Date/Time : 2009-06-22 10:28:16 Code : 1303<br>Cause : UCS Client Login Process : UCS Directory Server<br>Description : USER - CMUSER9 (cmuser9) IP ADDRESS - 150.150.131.10                                | CMUSER9                              |
| Date/Time : 2009-06-22 10:17:56 Code : 1304<br>Cause : UCS Client Logout Process : UCS Directory Server<br>Description : USER - CMUSER9 (cmuser9) IP ADDRESS - 150.150.131.10                               | CMUSER9                              |
| Date/Time : 2009-06-22 10:17:47 Code : 1312<br>Cause : Outbound Call Log Process : UCS Directory Server<br>Description : DATE_TIME - 2009-06-22 10:17:47 USER - CMUSER9 (cmuser9) DESTINAT<br>LINE NUMBER - | TION NUMBER - 1018 CO                |
|                                                                                                    |                                      |

To select a date for display:

|    | 1. | Click the Calendar icon to the right of the date box. | ) 🕙 2008<br>Mo Tu We | 3 > »<br>Th Fr Sa                 |
|----|----|-------------------------------------------------------|----------------------|-----------------------------------|
|    | 2. | Select the desired date from the Calendar.            |                      | 1<br>6 Z 8<br>13 14 15            |
| 11 | 0  | LG                                                    |                      | 20 <mark>21</mark> 22<br>27 28 29 |

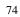

»

30 31

To display the calendar window:

- 1. Click the calendar icon.
- 2. Select the date to input.
- **NOTE:** The range of query is 30 days.

#### 6.2.32.2Warning Logs

The Warning Logs screen shows the history of warning messages. In this screen you can view Date/Time, Code, Cause, Process, Description and Name. The display can be for all users or searched for a specific user. Also, the display can be searched for a specific code.

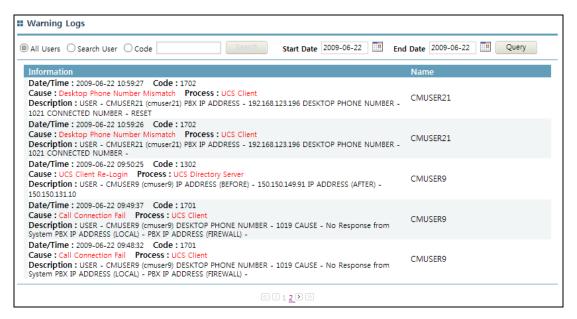

**NOTE:** The range of query is 30 days.

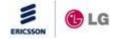

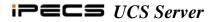

#### 6.2.32.3Call Logs

The Call Logs screen shows the history of *UCS Client* calls. In this screen you can view Date/Time, Peer Name, Number, CO and Name. The call type can be selected from the radial buttons as All, Incoming, Outgoing and Conference Room. The display can be for all users or searched for a specific user.

| All Users O Search User Search                                                      | Start Date 2009-06-22 End Date 2009-06-22 Query |
|-------------------------------------------------------------------------------------|-------------------------------------------------|
| All OIncoming Outgoing OConference Room                                             |                                                 |
| Information                                                                         | Name                                            |
| Date/Time : 2009-06-22 11:03:19<br>Peer Name : No Information<br>Number : 1011 CO : | CMUSER5                                         |
| Date/Time: 2009-06-22 11:01:49<br>Peer Name: No Information<br>Number: 1011 CO:     | CMUSER5                                         |
| Date/Time : 2009-06-22 11:01:12<br>Peer Name : CMUSER7<br>Number : 1017 CO :        | CMUSER21                                        |
| Date/Time : 2009-06-22 11:00:45<br>Peer Name : No Information<br>Number : 1011 CO : | CMUSER21                                        |
| Date/Time : 2009-06-22 11:00:05<br>Peer Name : No Information<br>Number : 1011 CO : | CMUSER21                                        |

**NOTE:** The range of query is 30 days.

#### 6.2.32.4Usage Logs

The Feature Usage Logs screen shows a history of features used. In this screen you can view Date/Time, Peer Name, Type (name of feature) and Name. The feature Type can be selected from the radial buttons and include All, IM, Sharing, File Send, Web Push and Video. The display can be for all users or searched for a specific user.

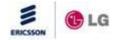

| All Users O Search User                                   | Search              | :                | Start Date  | 2009-06-01 | En En   | d Date 2009-06- | 22 🔳 👘  | Query      |
|-----------------------------------------------------------|---------------------|------------------|-------------|------------|---------|-----------------|---------|------------|
| All OIM OSharing (Application)                            | O Sharing (Desktop) | ○ Whiteboard ○ I | File Send   | Web Push   | ⊖ Video | O Presentation  | ORemote | Monitoring |
| Information                                               |                     |                  | Туре        |            |         | Name            |         |            |
| Date/Time: 2009-06-09 17:59:17<br>Peer Name: ucs user 3   |                     |                  | Presentatio | on         |         | ucs user 2      |         |            |
| Date/Time : 2009-06-09 17:59:17<br>Peer Name : ucs user 2 |                     |                  | Presentatio | on         |         | ucs user 3      |         |            |
| Date/Time : 2009-06-09 17:59:00<br>Peer Name : ucs user 1 |                     |                  | Presentatio | on         |         | ucs user 2      |         |            |
| Date/Time : 2009-06-09 17:59:00<br>Peer Name : ucs user 2 |                     |                  | Presentatio | on         |         | ucs user 1      |         |            |
| Date/Time : 2009-06-09 17:51:45<br>Peer Name : ucs user 1 |                     |                  | Presentatio | on         |         | ucs user 2      |         |            |
| Date/Time : 2009-06-09 17:51:45<br>Peer Name : ucs user 2 |                     |                  | Presentatio | on         |         | ucs user 1      |         |            |
| Date/Time : 2009-06-09 17:51:24<br>Peer Name : ucs user 2 |                     |                  | Presentatio | on         |         | ucs user 3      |         |            |

**NOTE:** The range of query is 30 days.

#### 6.2.32.5File Send Logs

The File Send Logs screen shows detailed history for the file sending feature. In this screen you can view File Sender, Receiver, File Name, File Size and Date & Time. The display can be for all users or searched for a specific user.

| All Users 🔘 Sea | arch User   | Search Start Date 2009-06-2   | 22 End Date   | 2009-06-22 🛄 Query  |
|-----------------|-------------|-------------------------------|---------------|---------------------|
| Sender          | Receiver    | File Name                     | File Size(KB) | Date & Time         |
| UCS User 9      | UCS User 1  | UCSClient.exe                 | 21170980      | 2008-04-04 16:28:04 |
| UCS User 9      | UCS User 3  | VistaUACandDelphi.ppt         | 4365312       | 2008-04-04 16:28:03 |
| UCS User 1      | UCS User 3  | UCSClient.exe                 | 21170980      | 2008-04-04 16:28:02 |
| UCS User 3      | UCS User 9  | VistaUACandDelphi.ppt         | 4365312       | 2008-04-04 16:28:01 |
| UCS User 1      | UCS User 9  | HIAS_Manual_20030929(LG ).doc | 3856896       | 2008-04-04 16:28:01 |
| UCS User 3      | UCS User 9  | UCSClient.exe                 | 21170980      | 2008-04-04 16:28:00 |
| UCS User 3      | UCS User 9  | UCSClient.exe                 | 21170980      | 2008-04-04 16:19:08 |
| UCS User 3      | UCS User 9  | UCSClient.exe                 | 21170980      | 2008-04-04 16:19:08 |
| UCS User 3      | UCS User 10 | UCSClient.exe                 | 21170980      | 2008-04-04 16:19:07 |
| UCS User 3      | UCS User 4  | UCSClient.exe                 | 21170980      | 2008-04-04 16:19:07 |
|                 |             |                               |               |                     |

**NOTE:** The range of query is 30 days.

#### 6.2.32.6Presence Member

The Presence Member screen shows the counts of presence members that are registered in the Presence window for each *UCS Client*. The display can be for all users or searched for a specific user.

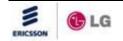

| All Users 🔘 Search Us | ser user Search |                         |                            |
|-----------------------|-----------------|-------------------------|----------------------------|
| User ID               | Name            | Presence Membe<br>Count | er<br>Blocked Member Count |
| ucuser9               | UCS User 9      | 55                      | 1                          |
| ucuser10              | UCS User 10     | 17                      |                            |
| ucuser5               | UCS User 5      | 16                      |                            |
| ucuser11              | UCS User 11     | 12                      |                            |
| ucuser6               | UCS User 6      | 10                      |                            |
| ucuser4               | UCS User 4      | 10                      |                            |
| ucuser1               | UCS User 1      | 10                      |                            |
| ucuser13              | UCS User 13     | 9                       |                            |
| ucuser2               | UCS User 2      | 9                       |                            |
| ucuser8               | UCS User 8      | 8                       |                            |

NOTE: Information is arranged in order by counts of the Presence Member Count column.

#### 6.2.32.7ICR Scenario Resource

The ICR Scenario screen shows the number of ICR scenarios that are registered for each *UCS Client*. The display can be for all users or searched for a specific user.

| All Users 🔘 Search User 🛛 | Jser Search |                    |
|---------------------------|-------------|--------------------|
| lser ID                   | Name        | ICR Scenario Count |
| icuser11                  | UCS User 11 | 10                 |
| icuser15                  | UCS User 15 | 8                  |
| icuser5                   | UCS User 5  | 8                  |
| icuser2                   | UCS User 2  | 6                  |
| icuser3                   | UCS User 3  | 5                  |
| icuser13                  | UCS User 13 | 5                  |
| icuser12                  | UCS User 12 | 4                  |
| icuser4                   | UCS User 4  | 3                  |
| icuser7                   | UCS User 7  | 3                  |
| icuser8                   | UCS User 8  | 3                  |
|                           |             |                    |

#### 6.2.32.8Unread Note

The Unread Note screen shows the number of the unread notes for each *UCS Client*. The display can be for all users or searched for a specific user.

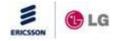

| Unread Note                      |             |                   |
|----------------------------------|-------------|-------------------|
| All Users (     Search User user | Search      |                   |
| User ID                          | Name        | Unread Note Count |
| ucuser18                         | UCS User 18 | 8                 |
| ucuser12                         | UCS User 12 | 8                 |
| ucuser11                         | UCS User 11 | 6                 |
| ucuser10                         | UCS User 10 | 5                 |
| ucuser2                          | UCS User 2  | 4                 |
| ucuser8                          | UCS User 8  | 2                 |
| ucuser7                          | UCS User 7  | 2                 |
| ucuser1                          | UCS User 1  | 1                 |
|                                  |             |                   |
|                                  |             |                   |
|                                  |             |                   |
|                                  | 《 ] 1 ) 》   |                   |

#### 6.2.32.9Private Schedule

The Private Schedule screen shows the number of schedules registered by each *UCS Client*. The display can be for all years or searched for a specific year.

| Private Schedule           |                 |                        |
|----------------------------|-----------------|------------------------|
| All Users 🔘 Search User us | er Search       |                        |
| User ID                    | Name            | Private Schedule Count |
| ucuser5                    | UCS User 5      | 39                     |
| ucuser4                    | UCS User 4      | 23                     |
| ucuser3                    | UCS User 3      | 20                     |
| ucuser15                   | UCS User 15     | 16                     |
| ucuser9                    | UCS User 9      | 12                     |
| ucuser1                    | UCS User 1      | 5                      |
| ucuser11                   | UCS User 11     | 2                      |
| ucuser10                   | UCS User 10     | 2                      |
| ucuser12                   | UCS User 12     | 1                      |
| ucuser18                   | UCS User 18     | 1                      |
|                            |                 |                        |
|                            | «<1 <u>2</u> )» |                        |

display can be for all users or searched for a specific user.

#### 6.2.32.10 SIP Stack Resource Usage

The SIP Stack Resource Usage screen shows a count of use for each SIP resource. This screen is useful to troubleshoot a SIP protocol issues between Gateway server and clients.

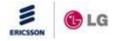

#### **III** SIP Stack Resource Usage

| Reload                   |         |     |           |
|--------------------------|---------|-----|-----------|
| Resource Name            | Current | Мах | Allocated |
| Stack General Pools      | 7       | 100 | 7532      |
| Stack Message Pool       | 6       | 100 | 12500     |
| Stack Header Pool        | 0       | 0   | 4154      |
| Stack Timer Pool         | 0       | 115 | 10080     |
| Transactions             | 6       | 99  | 5000      |
| Transmitters             | 6       | 99  | 5010      |
| Reg Clients              | 0       | 0   | 2         |
| Transport Connections    | 0       | 0   | 0         |
| Transport ConnHash       | 0       | 0   | 0         |
| Transport OwnerHash      | 0       | 0   | 0         |
| Transport pQueueEvents   | 0       | 19  | 1000      |
| Transport pQueueElements | 0       | 19  | 1000      |
| Transport ReadBuffers    | 0       | 2   | 50        |
| Transport TlsSessions    | 0       | 0   | 0         |
| Transport TlsEngines     | 0       | 0   | 0         |
| Transport oorEvents      | 0       | 0   | 75        |
| Call Legs Calls          | 0       | 0   | 10        |
| Call Legs TransLists     | 0       | 0   | 10        |
| Call Legs TransHandles   | 0       | 0   | 5000      |
| Subs Subscriptions       | 0       | 0   | 0         |
| Subs Notifications       | 0       | 0   | 0         |
| Subs NotifyLists         | 0       | 0   | 0         |
| Application Pool         | 3       | 22  | 40000     |

#### **Property items**

- Stack General Pools General Pools of SIP Stack module
- Stack Message Pool Message Pools of SIP Stack module
- Stack Header Pool Header Pools of SIP Stack module
- Stack Timer Pool Timer Pools of SIP Stack module
- Transactions Transaction module
- Transmitters Transmitter module
- Reg Clients Registered Client module
- Transport Connections Connection resources of the Transport module
- Transport ConnHash ConnHash resources of the Transport module
- Transport OwnerHash OwnerHash resources of the Transport module

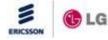

- Transport pQueueEvents pQueueEvents resources of the Transport module
- pQueueElements -pQueueElements resources of the Transport module
- Transport ReadBuffers -ReadBuffers resources of the transport module
- Transport TIsSessions TIsSessions resources of the transport module
- Transport TlsEngines TlsEngines resources of the transport module
- Transport oorEvents -oorEvents resources of the transport module
- CallLegs Calls Calls resource of the Call module
- CallLegs TransLists -TransLists resource of the Call module
- CallLegs TransHandles -TransHandles resource of the Call module
- Subs Subscriptions -Subscription resource of the Subscription module
- Subs Notifications -Notification resource of the Subscription module
- Subs NotifyLists -Notifylist resource of the Subscription module
- Application Pool-Resource of Application module

#### 6.2.32.11 Warning Statistics

The Warning Statistics screen shows the number of warning events that occur in the *UCS Server* daily or monthly. You can select to view All User or Selected User data as well as daily or monthly information. In the daily display, data is arranged hourly and in the monthly display, data is arranged daily. In addition, if Hide rows with no data are selected, the applicable rows are not displayed.

| 🖲 All Users 🔘 Sear | ch User  |        |        |      |       |          |          |           |      |      |      |      |      |       |
|--------------------|----------|--------|--------|------|-------|----------|----------|-----------|------|------|------|------|------|-------|
| 🖲 Daily 🔘 Monthly  | 2008-04- | .08    | Que    | ery  | V Hid | e rows t | hat have | e no data | 1    |      |      |      |      |       |
| Time               | 1002     | 1003 1 | 1102 : | 1202 | 1203  | 1301     | 1302     | 1305      | 1501 | 1601 | 1602 | 1701 | 1702 | Total |
| 00:00 ~ 01:00      | 0        | 0      | 0      | 0    | 0     | 8        | 4        | 0         | 0    | 0    | 0    | 0    | 0    | 12    |
| 01:00 ~ 02:00      | 0        | 0      | o      | 0    | 0     | 1        | 0        | 0         | 0    | 0    | 0    | 0    | 0    | 1     |
| 09:00 ~ 10:00      | 0        | 0      | 0      | 0    | 0     | 0        | 2        | 0         | 0    | 0    | 0    | 0    | 0    | 2     |
| 10:00 ~ 11:00      | 0        | 0      | 0      | 0    | 0     | 4        | 0        | 1         | 0    | 0    | 0    | 0    | 0    | 5     |
| 11:00 ~ 12:00      | 0        | 0      | 0      | 0    | 0     | 1        | 0        | 0         | 0    | 0    | 0    | 0    | 0    | 1     |
| 12:00 ~ 13:00      | 0        | 0      | 1      | 0    | 0     | 1        | 1        | 0         | 0    | 0    | 0    | 0    | 0    | 3     |
| 13:00 ~ 14:00      | 0        | 0      | 1      | 0    | 0     | 0        | 0        | 7         | 0    | 0    | 0    | 0    | 0    | 8     |
| 14:00 ~ 15:00      | 0        | 0      | 2      | 0    | 0     | 2        | з        | 0         | 0    | 0    | 0    | 0    | 0    | 7     |
| 15:00 ~ 16:00      | 0        | 0      | з      | 0    | 0     | 2        | 2        | 1         | 0    | 0    | 0    | 1    | 6    | 15    |
| 16:00 ~ 17:00      | 0        | 0      | 0      | 0    | 0     | 5        | 4        | 1         | 0    | 0    | 0    | 8    | 8    | 26    |
| 17:00 ~ 18:00      | 0        | 0      | 2      | 0    | 0     | З        | 2        | 3         | 0    | 0    | 0    | з    | 6    | 19    |
| 18:00 ~ 19:00      | 0        | 0      | 0      | 0    | 0     | 1        | 0        | 0         | 0    | 0    | 0    | 0    | 0    | 1     |
| 19:00 ~ 20:00      | 0        | 0      | 0      | 0    | 0     | 4        | 0        | 0         | 0    | 0    | 0    | 0    | 0    | 4     |
| 21:00 ~ 22:00      | 0        | 0      | 0      | 0    | 0     | 1        | 0        | 0         | 0    | 0    | 0    | 0    | 0    | 1     |
| Total              | 0        | 0      | 9      | 0    | 0     | 33       | 18       | 13        | 0    | 0    | 0    | 12   | 20   | 105   |

All Users/Daily

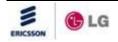

| Allusers      | Search User   |      |      |      |       |          |           |           |      |      |      |      |      |       |
|---------------|---------------|------|------|------|-------|----------|-----------|-----------|------|------|------|------|------|-------|
| 🔘 Daily 🔘 Mor | nthly 2008-04 | -08  |      | lery | V Hid | e rows t | that have | e no data | а    |      |      |      |      |       |
| Day           | 1002          | 1003 | 1102 | 1202 | 1203  | 1301     | 1302      | 1305      | 1501 | 1601 | 1602 | 1701 | 1702 | Total |
| 1             | 0             | 0    | 5    | 0    | 0     | 10       | 10        | 0         | 0    | 0    | 0    | 0    | 0    | 25    |
| 2             | 0             | з    | 38   | 9    | 0     | 4        | 4         | 20        | 0    | 0    | 0    | 21   | 0    | 99    |
| 3             | 0             | 0    | 20   | 19   | 0     | з        | 5         | 16        | 0    | 0    | 0    | 24   | 0    | 87    |
| 4             | 0             | 0    | 1    | 0    | 0     | 11       | 5         | 0         | 0    | 0    | 0    | 1    | 2    | 20    |
| 6             | 0             | 0    | 1    | 0    | 0     | 17       | 16        | 1         | 0    | 0    | 0    | 2    | 0    | 37    |
| 7             | 1             | 1    | 2    | 0    | 0     | 15       | 22        | 8         | 0    | 0    | 0    | 2    | 0    | 51    |
| 8             | 0             | 0    | 9    | 0    | 0     | 33       | 18        | 13        | 0    | 0    | 0    | 12   | 20   | 105   |
| 9             | 0             | 0    | 6    | 0    | 0     | 0        | 2         | 0         | 0    | 0    | 0    | 7    | 6    | 21    |
| 10            | 0             | 0    | 2    | 0    | 0     | 3        | 5         | 2         | 0    | 0    | 0    | 0    | 0    | 12    |
| 11            | 0             | 2    | з    | 0    | 0     | 0        | 0         | 1         | 0    | 0    | 0    | 0    | 0    | 6     |
| 14            | 0             | 0    | 1    | 0    | 0     | 5        | 1         | 1         | 0    | 0    | 0    | 59   | 0    | 67    |
| 15            | 0             | 0    | з    | 0    | 0     | 0        | 2         | 1         | 0    | o    | 0    | 4    | 0    | 10    |
| 16            | 0             | 0    | 5    | 0    | 0     | 0        | 2         | 2         | 0    | o    | 0    | 2    | 9    | 20    |
| Total         | 1             | 6    | 96   | 28   | 0     | 101      | 92        | 65        | 0    | 0    | 0    | 134  | 37   | 560   |

#### All Users/Monthly

| Warning Stati     | stics     |        |         |        |       |          |          |           |      |      |      |      |      |       |
|-------------------|-----------|--------|---------|--------|-------|----------|----------|-----------|------|------|------|------|------|-------|
| 🔿 All Users 🔘 Se  | arch User | UCS Us | er 1(ud | user1) | Ch    | iange Us | ser      |           |      |      |      |      |      |       |
| 🔘 Daily 🔘 Monthly | 2008-04   | -08    | • Q     | uery   | ✓ Hid | erows    | that hav | e no data | а    |      |      |      |      |       |
| Day               | 1002      | 1003   | 1102    | 1202   | 1203  | 1301     | 1302     | 1305      | 1501 | 1601 | 1602 | 1701 | 1702 | Total |
| 4                 | 0         | 0      | 0       | 0      | 0     | 0        | 1        | 0         | 0    | 0    | 0    | 1    | 0    | 2     |
| 7                 | 0         | 0      | 0       | 0      | 0     | 0        | 1        | 0         | 0    | 0    | 0    | 0    | 0    | 1     |
| 14                | 0         | 0      | 0       | 0      | 0     | 0        | 1        | 0         | 0    | 0    | 0    | 0    | 0    | 1     |
| 15                | 0         | 0      | 0       | 0      | 0     | 0        | 1        | 0         | 0    | 0    | 0    | 0    | 0    | 1     |
| Total             | 0         | 0      | 0       | 0      | 0     | 0        | 4        | 0         | 0    | 0    | 0    | 1    | 0    | 5     |

#### Searched User/Monthly

#### **Control buttons**

• Export -exports queried data to CSV formatted document.

The figure below is the screenshot of the exported CSV document shown in spreadsheet format.

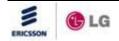

|     | A                         | В         | С      | D    | E    | F    | G    | Н    |      | J    | K    | L    | М    | N    | 0     | P |
|-----|---------------------------|-----------|--------|------|------|------|------|------|------|------|------|------|------|------|-------|---|
| 1   | Daily : 2008-04-          | -08 : All | Users  |      |      |      |      |      |      |      |      |      |      |      |       |   |
| 2   | Time                      | 1002      | 1003   | 1102 | 1202 | 1203 | 1301 | 1302 | 1305 | 1501 | 1601 | 1602 | 1701 | 1702 | Total |   |
| 3   | 00:00 ~ 01:00             | 0         | 0      | 0    | 0    | 0    | 8    | 4    | 0    | 0    | 0    | 0    | 0    | 0    | 12    |   |
| 4   | 01:00 ~ 02:00             | 0         | 0      | 0    | 0    | 0    | 1    | 0    | 0    | 0    | 0    | 0    | 0    | 0    | 1     |   |
| 5   | 02:00 ~ 03:00             | 0         | 0      | 0    | 0    | 0    | 0    | 0    | 0    | 0    | 0    | 0    | 0    | 0    | 0     |   |
| 6   | 03:00 ~ 04:00             | 0         | 0      | 0    | 0    | 0    | 0    | 0    | 0    | 0    | 0    | 0    | 0    | 0    | 0     |   |
| 7   | 04:00 ~ 05:00             | 0         | 0      | 0    | 0    | 0    | 0    | 0    | 0    | 0    | 0    | 0    | 0    | 0    | 0     |   |
| 8   | 05:00 ~ 06:00             | 0         | 0      | 0    | 0    | 0    | 0    | 0    | 0    | 0    | 0    | 0    | 0    | 0    | 0     |   |
| 9   | 06:00 ~ 07:00             | 0         | 0      | 0    | 0    | 0    | 0    | 0    | 0    | 0    | 0    | 0    | 0    | 0    | 0     |   |
| 10  | 07:00 ~ 08:00             | 0         | 0      | 0    | 0    | 0    | 0    | 0    | 0    | 0    | 0    | 0    | 0    | 0    | 0     |   |
| 11  | 08:00 ~ 09:00             | 0         | 0      | 0    | 0    | 0    | 0    | 0    | 0    | 0    | 0    | 0    | 0    | 0    | 0     |   |
| 12  | 09:00 ~ 10:00             | 0         | 0      | 0    | 0    | 0    | 0    | 2    | 0    | 0    | 0    | 0    | 0    | 0    | 2     |   |
| 13  | 10:00 ~ 11:00             | 0         | 0      | 0    | 0    | 0    | 4    | 0    | 1    | 0    | 0    | 0    | 0    | 0    | 5     |   |
| 14  | 11:00 ~ 12:00             | 0         | 0      | 0    | 0    | 0    | 1    | 0    | 0    | 0    | 0    | 0    | 0    | 0    | 1     | = |
| 15  | 12:00 ~ 13:00             | 0         | 0      | 1    | 0    | 0    | 1    | 1    | 0    | 0    | 0    | 0    | 0    | 0    | 3     | _ |
| 16  | 13:00 ~ 14:00             | 0         | 0      | 1    | 0    | 0    | 0    | 0    | 7    | 0    | 0    | 0    | 0    | 0    | 8     |   |
| 17  | 14:00 ~ 15:00             | 0         | 0      | 2    | 0    | 0    | 2    | 3    | 0    | 0    | 0    | 0    | 0    | 0    | 7     |   |
| 18  | 15:00 ~ 16:00             | 0         | 0      | 3    | 0    | 0    | 2    | 2    | 1    | 0    | 0    | 0    | 1    | 6    | 15    |   |
| 19  | 16:00 ~ 17:00             | 0         | 0      | 0    | 0    | 0    | 5    | 4    | 1    | 0    | 0    | 0    | 8    | 8    | 26    |   |
| 20  | 17:00 ~ 18:00             | 0         | 0      | 2    | 0    | 0    | 3    | 2    | 3    | 0    | 0    | 0    | 3    | 6    | 19    |   |
| 21  | 18:00 ~ 19:00             | 0         | 0      | 0    | 0    | 0    | 1    | 0    | 0    | 0    | 0    | 0    | 0    | 0    | 1     |   |
| 22  | 19:00 ~ 20:00             | 0         | 0      | 0    | 0    | 0    | 4    | 0    | 0    | 0    | 0    | 0    | 0    | 0    | 4     |   |
| 23  | 20:00 ~ 21:00             | 0         | 0      | 0    | 0    | 0    | 0    | 0    | 0    | 0    | 0    | 0    | 0    | 0    | 0     |   |
| 24  | 21:00 ~ 22:00             | 0         | 0      | 0    | 0    | 0    | 1    | 0    | 0    | 0    | 0    | 0    | 0    | 0    | 1     |   |
| 25  | 22:00 ~ 23:00             | 0         | 0      | 0    | 0    | 0    | 0    | 0    | 0    | 0    | 0    | 0    | 0    | 0    | 0     |   |
| 26  | 23:00 ~ 24:00             | 0         | 0      | 0    | 0    | 0    | 0    | 0    | 0    | 0    | 0    | 0    | 0    | 0    | 0     |   |
| 27  | Total                     | 0         | 0      | 9    | 0    | 0    | 33   | 18   | 13   | 0    | 0    | 0    | 12   | 20   | 105   |   |
| 28  |                           |           |        |      |      |      |      |      |      |      |      |      |      |      |       |   |
| 29  |                           |           |        |      |      |      |      |      |      |      |      |      |      |      |       |   |
| • • | ▶ ▶ \ <u>warning_stat</u> | istics_e> | (port/ |      | i    | i    | i    | i    | •    |      |      |      | 1    |      |       | + |

#### NOTE:

- Warning codes vary based on settings in the Warning/Notice Message window refer to Section 6.2.14.
- All statistics are enabled if the Statistics Operation option in the Property screen is set to Yes, refer to Section 6.2.11.

#### 6.2.32.12 Call Statistics

The Call Statistics screen shows the call log for each *UCS Client* on daily or monthly basis. You can select to view All User or Selected User data as well as daily or monthly information. In the daily display, data is arranged hourly and in the monthly display, data is arranged daily. In addition, if Hide rows that have no data is selected, the applicable rows are not displayed.

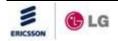

| ) All Users 🔘 Sear | ch User    |          |               |                    |       |  |
|--------------------|------------|----------|---------------|--------------------|-------|--|
| Daily 🔘 Monthly    | 2008-04-08 | Query    | / 🛛 🛛 Hide ro | ws that have no da | ata   |  |
| ime                | Incoming   | Outgoing | Conference    | Missed Call        | Total |  |
| 8:00 ~ 09:00       | 3          | 7        | 0             | 3                  | 13    |  |
| 9:00 ~ 10:00       | 1          | 0        | 0             | 0                  | 1     |  |
| 0:00 ~ 11:00       | 2          | 2        | 0             | 1                  | 5     |  |
| 4:00 ~ 15:00       | 0          | 3        | 9             | 2                  | 14    |  |
| 5:00 ~ 16:00       | 1          | 0        | 6             | 0                  | 7     |  |
| 6:00 ~ 17:00       | 0          | 0        | 6             | 0                  | 6     |  |
| 7:00 ~ 18:00       | 1          | 23       | 3             | 0                  | 27    |  |
| 8:00 ~ 19:00       | 10         | 10       | 0             | 0                  | 20    |  |
| 9:00 ~ 20:00       | 28         | 29       | 0             | 1                  | 58    |  |
| 0:00 ~ 21:00       | 15         | 15       | 0             | 0                  | 30    |  |
| otal               | 61         | 89       | 24            | 7                  | 181   |  |

#### All Users/Daily

| 🖲 All Users 🔘 Se | earch User   |          |             |                    |       |  |
|------------------|--------------|----------|-------------|--------------------|-------|--|
| 🔵 Daily 🔘 Monthl | y 2008-04-08 | Quer     | y V Hide ro | ws that have no da | ata   |  |
| Day              | Incoming     | Outgoing | Conference  | Missed Call        | Total |  |
| 1                | 5            | 8        | 0           | 3                  | 16    |  |
| 2                | 8            | 63       | 16          | 6                  | 93    |  |
| 3                | 12           | 40       | 0           | 12                 | 64    |  |
| 4                | 3            | 20       | 0           | 17                 | 40    |  |
| 6                | 10           | 20       | 0           | 1                  | 31    |  |
| 7                | 6            | 16       | 0           | 5                  | 27    |  |
| 8                | 61           | 89       | 24          | 7                  | 181   |  |
| 9                | 1            | 2        | 4           | 4                  | 11    |  |
| 10               | 4            | 4        | 0           | 0                  | 8     |  |
| 14               | 13           | 17       | 1           | 4                  | 35    |  |
| 15               | 1            | 6        | 0           | 5                  | 12    |  |
| Total            | 124          | 285      | 45          | 64                 | 518   |  |

### All Users/Monthly

#### 6.2.32.13 Feature Usage Statistics

The Feature Usage Statistics screen shows the number of times each feature was used on a daily or monthly basis. You can select to view All Users or Search User data as well as daily or monthly information. In the daily display, data is arranged hourly and in the monthly display, data is arranged daily. In addition, if Hide rows that have no data is selected, the applicable rows are not displayed.

| 🖲 All Users 🔘 S | Search Use | r       |           |             |            |         |
|-----------------|------------|---------|-----------|-------------|------------|---------|
| Daily O Monti   | hly 2008-0 | 4-08    | Query     | Hide rows t | hat have i | no data |
| Time            | ІМ         | Sharing | File Send | Web Push    | Video      | Total   |
| 00:00 ~ 01:0    | 0 129      | 6       | 0         | 0           | 0          | 135     |
| 01:00 ~ 02:0    | 0 2        | 0       | 0         | 0           | 0          | 2       |
| 08:00 ~ 09:0    | 0 10       | 2       | 1         | з           | 2          | 18      |
| 09:00 ~ 10:0    | 0 63       | 0       | 9         | 0           | 2          | 74      |
| 10:00 ~ 11:0    | 0 66       | 0       | 4         | 2           | 4          | 76      |
| 11:00 ~ 12:0    | 0 6        | 0       | 0         | 0           | 0          | 6       |
| 12:00 ~ 13:0    | o o        | 0       | 0         | 0           | 4          | 4       |
| 13:00 ~ 14:0    | 0 2        | 0       | 0         | 0           | 0          | 2       |
| 14:00 ~ 15:0    | 0 10       | 0       | 0         | 0           | 0          | 10      |
| 15:00 ~ 16:0    | 0 4        | 12      | 0         | 0           | 0          | 16      |
| 16:00 ~ 17:0    | 0 18       | 0       | 0         | 0           | 0          | 18      |
| 17:00 ~ 18:0    | 0 20       | 0       | 0         | 0           | 0          | 20      |
| 18:00 ~ 19:0    | 0 16       | 0       | 0         | 0           | 14         | 30      |
| 19:00 ~ 20:0    | 0 63       | 0       | 0         | 0           | 54         | 117     |
| 20:00 ~ 21:0    | 0 30       | 0       | 0         | 0           | 30         | 60      |
| Total           | 439        | 20      | 14        | 5           | 110        | 588     |

All Users/Daily

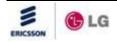

| All Users ( | Search User     |         |           |              |            |       |
|-------------|-----------------|---------|-----------|--------------|------------|-------|
| 🔘 Daily 🔘 M | onthly 2008-04- | 08 🔳    | Query 🗸   | Hide rows th | at have no | data  |
| Day         | IM              | Sharing | File Send | Web Push     | Video      | Total |
| 1           | 10              | 2       | 6         | 8            | 41         | 67    |
| 2           | 10              | 8       | 12        | 7            | 10         | 47    |
| 3           | 4               | 2       | 0         | 0            | 4          | 10    |
| 4           | 62              | 0       | 90        | 0            | 52         | 204   |
| 6           | 78              | 8       | 26        | 305          | 18         | 435   |
| 7           | 163             | 6       | 16        | 9            | 4          | 198   |
| 8           | 439             | 20      | 14        | 5            | 110        | 588   |
| 10          | 260             | 0       | 4         | 0            | 19         | 283   |
| 14          | 10              | 6       | 0         | 1            | 8          | 25    |
| 15          | 4               | 2       | 2         | 0            | 0          | 8     |
| 16          | 2               | 0       | 1         | 0            | 1          | 4     |
| Total       | 1042            | 54      | 171       | 335          | 267        | 1869  |

#### All Users/Monthly

#### 6.2.32.14 ICR Result Statistics

The ICR Result Statistics screen shows the number of incoming calls routed with ICR and the routing result on daily or monthly basis. You can select to view All Users or Search User data as well as daily or monthly information. In the daily display, data is arranged hourly and in the monthly display, data is arranged daily. In addition, if Hide rows that have no data is selected, the applicable rows are not displayed.

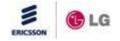

| ICR Result Statistics                                                                                                    |         |         |          |  |
|----------------------------------------------------------------------------------------------------|---------|---------|----------|--|
| All Users O Search User                                                                                                    |         |         |          |  |
| Daily      Monthly 2008-04-08     Query      Hide rows that have no data     A     A |         |         |          |  |
| Time                                                                                                    | Success | Failure | Incoming |  |
| 08:00 ~ 09:00                                                                                                    | 1       | 0       | 1        |  |
| 13:00 ~ 14:00                                                                                                    | 9       | 0       | 11       |  |
| 14:00 ~ 15:00                                                                                                    | 9       | 0       | 9        |  |
| Total                                                                                                    | 19      | 0       | 21       |  |
| Export                                                                                                    |         |         |          |  |

#### All Users/Daily

| ICR Result Stat                                         | istics  |         |          |  |  |
|---------------------------------------------------------|---------|---------|----------|--|--|
| All Users O Search User                                 |         |         |          |  |  |
| Daily  Monthly 2008-04-08  UHide rows that have no data |         |         |          |  |  |
| Day                                                     | Success | Failure | Incoming |  |  |
| 2                                                       | 10      | 9       | 19       |  |  |
| з                                                       | 6       | 19      | 28       |  |  |
| 7                                                       | 1       | 0       | 1        |  |  |
| 8                                                       | 19      | 0       | 21       |  |  |
| Total                                                   | 36      | 28      | 69       |  |  |
| Export                                                  |         |         |          |  |  |
| Export                                                  |         |         |          |  |  |

#### All Users/Monthly

#### 6.2.32.15 Login Count Statistics

The Login Count Statistics screen shows the number of login counts for each user on daily or monthly basis. You can select to view All Users or Selected User data.

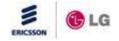

| All Users 🔘 Search User user | Search      | O Daily  Monthly 2008-04-16  Query |
|------------------------------|-------------|------------------------------------|
| User ID                      | Name        | Count                              |
| ucuser3                      | UCS User 3  | 192                                |
| ucuser15                     | UCS User 15 | 134                                |
| ucuser1                      | UCS User 1  | 106                                |
| ucuser4                      | UCS User 4  | 77                                 |
| ucuser9                      | UCS User 9  | 62                                 |
| ucuser2                      | UCS User 2  | 58                                 |
| ucuser5                      | UCS User 5  | 36                                 |
| ucuser13                     | UCS User 13 | 33                                 |
| ucuser10                     | UCS User 10 | 24                                 |
| ucuser14                     | UCS User 14 | 21                                 |

Searched User/Monthly

**NOTE:** Information is arranged in order by login counts.

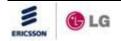

#### 6.2.33 Download Client Program

The Download Client Program window provides requirement notes and recent changes in the *iPECS UCS Client* application. This page is also used to download the *iPECS UCS Client* software from the *UCS Server*.

To download, perform the following steps:

- 1. Click the link, "<u>Click to download UCS Client Program</u>" from the UCS Initial page.
- 2. A new web page pops up.
- 3. Choose the UCS Client what you want and click "<u>Download</u>'; a copy of the file is downloaded to the PC.
- 4. Once downloaded, install as described in the *iPECS UCS Client* Installer & User Guide.

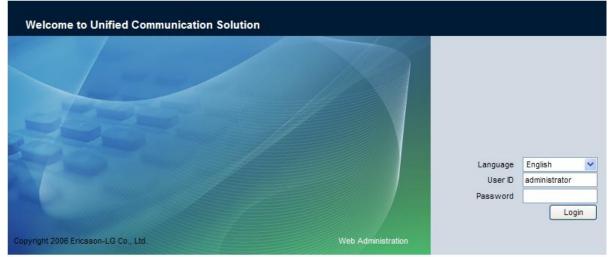

Click to download UCS Client Program

Click to download JRE(Java Runtime Environment)

| Download      | UCS Client Program                                                                                               |   | Outlook Plugi | Download                                                                       |   |
|---------------|----------------------------------------------------------------------------------------------------|---|---------------|--------------------------------------------------------------------------------|---|
| Windows (     | PC) Download                                                                                                    |   |               |                                                                                |   |
| Install Notes | Windows 2000, Windows XP, Windows<br>7 are required. Windows NT/95/98 are not<br>supported.                      |   | Install Notes | <ul> <li>This Plugin allows to make a call from<br/>Outlook contact</li> </ul> | ~ |
|               | Recommended system requirements:     Pentium IV Processor 2.3 GHz     S6MB RAM     Min 200MB Free HDD Space      |   |               |                                                                                | ~ |
|               |                                                                                                    | ~ | Jabra PC Suit | Download                                                                       |   |
| Windows (     | Mobile) Download                                                                                                 |   | Install Notes | It allows for Jabra Headsets to be                                             | ~ |
| Install Notes | Windows Mobile 6.1 or 6.5 is required.                                                                           | < |               | compatible with UCS                                                            | ~ |
| Android (N    | lobile) Download                                                                                                 |   | Plantronics   | Download                                                                       |   |
| Install Notes | The installation package is optimized<br>with Android 2.3(Gingerbread). Previsous<br>versions are not supported. | ~ | Install Notes | It allows for Plantronics Headsets to be<br>compatible with UCS                | < |

#### 7. Trouble Shooting

#### 7.1 Windows Firewall Settings

Windows Firewall is a built-in, host-based, stateful firewall that is included in Windows Vista, Windows 7, Windows Server 2008, Windows XP with Service Pack 2 and later, and Windows Server 2003 with Service Pack 1 and later. Windows Firewall drops incoming traffic that does not correspond to either traffic sent in response to a request of the computer (solicited traffic) or unsolicited traffic that has been specified as allowed (excepted traffic). Windows Firewall helps provide protection from malicious users and programs that rely on unsolicited incoming traffic to attack computers.

The firewall may block a program or a service if the following conditions are true:

- Server process does not respond to a Client request.
- A Web server, such as Internet Information Services (IIS) responds to client requests.

A Windows Security Alert notifies you that the firewall is blocking a particular program.

| 😺 Wind   | dows Security Alert                                                                                                    | ×   |
|----------|----------------------------------------------------------------------------------------------------|-----|
| ۲        | To help protect your computer, Windows Firewall has block<br>some features of this program.                                                                                                    | ed  |
| Do you   | u want to keep blocking this program?                                                                                                    |     |
| Ŧ        | Name: <b>UCDiagServer</b><br>Publisher: Unknown                                                                                                    |     |
|          | Keep Blocking Unblock Ask Me Late                                                                                                    | r I |
| Internet | vs Firewall has blocked this program from accepting connections from the<br>t or a network. If you recognize the program or trust the publisher, you can<br>< it. <u>When should I unblock a program?</u> |     |

When this occurs, you may unblock the program by selecting Unblock, which creates a temporary exception.

You can configure the firewall to add a permanent exception for specific ports and programs. When you add a program to the exception list, you enable the firewall to open a range of ports that could change every time the program is run. To add a program exception, perform the following steps:

- 1. Use an Administrator account to log on to the PC.
- 2. In the Control Panel, click on Windows Firewall.
- 3. Click the Exceptions tab.

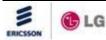

- iPECS UCS Server
  - 4. On the Exceptions screen, click on Add Program.
  - In the list of programs, click the name of the program to unblock, then click OK.
     If the name of the desired program is not in the list, click Browse to locate the program, and then click OK.
  - 6. Verify the program runs successfully without being blocked.

If you do not resolve the issue by adding a program to the exception list, you can add ports manually. To do this, you must first identify the ports that are used by the program. A reliable way to determine port usage is to use the Netstat.exe tool.

To add a port exception, perform the following steps:

- 1. Use an Administrator account to log on.
- 2. In the Control Panel, click on Windows Firewall.
- 3. Click the Exceptions tab, then click Add Port to display the Add a Port dialog box.
- 4. Type a descriptive name for the port exception and the port number required, then select either the TCP or UDP protocol.
- 5. Click Change Scope.
- 6. View or set the scope for the port exception, and then click OK.
- 7. Click OK to close the Add a Port dialog box.
- 8. Verify that the port settings are correct for your program, test the program.

To allow incoming access from the *UCS Client* on TCP port 80 for an XP SP2 machine running as an intranet web server in a workgroup environment:

- 1. Use an Administrator account to log on.
- 2. In the Control Panel, click on the Windows Firewall.
- 3. Click the Exceptions tab, then click Add Port.
- 4. Type a descriptive name for the new exception and specify TCP port 80 (shown) to open the port for unsolicited inbound traffic:

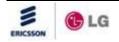

|                    | to open a port through Windows Firewall. To find the port<br>ol, consult the documentation for the program or service you |
|--------------------|----------------------------------------------------------------------------------------------------|
| Name:              | Web Server (TCP 80)                                                                                                    |
| Port number:       | 80                                                                                                    |
|                    |                                                                                                    |
| What are the risks | of opening a port?                                                                                                    |
| Change scope       | OK Cancel                                                                                                    |

#### 7.2 External Firewall Settings

Firewall policies are instructions your firewall uses to decide what to do with a connection request. When the firewall receives a connection request in the form of a packet, it analyzes the packet to extract the source address, destination address, and service (by port number). For the packet to be connected through the firewall, the source address, destination address, and service port number of the packet must match a firewall policy. The policy directs the firewall action on the packet.

If your network is protected from the Internet by a firewall and you want to establish connections between *iPECS UCS Server* and remote *iPECS UCS Client* via the Internet, you must ensure that the firewall is configured in order to allow the following *UCS* service port number:

- 80 (TCP) HTTP Service
- 25060 (UDP) SIP Signaling
- 25058,25059 (TCP) Gateway Relay Session
- 25056,25057 (TCP) Chatting Session

If you are not your network's administrator, notify the administrator that your network must allow the above ports for proper operation of *iPECS UCS* Server.

#### 7.3 Different Network Interface Card for PBX connection

Sometimes the connection between UCS Server and PBX must be made through a different NIC (Network Interface Card) from that for the connection between UCS Server and UCS Clients. This situation may happen at the site that uses the network configuration isolated for voice and data

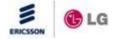

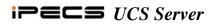

#### transmission.

For this kind of situation, UCS Server provides the feature of selecting a NIC for the connection to PBX.

To choose a NIC for the connection to PBX:

1. Right-click on IMR/Presence Process at UCS Server Manager.

| 🧳 ServerManager 📃 🛛 🗙                                                                                                    |                    |         |            |         |                  |    |
|----------------------------------------------------------------------------------------------------|--------------------|---------|------------|---------|------------------|----|
| System Process Help                                                                                                    |                    |         |            |         |                  |    |
| Process/Service                                                                                                    |                    | State   | Connection | Туре    | Started          | St |
| PostgreSQL Running                                                                                                    |                    |         | n/a        | Service |                  |    |
| Gateway Server Process Running                                                                                                    |                    |         | n/a        | Process |                  |    |
| Chatting Process                                                                                                    |                    | Running | OK         | Process | 2012-04-12 오전 3: |    |
| Directory Process                                                                                                    |                    | Running | OK         | Process | 2012-04-12 오전 3: |    |
| Diagnosis Process                                                                                                    |                    | Running | ОК         | Process | 2012-04-12 오전 3: |    |
| ICR/Presence Proc                                                                                                    | Char               | D       | ОК         | Process | 2012-04-12 오전 3: |    |
| Email Sender Proc                                                                                                    | Email Sender Proce |         | OK         | Process | 2012-04-12 오전 3: |    |
| UCS Web Service                                                                                                    |                    | tdown   | n/a        | Web Svc |                  |    |
|                                                                                                    | Sho                | w       |            |         |                  |    |
| •                                                                                                    | Hide               |         |            |         |                  |    |
| Hide         Starting up         Property         PostgreSQL : Runnargen         UCS Web Service : Installed         Running : D:\#Program Files\#UCS Server\#Gateway\#UCGatewayServerexe Executing         Gateway Server : Running         Running : D:\#Program Files\#UCS Server\#Application\#UCDiagServer.exe Executing         Diagnosis Server : Running         Running : D:\#Program Files\#UCS Server\#Application\#UCChatServer.exe Executing |                    |         |            |         |                  |    |

- 2. Select Show to display the UCS ICR Server window.
- 3. Select Server Configuration from the menu, Server to display Connection Configuration window.

| E UCS ICR Server            |                 |             |
|-----------------------------|-----------------|-------------|
| Server File Edit Trac       | e View He       | p           |
| Start Server                |                 |             |
| Stop Server                 |                 |             |
| Sever Configuration         |                 |             |
| Exit                        |                 |             |
|                             |                 |             |
|                             |                 |             |
|                             |                 |             |
|                             | (J) 100 0       | RUN 4       |
| Change the configuration of | of the ICR Serv | er, NUM /// |

4. Check Use the selected network adapter and select the network adapter to be used for the connection to PBX.

| Connection Configuration                          | × |  |  |  |  |
|---------------------------------------------------|---|--|--|--|--|
|                                                   |   |  |  |  |  |
| Gateway Server Setting                            | 1 |  |  |  |  |
| IP Address 127.0.0.1                              |   |  |  |  |  |
| Reconnection                                      | - |  |  |  |  |
| Auto Reconnect to PTC 30 seconds                  |   |  |  |  |  |
| Database Server Setting                           | - |  |  |  |  |
| IP Address                                        |   |  |  |  |  |
| Resources 10                                      |   |  |  |  |  |
| Interface to PBX                                  |   |  |  |  |  |
| Use the selected network adapter                  |   |  |  |  |  |
| 150.150.131.137(Realtek RTL8168/8111 Family PCI-E |   |  |  |  |  |
| 150.150.131.137(Realtek RTL8168/8111 Family 🕅 💌   |   |  |  |  |  |
| OK Cancel                                         |   |  |  |  |  |

- 5. Click OK, close UCS ICR Server, Shutdown ICR/Presence Process at UCS ServerManager, and restart it.
- A few minutes later, you can check whether the connection to the PBX is active at UCS Web Admin > Status > PBX.

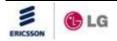

## Appendix A – Log Messages

| Msg  | Message                      | Default  | Supplementary Information                              |
|------|------------------------------|----------|--------------------------------------------------------|
| Code |                              | Category |                                                        |
| 1001 | Server Process Started       | Notice   | PROCESS NAME                                           |
| 1002 | Server process Stopped       | Warning  | PROCESS NAME                                           |
| 1003 | Server Process No Answer     | Warning  | PROCESS NAME                                           |
| 1101 | PBX System Connected         | Notice   | SITE NAME, IP ADDRESS, SYSTEM TYPE                     |
| 1102 | PBX System No Answer         | Warning  | SITE NAME, IP ADDRESS, SYSTEM TYPE                     |
| 1103 | Presence Service Started     | Notice   | SITE NAME, IP ADDRESS, SYSTEM TYPE                     |
| 1201 | ICR Routing Result           | Notice   | CALLER NUMBER, CALLED NUMBER, DESTINATION NUMBER       |
| 1202 | ICR Routing Fail Report      | Warning  | CAUSE, CALLER NUMBER, CALLED NUMBER, DESTINATION       |
| 1203 | Invalid ICR Request          | Warning  | CALLER NUMBER, CALLED NUMBER, DATE_TIME                |
| 1301 | UCS Client No Answer         | Warning  | USER, IP ADDRESS                                       |
| 1302 | UCS Client Re-Login          | Warning  | USER, IP ADDRESS (BEFORE), IP ADDRESS (AFTER)          |
| 1303 | UCS Client Login             | Notice   | USER, IP ADDRESS                                       |
| 1304 | UCS Client Logout            | Notice   | USER, IP ADDRESS                                       |
| 1305 | UCS Client Login Fail        | Warning  | USER ID, IP ADDRESS, CAUSE                             |
| 1311 | Inbound Call Log             | Notice   | DATE_TIME, USER ID, DESTINATION NUMBER                 |
| 1312 | Outbound Call Log            | Notice   | DATE_TIME, USER ID, DESTINATION NUMBER, CO LINE NUMBER |
| 1314 | IM Event Log                 | Notice   | DATE_TIME, USER ID, PEER ID                            |
| 1315 | Sharing Event Log            | Notice   | DATE_TIME, USER ID, PEER ID                            |
| 1316 | File Sending Event Log       | Notice   | DATE_TIME, USER ID, PEER ID                            |
| 1317 | Web Push Log                 | Notice   | DATE_TIME, USER ID, PEER ID                            |
| 1318 | Video Log                    | Notice   | DATE_TIME, USER ID, PEER ID                            |
| 1320 | File Receive Event Log       | Notice   | DATE_TIME, USER ID, PEER ID, FILE NAME, FILE SIZE      |
| 1321 | SMS Send Event Log           | Notice   | DATE_TIME, SENDER, RECEIVER                            |
| 1322 | SMS Receive Event Log        | Notice   | DATE_TIME, SENDER, RECEIVER                            |
| 1323 | Note Send Event Log          | Notice   | DATE_TIME, SENDER, RECEIVER                            |
| 1324 | Note Receive Event Log       | Notice   | DATE_TIME, SENDER, RECEIVER                            |
| 1325 | Missed Call Log              | Notice   | DATE_TIME, USER ID, DESTINATION NUMBER                 |
| 1326 | Admin Message Log            | Notice   | DATE_TIME, RECEIVER, SUBJECT                           |
| 1327 | Whiteboard Event Log         | Notice   | DATE_TIME, USER ID, PEER ID                            |
| 1328 | Desktop Sharing Event Log    | Notice   | DATE_TIME, USER ID, PEER ID                            |
| 1329 | Video Presentation Event Log | Notice   | DATE_TIME, USER ID, PEER ID                            |

| Msg<br>Code | Message                        | Default<br>Category | Supplementary Information                                       |
|-------------|--------------------------------|---------------------|-----------------------------------------------------------------|
| 1330        | Remote Monitoring Event Log    | Notice              | DATE_TIME, USER ID, PEER ID                                     |
| 1401        | Chat Room Created              | Notice              | TYPE, CREATOR, ROOM NAME, SUBJECT, ACCESS TYPE, MEMBER<br>COUNT |
| 1402        | Chat Room Deleted              | Notice              | TYPE, OPERATOR, ROOM NAME                                       |
| 1403        | Enter Chat Room                | Notice              | TYPE, MEMBER, ROOM NAME                                         |
| 1404        | Exit Chat Room                 | Notice              | TYPE, MEMBER, ROOM NAME                                         |
| 1501        | Voice Network Code Mismatch    | Warning             | SITE NAME, IP ADDRESS, VN CODE (DB), VN CODE (PBX)              |
| 1601        | DB Table not Exist             | Warning             | TABLE NAME                                                      |
| 1602        | DB View not Exist              | Warning             | VIEW NAME                                                       |
| 1701        | Call Connection Fail           | Warning             | USER, DESKTOP PHONE NUMBER, CAUSE                               |
| 1702        | Desktop Phone Number Mismatch  | Warning             | USER, DESKTOP PHONE NUMBER, CONNECTED NUMBER                    |
| 1801        | Schedule Folder Created        | Notice              | NAME, CREATED BY                                                |
| 1802        | Schedule Folder Deleted        | Notice              | NAME, DELETED BY                                                |
| 1803        | Schedule Folder Name Changed   | Notice              | OLD NAME, NEW NAME, CHANGED BY                                  |
| 1804        | Schedule Item Created          | Notice              | FOLDER, SUBJECT, CREATED BY                                     |
| 1805        | Schedule Item Deleted          | Notice              | FOLDER, SUBJECT, DELETED BY                                     |
| 1806        | Schedule Item Contents Changed | Notice              | FOLDER, SUBJECT, CHANGED BY                                     |

www.ericssonlg.com ©2012 Ericsson-LG Co., Ltd. All Rights Reserved.

# ipecs

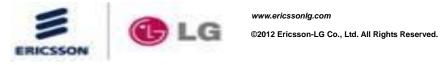